# **Windows 10 IoT Enterprise LTSC 2021 para Thin Client OptiPlex 3000**

Guía del administrador

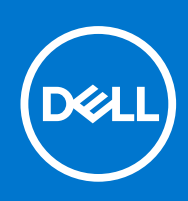

### Notas, precauciones y advertencias

**NOTA:** NOTE indica información importante que lo ayuda a hacer un mejor uso de su producto.

**PRECAUCIÓN: CAUTION indica la posibilidad de daños en el hardware o la pérdida de datos y le informa cómo evitar el problema.**

**AVISO: WARNING indica la posibilidad de daños en la propiedad, lesiones personales o la muerte.**

© 2023 Dell Inc. o sus subsidiarias. Todos los derechos reservados. Dell, EMC y otras marcas comerciales son marcas comerciales de Dell Inc. o sus filiales. Otras marcas comerciales pueden ser marcas comerciales de sus respectivos propietarios.

# Tabla de contenido

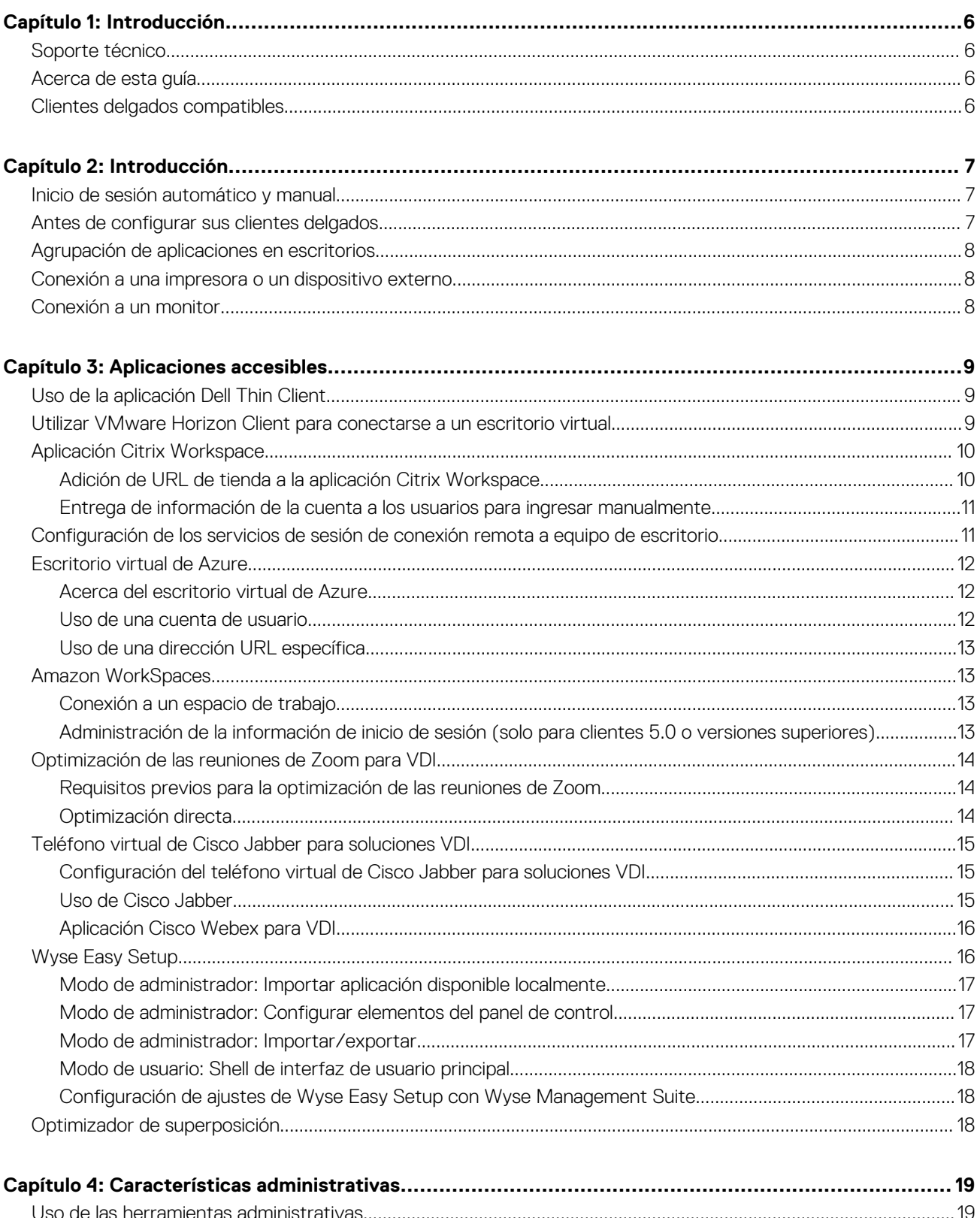

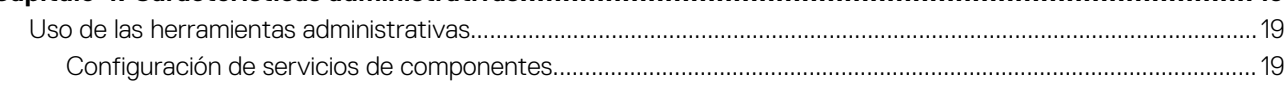

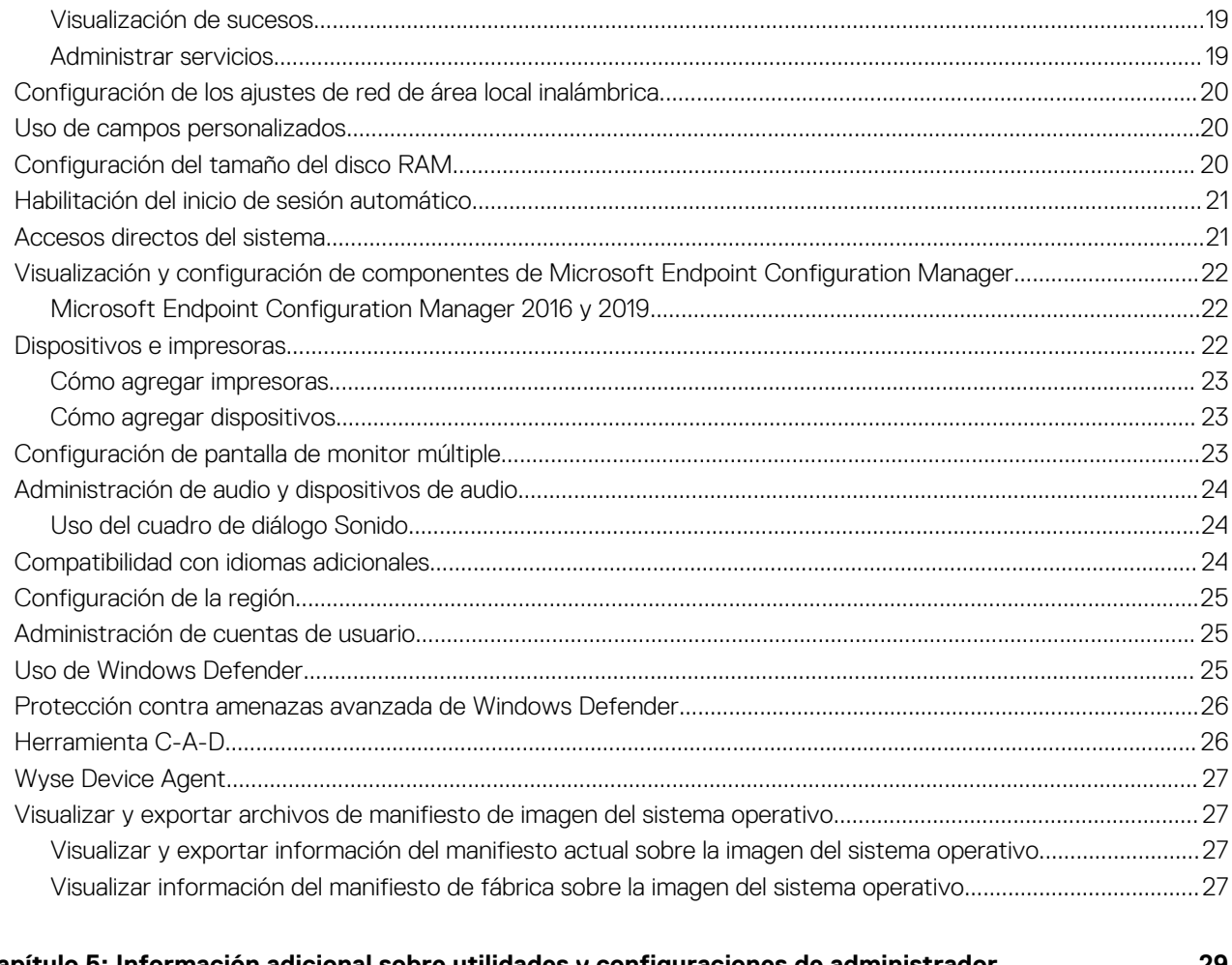

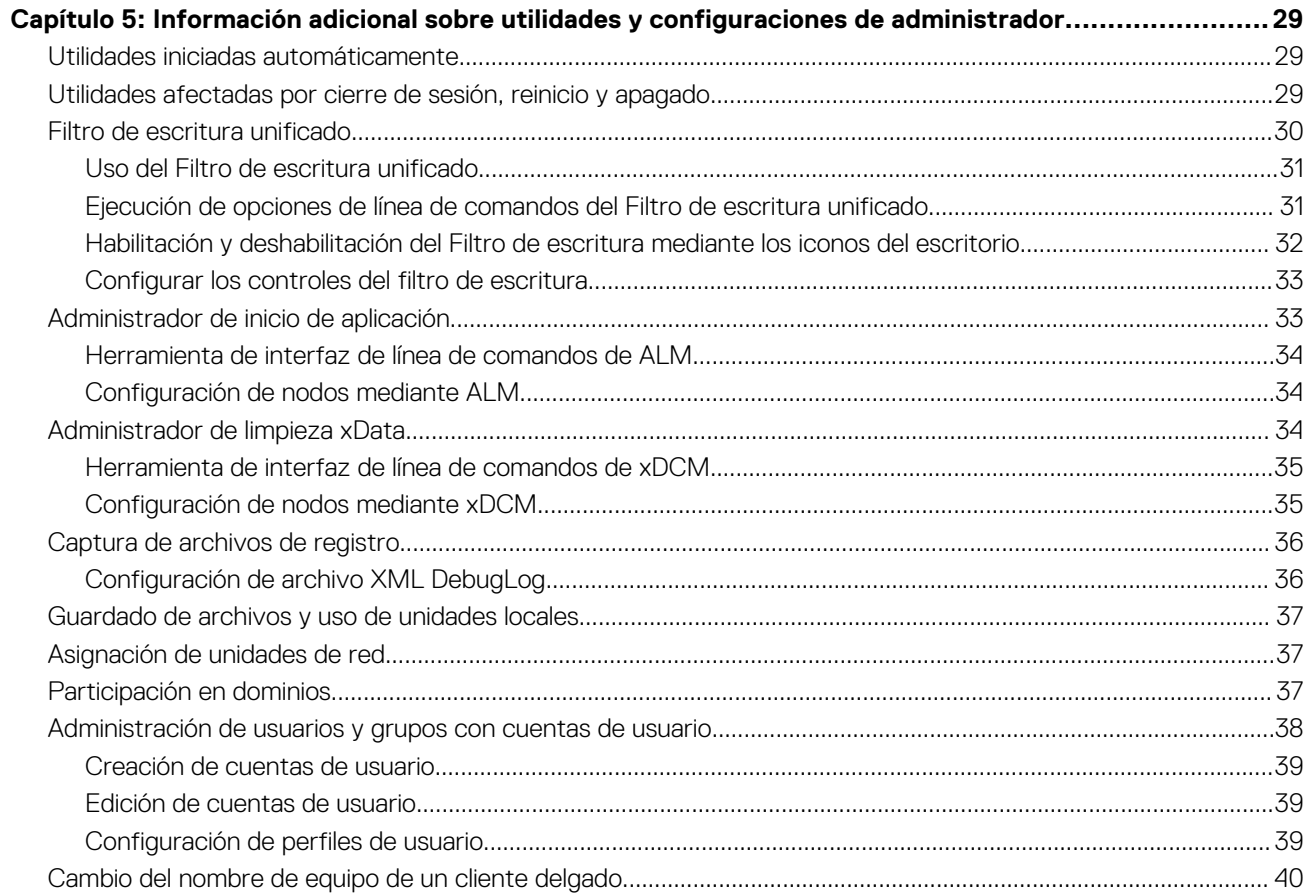

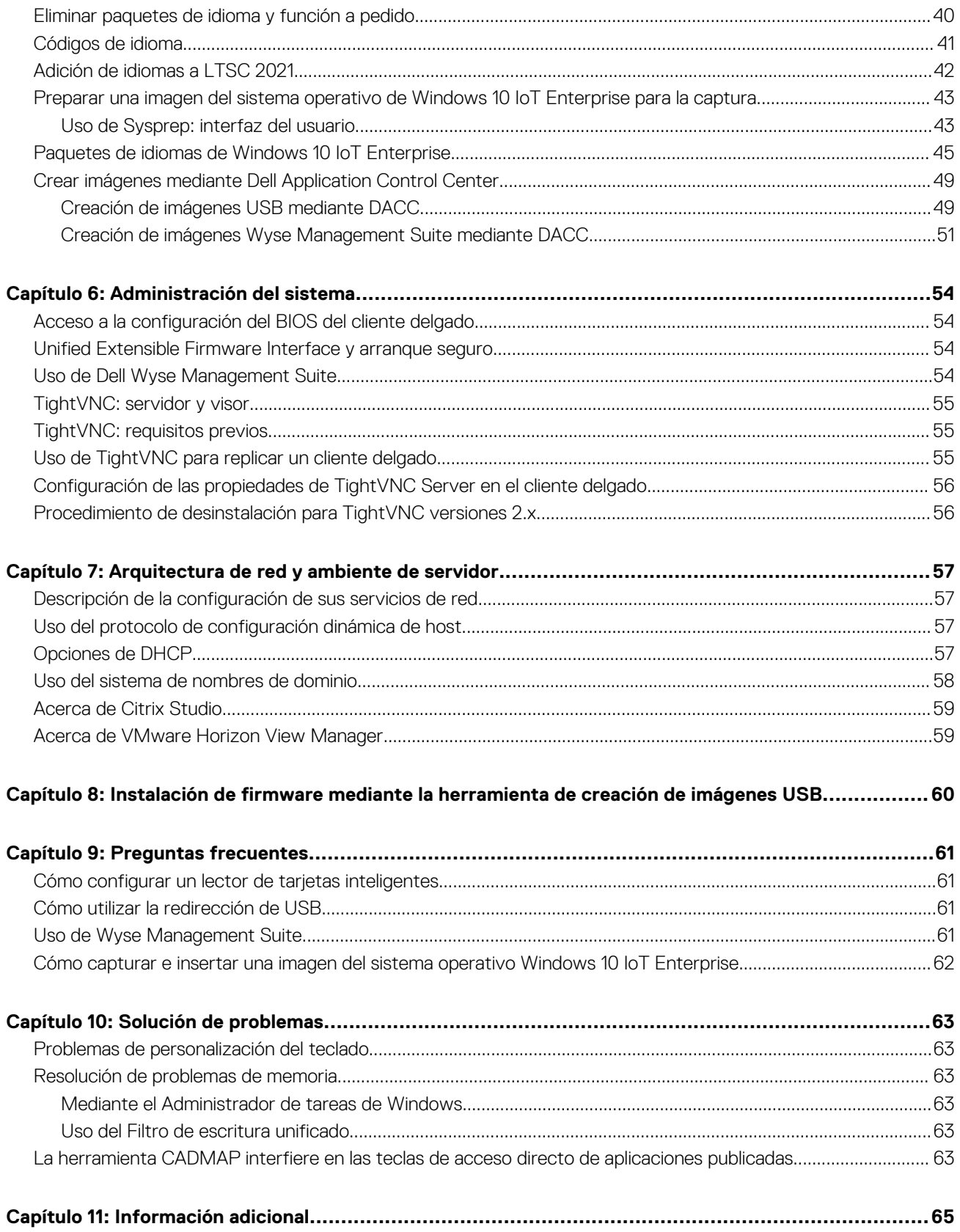

# **Introducción**

**1**

<span id="page-5-0"></span>Los clientes delgados de OptiPlex que ejecutan el sistema operativo Windows 10 IoT Enterprise LTSC 2021 ofrecen acceso a aplicaciones, archivos y recursos de red. Las aplicaciones y los archivos están disponibles en equipos que alojen sesiones de cliente de Remote Desktop Connection y VMware Horizon Client.

Otro software instalado localmente permite la administración remota de los clientes delgados y ofrece funciones de mantenimiento local. Hay disponibles más complementos que son compatibles con una amplia gama de periféricos y funciones para ambientes que requieren una interfaz de usuario segura que ofrezca compatibilidad con Windows de 64 bits.

Para activar el sistema operativo Windows 10 offline mediante la opción **Activar por teléfono**, consulte [Activación de Windows 10 offline.](https://support.microsoft.com/en-us/windows/product-activation-for-windows-online-support-telephone-numbers-35f6a805-1259-88b4-f5e9-b52cccef91a0)

### **NOTA:**

- El sistema operativo Windows 10 IoT se activa cuando conecta el cliente delgado a Internet. Si los servidores de activación de Microsoft se encuentran ocupados, debe esperar hasta que Windows 10 IoT se active. Para comprobar el estado de activación, vaya a **Inicio** > **Configuración** > **Actualización y seguridad** > **Activación**.
- Las funciones que se mencionan en esta quía varían dependiendo del modelo del cliente delgado que tiene en su lugar de trabajo. Para obtener más información acerca de las funciones aplicables a su cliente delgado, consulte las guías del usuario correspondientes en [support.dell.com/manuals.](HTTPS://WWW.DELL.COM/SUPPORT/HOME/PRODUCTS/?APP=MANUALS)

## **Soporte técnico**

Para acceder al portal de autoservicio de recursos técnicos, artículos de la base de conocimientos, descargas de software, sistema de registros, extensiones de garantía/RMA, manuales de referencia, información de contacto y otros elementos, visite [www.support.dell.com](https://www.dell.com/support/home/).

## **Acerca de esta guía**

Esta guía está destinada a los administradores de cliente delgado que ejecuten Windows 10 IoT Enterprise LTSC 2021. Proporciona información y configuraciones detalladas del sistema para ayudarlo a diseñar y administrar un ambiente Windows 10 IoT Enterprise.

## **Clientes delgados compatibles**

A continuación, se muestra una lista de clientes delgados que se ejecutan en el sistema operativo Windows 10 IoT Enterprise LTSC 2021:

- Cliente delgado OptiPlex 3000 con procesador Celeron
- Cliente delgado OptiPlex 3000 con procesador Pentium

# **Introducción**

**2**

<span id="page-6-0"></span>La aplicación Quick Start se inicia cuando arranca en un cliente delgado por primera vez. Esta herramienta muestra las funciones de software y hardware del cliente delgado. También proporciona información acerca de las aplicaciones de VDI, el software de administración y los periféricos compatibles.

También puede instalar la aplicación Wyse Easy Setup mediante la aplicación Inicio rápido. La aplicación Wyse Easy Setup permite que los administradores puedan implementar configuraciones de forma rápida en los clientes delgados. Para obtener más información, consulte [Wyse Easy Setup.](#page-15-0)

Después de salir de la aplicación **Inicio rápido**, el escritorio del usuario aparece de manera predeterminada. Para iniciar la herramienta posteriormente, puede lanzar **Inicio rápido** desde el **menú Inicio**.

Puede iniciar sesión en el cliente delgado como usuario o administrador. El administrador puede configurar una cuenta de usuario para iniciar sesión automática o manualmente ingresando las credenciales de inicio de sesión.

Puede utilizar Wyse Management Suite para configurar, supervisar, administrar y optimizar sus clientes delgados de forma centralizada. Para obtener más información, consulte [Uso de Wyse Management Suite](#page-53-0).

**NOTA:** También puede utilizar [Microsoft Endpoint Configuration Manager](https://www.dell.com/support/manuals/en-lt/wyse-5070-thin-client/windows_sccm/introduction?guid=guid-bc767f76-4b7c-498e-ad6b-c5079a44623d&lang=en-us) y VMware Workspace One para administrar sus clientes delgados. Para obtener más información acerca de VMware Workspace One, consulte [Documentación de VMware Workspace ONE](https://www.vmware.com/products/workspace-one.html?resource=resource-listing%3Atechnical-documentation).

## **Inicio de sesión automático y manual**

Cuando un cliente delgado se enciende o reinicia, puede iniciar sesión de forma automática o manual mediante credenciales de usuario o administrador según la configuración del administrador.

Para obtener más información, consulte [Administración de usuarios y grupos con cuentas de usuario.](#page-37-0)

### **NOTA:**

- Asegúrese de deshabilitar el Filtro de escritura unificado (UWF) antes de cambiar una contraseña en el cliente delgado y, a continuación, habilite el UWF después de realizar los cambios. Para obtener más información, consulte Antes de configurar sus clientes delgados.
- Para cambiar la contraseña, presione Ctrl+Alt+Supr. y, a continuación, haga clic en **Cambiar una contraseña**. No obstante, esta función no se aplica a las cuentas de **usuario**.

Cuando se inicia el cliente delgado, automáticamente inicia sesión en el escritorio del usuario de forma predeterminada.

Para iniciar sesión con una cuenta de usuario distinta, debe cerrar sesión y hacer clic en la cuenta preferida de usuario en la pantalla de inicio de sesión. Puede utilizar las siguientes credenciales para iniciar sesión en diferentes cuentas de usuario:

- **Administradores**: el nombre de usuario predeterminado es **Admin** y la contraseña, que distingue entre mayúsculas y minúsculas, es **DellCCCvdi**.
- **Usuarios**: el nombre de usuario predeterminado es **Usuario** y la contraseña, que distingue entre mayúsculas y minúsculas, es **DellCCCvdi**.
- **Usuario personalizado**: inicie sesión en su cliente delgado con las credenciales de usuario que haya configurado para la cuenta de usuario personalizada.

### **Antes de configurar sus clientes delgados**

Antes de configurar sus clientes delgados, asegúrese de configurar mediante las opciones [Filtro de escritura unificado](#page-29-0) y [xData Cleanup](#page-33-0) [Manager](#page-33-0) para proteger sus clientes delgados. El Filtro de escritura unificado evita escrituras no deseadas en la memoria flash y xData Cleanup Manager realiza una limpieza de la información externa que se almacena en el disco local.

## <span id="page-7-0"></span>**Agrupación de aplicaciones en escritorios**

Cree escritorios virtuales para agrupar sus aplicaciones. En la barra de tareas, haga clic en el icono **Vista de tareas** y, a continuación, en **Nuevo escritorio**, abra las aplicaciones que necesita.

Para mover aplicaciones entre escritorios virtuales, haga clic en **Vista de tareas** y, a continuación, arrastre la aplicación que desea de un escritorio a otro.

## **Conexión a una impresora o un dispositivo externo**

Puede conectar impresoras con interfaz USB o una impresora con interfaz mediante adaptador de USB a paralelo a su dispositivo de cliente delgado utilizando un puerto USB. Siga las instrucciones de instalación de USB de la impresora antes de conectarse a un puerto USB.

Para conectarse a la impresora, agréguela al dispositivo de cliente delgado utilizando el asistente **Agregar impresora**. Para obtener más información, consulte [Adición de impresoras.](#page-22-0)

Si desea conectarse a un dispositivo externo, agréguelo al dispositivo de cliente delgado. Para obtener información, consulte [Adición de](#page-22-0) [dispositivos](#page-22-0).

## **Conexión a un monitor**

Según el modelo del cliente delgado, puede conectarse a un monitor externo utilizando los siguientes puertos:

- Puerto HDMI
- **DisplayPort**
- Puerto tipo C

Para obtener más información acerca de la configuración de una pantalla con varios monitores, consulte [Configuración de pantalla de](#page-22-0) [monitor múltiple](#page-22-0).

# **Aplicaciones accesibles**

<span id="page-8-0"></span>Cuando inicia sesión en su cliente delgado como administrador o usuario, el escritorio de Windows muestra determinadas funciones ampliadas en el menú **Inicio**.

**NOTA: Aplicación de indicador de Bloq Mayús en teclado**: el software de controlador del teclado de Dell (KM632) proporciona (i) la indicación de estado **Bloq Mayús** en el escritorio. Después de iniciar sesión en su cliente delgado, cuando presiona la tecla **Bloq Mayús** para habilitar la función **Bloq Mayús**, el símbolo de bloqueo se muestra en el escritorio. Si presiona nuevamente la tecla **Bloq Mayús** para deshabilitar la función **Bloq Mayús**, el símbolo de desbloqueo se muestra en el escritorio.

## **Uso de la aplicación Dell Thin Client**

Utilice la aplicación Dell Thin Client para ver información general sobre el cliente delgado, los campos personalizados, el disco RAM, el inicio de sesión automático, los accesos directos del sistema y la información de soporte.

Para acceder a la página de la **aplicación Dell Thin Client**, vaya a **Inicio** > **Aplicación Dell Thin Client**. También puede acceder a la **Aplicación Dell Thin Client** haciendo clic en el icono de la **Aplicación Dell Thin Client** en el escritorio.

En la barra de navegación izquierda, haga clic en las siguientes pestañas:

- **Información del cliente**: muestra información sobre el cliente delgado.
- **QFE**: muestra una lista de los QFE de Microsoft (anteriormente conocidos como correcciones urgentes) aplicados al cliente delgado.
- **Productos instalados**: muestra una lista de las aplicaciones instaladas en el cliente delgado.
- **Paquetes WMS**: muestra la lista de paquetes WMS que se aplican al cliente delgado.
- **Copyrights/patentes:** muestra información sobre copyrights y patentes.

Cuando inicia sesión como administrador, puede ver pestañas como **Campos personalizados**, **Disco RAM**, **Inicio de sesión automático**, **Accesos directos del sistema** y **Acerca de y soporte** en la página **Aplicación Dell Thin Client**.

También se muestra el logotipo de Energy Star (un logotipo electrónico) de cumplimiento de Energy Star en la página **Aplicación Dell Thin Client Application**.

En la pestaña **Acerca de y soporte**, puede ver información relacionada con la versión de la aplicación, el directorio de soporte, la exportación de datos de soporte y la vista HTML.

Para obtener información, consulte [Funciones administrativas.](#page-18-0)

**NOTA:** La información que se muestra en el cuadro de diálogo varía en función de los clientes delgados y las versiones de software. (i)

Cuando inicia sesión como usuario, solo se muestran algunas pestañas como **Información del cliente**, **QFE**, **Productos instalados**, **Paquetes WMS**, **Copyrights/patentes**, y **Acerca de y soporte**.

**NOTA:** Después de instalar la imagen de soporte electrónico más reciente, se eliminará **Aplicación Dell Thin Client**. En su lugar, ⋒ utilice **Centro de control de aplicaciones de Dell** para todas las funcionalidades de la aplicación Dell Thin Client.

## **Utilizar VMware Horizon Client para conectarse a un escritorio virtual**

VMware Horizon Client es una aplicación de software instalada localmente que se comunica entre View Connection Server y el sistema operativo del cliente delgado. Proporciona acceso a escritorios virtuales alojados de forma centralizada de sus clientes delgados. Los servicios de sesión de VMware pueden estar disponibles en la red después de instalar VMware Horizon Client. Ofrece a los usuarios finales aplicaciones y escritorios virtualizados o alojados a través de una sola plataforma. Para conectarse a un escritorio virtual, utilice la ventana **Cliente VMware Horizon**.

#### **Sobre esta tarea**

Para abrir y utilizar la ventana **VMware Horizon Client**, haga lo siguiente:

### <span id="page-9-0"></span>**Pasos**

- 1. Inicie sesión como usuario o administrador.
- 2. Acceda a la ventana **VMware Horizon Client** utilizando una de las opciones siguientes:
	- En el **menú Inicio**, haga clic en **VMware** > **VMware Horizon Client**.
	- Haga doble clic en el ícono de **VMware Horizon Client** en el escritorio.

### Aparece la ventana **VMware Horizon Client**.

- 3. En la ventana **VMware Horizon Client**, utilice las indicaciones siguientes:
	- a. Para agregar una nueva conexión de servidor, haga clic en la opción **Nuevo servidor** o haga doble clic en el ícono **Agregar servidor** en la ventana **VMware Horizon Client**.

Aparece el cuadro de diálogo **VMware Horizon Client**.

- b. En el cuadro de diálogo **Cliente VMware Horizon**, escriba un nombre de host o una dirección IP de un servidor de conexión de VMware Horizon en el cuadro de servidor de conexión.
- c. Haga clic en **Conectar**.
- d. En el cuadro de diálogo **Inicio de sesión**, introduzca el nombre de usuario y la contraseña de inicio de sesión en los cuadros correspondientes.
- e. Haga clic en **Inicio de sesión**.

El cliente VMware Horizon se conecta al escritorio seleccionado. Después de establecer la conexión, aparece la lista de escritorios publicados.

f. Haga clic con el botón derecho del ratón en el ícono de la aplicación o el escritorio en particular y, luego, haga clic en **Iniciar** para conectarse a esa aplicación o ese escritorio.

Para obtener más información, consulte [Cliente VMware Horizon](https://docs.vmware.com/en/VMware-Horizon/index.html).

**NOTA: Modo de comprobación de certificados**: el modo de comprobación de certificados determina cómo actúa el cliente cuando no puede comprobar que su conexión al servidor es segura. Se recomienda no cambiar esta configuración, a menos que el administrador del sistema indique lo contrario.

Para acceder al modo de comprobación de certificados, haga clic en el icono de la esquina superior derecha de la ventana y, a continuación, haga clic en **Configurar SSL** en la lista desplegable. En el cuadro de diálogo **Configuración SSL de VMware Horizon Client**, seleccione cualquiera de las opciones siguientes según sus requisitos:

- No conectarse nunca a servidores que no sean de confianza
- Advertir antes de conectarse a servidores que no sean de confianza
- No verificar los certificados de identidad de los servidores

## **Aplicación Citrix Workspace**

La aplicación Citrix Workspace está preinstalada en sus clientes delgados. También puede instalar la aplicación Citrix Workspace en el cliente delgado para acceder a sus aplicaciones y escritorios mediante aplicaciones virtuales y escritorios Citrix desde un dispositivo de cliente remoto. En la aplicación Citrix Workspace, se proporciona acceso desde el escritorio, el menú de inicio, la interfaz de usuario de Citrix Workspace y los navegadores web. Puede usar la aplicación Citrix Workspace en clientes delgados unidos a dominios y no unidos a dominios.

Citrix Workspace es una tienda de aplicaciones empresariales basada en la nube que proporciona acceso seguro y unificado a aplicaciones, escritorios y contenido (recursos) desde cualquier lugar y en cualquier dispositivo. Estos recursos pueden ser Citrix DaaS, aplicaciones de contenido, aplicaciones locales y móviles, aplicaciones SaaS y web, y aplicaciones de navegador. Para obtener más información, consulte [Aplicación Citrix Workspace](https://docs.citrix.com/en-us/citrix-workspace/overview.html?).

StoreFront es una tienda de aplicaciones empresariales local que agrega aplicaciones y escritorios de sitios de Citrix Virtual Apps and Desktops a una única tienda fácil de usar para los usuarios. Para obtener más información, consulte [Documentación de StoreFront.](https://docs.citrix.com/en-us/storefront.html)

### **Adición de URL de tienda a la aplicación Citrix Workspace**

Proporcione a los usuarios la información de la cuenta que requieren para acceder a escritorios virtuales y aplicaciones mediante los siguientes métodos:

- Entrega de información de la cuenta a los usuarios para ingresar manualmente
- Configuración de la detección de cuentas basada en correo electrónico
- <span id="page-10-0"></span>Adición de una tienda a través de la interfaz de línea de comandos
- Aprovisionamiento de un archivo
- Uso de la plantilla administrativa de objeto de política de grupo

Para obtener más información, consulte [Aplicación Citrix Workspace para Windows.](https://docs.citrix.com/en-us/citrix-workspace-app-for-windows/citrix-workspace-app-for-windows.pdf)

### **Entrega de información de la cuenta a los usuarios para ingresar manualmente**

Tras la instalación correcta de la aplicación Citrix Workspace, debe ingresar un correo electrónico o una dirección de servidor para acceder a las aplicaciones y los escritorios. Cuando se ingresan los detalles de una cuenta nueva, la aplicación Citrix Workspace verifica la conexión. Cuando el resultado de la verificación es correcto, la aplicación Citrix Workspace solicita al usuario que inicie sesión en la cuenta.

Para configurar cuentas manualmente, asegúrese de distribuir la información necesaria para conectarse a las aplicaciones y los escritorios virtuales.

- Para conectarse a una tienda de Workspace, proporcione la dirección URL Workspace.
- Para conectarse a una tienda de StoreFront, proporcione la dirección URL de ese servidor. Por ejemplo, https:// nombredeservidor.empresa.com.
- Para conectarse a través de Citrix Gateway, primero determine si el usuario debe ver todas las tiendas configuradas o solo la tienda con acceso remoto habilitado para una instancia de Citrix Gateway en particular.
	- Para presentar todas las tiendas configuradas, proporcione a los usuarios el nombre de dominio completo de Citrix Gateway.
	- Para limitar el acceso a una tienda específica, proporcione a los usuarios el nombre de dominio completo de Citrix Gateway y el nombre de la tienda en el formato FQDNCitrixGateway?NombreMiTienda.

Por ejemplo, si una tienda con el nombre "SalesApps" tiene acceso remoto habilitado para server1.com y una tienda con el nombre "HRApps" tiene acceso remoto habilitado para server2.com, el usuario debe ingresar los datos de la siguiente manera:

- server1.com?SalesApps para acceder a SalesApps o
- server2.com?HRApps para acceder a HRApps. La característica FQDNCitrixGateway?NombreMiTienda requiere que un nuevo usuario cree una cuenta mediante el ingreso de una dirección URL y no está disponible para la detección basada en correo electrónico.

Para obtener más información, consulte [Documentación de Citrix Workspace.](https://docs.citrix.com/en-us/citrix-workspace-app-for-windows/citrix-workspace-app-for-windows.pdf)

## **Configuración de los servicios de sesión de conexión remota a equipo de escritorio**

### **Requisitos previos**

La conexión a Escritorio remoto es un protocolo de red que ofrece una interfaz gráfica para conectarse a otro equipo a través de una conexión de red.

**(i)** NOTA: Si utiliza un servidor Windows o Citrix XenApp 5.0 con Windows Server, también debe haber un servidor de Licencia de acceso de cliente de Terminal Services (CAL de TS) accesible en la red. El servidor otorga una licencia temporal, que caduca después de 120 días. Cuando la licencia temporal caduque, adquiera e instale las CAL de TS en el servidor. No puede establecer una conexión sin una licencia temporal o permanente válida.

#### **Sobre esta tarea**

Para configurar una conexión a Escritorio remoto, haga lo siguiente:

### **Pasos**

- 1. Inicie sesión como usuario o administrador.
- 2. En el menú **Inicio**, haga clic en **Conexión a Escritorio remoto** o haga doble clic en el ícono **Conexión a Escritorio remoto** en el escritorio.

### Se muestra la ventana **Conexión a escritorio remoto**.

- 3. En el cuadro **Equipo**, especifique el nombre de equipo o dominio.
- 4. Para ver las opciones de configuración avanzada, haga clic en **Mostrar opciones**.
	- a. En la pestaña **General**, puede ingresar las credenciales de inicio de sesión, editar o abrir una conexión RDP existente, o guardar un nuevo archivo de conexión RDP.
- <span id="page-11-0"></span>b. En la pestaña **Pantalla**, puede administrar la pantalla y la calidad de color de su escritorio remoto.
	- Mueva el control deslizante para aumentar o reducir el tamaño de su escritorio remoto. Para utilizar la pantalla completa, mueva el control deslizante el máximo hacia la derecha.
	- Seleccione la calidad de color que prefiera para su escritorio remoto en la lista desplegable.
	- Seleccione o desactive la casilla **Mostrar la barra de conexión cuando use la pantalla completa** para mostrar u ocultar la barra de conexión en el modo de pantalla completa.
- c. En la pestaña **Recursos locales**, puede configurar los dispositivos de audio, el teclado y los dispositivos y recursos locales de su escritorio remoto.
	- En la sección Audio remoto, haga clic en **Configuración** para ver las opciones de configuración de audio avanzada.
	- En la sección **Teclado**, seleccione cuándo y dónde aplicar las combinaciones de teclado.
	- En la sección **Dispositivos y recursos locales**, seleccione los dispositivos y recursos que desea utilizar en su sesión remota. Haga clic en **Más** para ver más opciones.
- d. En la pestaña **Rendimiento**, puede optimizar el rendimiento de su sesión remota en función de la calidad de conexión. **(i)** NOTA: Si observa que la caché del Filtro de escritura unificado está llena, puede deshabilitar el almacenamiento en caché de mapas de bits en la pestaña **Experiencia** después de hacer clic en **Mostrar opciones** en la ventana.
- e. En la pestaña **Opciones avanzadas**, puede seleccionar la acción que se realizará cuando falle la autenticación del servidor y configurar los ajustes de conexión a través de puerta de enlace remota.
- 5. Haga clic en **Conectar**.
- 6. Para conectarse a la sesión remota, ingrese las credenciales de inicio de sesión en el cuadro de diálogo **Seguridad**. El escritorio remoto se muestra con la barra de conexión en la parte superior si selecciona la opción **Mostrar barra de conexión**.

## **Escritorio virtual de Azure**

Con un escritorio virtual, los usuarios pueden acceder a sus escritorios y aplicaciones desde cualquier lugar y en cualquier tipo de dispositivo terminal, mientras que las empresas de TI pueden implementar y administrar estos escritorios desde un centro de datos ubicado centralmente.

Para iniciar el cliente después de la instalación, utilice el menú **Inicio** y busque **Escritorio remoto**.

### **Acerca del escritorio virtual de Azure**

### **Tabla 1. Recursos del escritorio virtual de Azure**

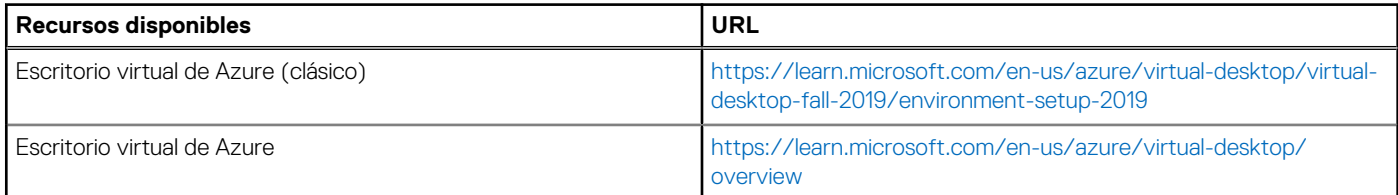

### **Uso de una cuenta de usuario**

#### **Pasos**

- 1. Seleccione Suscribirse en la página principal.
- 2. Inicie sesión con su cuenta de usuario cuando se le solicite.

### **Resultados**

Los recursos agrupados por espacio de trabajo aparecerán en **Centro de conexiones**.

**NOTA:** De manera predeterminada, el cliente de Windows se configurará automáticamente en Escritorio virtual de Azure (clásico). Sin embargo, si el cliente detecta recursos adicionales de Azure Resource Manager, los agregará automáticamente o notificará al usuario que están disponibles.

### <span id="page-12-0"></span>**Uso de una dirección URL específica**

### **Pasos**

- 1. Seleccione **Suscribirse con URL** en la página principal.
- 2. En el campo **Correo electrónico o URL de espacio de trabajo**:
	- Para la URL del espacio de trabajo, utilice la dirección URL proporcionada por el administrador.
	- Para el correo electrónico, utilice su dirección de correo electrónico.

El cliente buscará la dirección URL asociada con su correo electrónico, siempre y cuando el administrador haya habilitado [Detección](https://docs.microsoft.com/en-us/windows-server/remote/remote-desktop-services/rds-email-discovery) [de correo electrónico](https://docs.microsoft.com/en-us/windows-server/remote/remote-desktop-services/rds-email-discovery).

### 3. Seleccione **Siguiente**.

4. Inicie sesión con su cuenta de usuario cuando se le solicite. Los recursos agrupados por espacio de trabajo aparecerán en **Centro de conexiones**. Para obtener más información, consulte [Documentación del escritorio virtual de Azure.](https://docs.microsoft.com/en-us/azure/virtual-desktop/user-documentation/connect-windows-7-10)

## **Amazon WorkSpaces**

Amazon WorkSpaces permite aprovisionar escritorios virtuales basados en la nube de Microsoft Windows o Amazon Linux para sus usuarios, conocidos como WorkSpaces. WorkSpaces elimina la necesidad de adquirir e implementar hardware o instalar software complejo. Puede agregar o eliminar usuarios rápidamente a medida que cambian sus necesidades. Los usuarios pueden acceder a sus escritorios virtuales desde varios dispositivos o navegadores web. Para obtener información, consulte Amazon WorkSpaces.

### **Conexión a un espacio de trabajo**

#### **Sobre esta tarea**

Para conectarse a un espacio de trabajo, complete el siguiente procedimiento:

### **Pasos**

- 1. La primera vez que ejecute la aplicación cliente, se le solicitará su código de registro, que se incluye en el correo electrónico de bienvenida. La aplicación cliente WorkSpaces utiliza el código de registro y el nombre de usuario para identificar a qué espacio de trabajo debe conectarse. Al iniciar la aplicación cliente posteriormente, se utilizará el mismo código de registro. Para ingresar un código de registro diferente, inicie la aplicación cliente y, a continuación, seleccione **Cambiar código de registro** en la parte inferior de la página de inicio de sesión.
- 2. Ingrese su nombre de usuario y contraseña en la pantalla de inicio de sesión y seleccione **Iniciar sesión**. Si el administrador de WorkSpaces habilitó la autenticación multifactor para el espacio de trabajo de su empresa, se le solicitará un código de acceso para completar el inicio de sesión. El administrador de WorkSpaces le proporcionará más información sobre cómo obtener su código de acceso.
- 3. Si el administrador de WorkSpaces no deshabilitó la función Mantenerme conectado, puede seleccionar la casilla de verificación **Mantenerme conectado** en la parte inferior de la pantalla de inicio de sesión para guardar sus credenciales de manera segura y conectarse a su espacio de trabajo mientras la aplicación permanece en ejecución. Sus credenciales se almacenarán en caché de manera segura hasta la duración máxima de su vale de Kerberos.

Una vez que la aplicación cliente se conecta al espacio de trabajo, se muestra el escritorio del espacio de trabajo.

### **Administración de la información de inicio de sesión (solo para clientes 5.0 o versiones superiores)**

### **Sobre esta tarea**

Puede ver el código de registro y la región en la que se encuentra su espacio de trabajo. Puede especificar si desea que la aplicación cliente WorkSpaces guarde el código de registro actual y puede asignar un nombre a su espacio de trabajo. También puede especificar si desea que Amazon WorkSpaces lo mantenga conectado a un espacio de trabajo hasta que cierre la sesión o venza el período de inicio de sesión. Para administrar la información de inicio de sesión de un espacio de trabajo, realice lo siguiente:

### <span id="page-13-0"></span>**Pasos**

- 1. En la aplicación cliente WorkSpaces, vaya a Settings > Manage Login Information.
- 2. En el cuadro de diálogo **Administrar información de inicio de sesión**, puede ver el código de registro y la información de la región de su espacio de trabajo.
- 3. Si desea que el cliente Workspaces recuerde su código de registro actual, seleccione la casilla de verificación **Recordar código de registro**. Este paso es opcional.
- 4. En **Códigos de registro guardados**, seleccione el espacio de trabajo que desea nombrar.
- 5. En el campo **Nombre de espacio de trabajo**, ingrese un nombre para el espacio de trabajo.
- 6. Si desea que Workspaces lo mantenga conectado hasta que cierre la sesión o venza el período de inicio de sesión, seleccione la casilla de verificación **Mantenerme conectado**. Este paso es opcional.
- 7. Seleccione **Guardar**. Para obtener más información, consulte [Documentación de Amazon WorkSpaces](https://docs.aws.amazon.com/workspaces/latest/userguide/amazon-workspaces-windows-client.html#windows_connecting)

## **Optimización de las reuniones de Zoom para VDI**

Un servidor VDI es un recurso de hardware compartido para varios usuarios a la vez. El hardware de VDI que puede soportar varios escritorios virtuales generalmente no puede sostener las demandas de procesamiento de las videoconferencias además de sus otros requisitos de procesamiento.

El plug-in y el cliente de Zoom VDI abordan este problema, ya que estos componentes eliminan la mayoría de las demandas de procesamiento de medios del servidor VDI y, en su lugar, las redirigen al plug-in, que procesa los medios mediante sus propios recursos de hardware en la máquina local. Zoom crea una experiencia optimizada mediante el envío de los flujos de datos independientes al plug-in y al cliente de VDI. Esto permite que cada componente se concentre en las responsabilidades que mejor cumple.

### **Requisitos previos para la optimización de las reuniones de Zoom**

Empresas que utilizan escritorios publicados en servidores Citrix XenDesktop o VMware Horizon, o Windows Remote Desktop Citrix Workspace, VMware Horizons, clientes de AVD o clientes de escritorio remoto de Windows

**NOTA:** No se soporta la aplicación Citrix Workspace de Microsoft Store.

En la experiencia optimizada, el cliente de VDI se centra principalmente en generar un marcador de posición vacío de la reunión de Zoom. Este contiene solo una pantalla en blanco del contenido de la reunión y los botones de la barra de herramientas de la reunión. El cliente de VDI también conserva los datos internos de la reunión, como la lista de participantes, a través de su conexión directa con la reunión de Zoom y procesa las pantallas compartidas del escritorio del usuario local.

### **Optimización directa**

De manera similar, en la experiencia de optimización directa, el plug-in realiza la otra mitad del trabajo del cliente de VDI para ayudar a este cliente. El plug-in también establece una conexión directa con la reunión de Zoom para recibir el video, el audio y el contenido de la reunión. Esto posteriormente se coloca en capas sobre la imagen de marcador de posición de contenido de la reunión en el cliente de VDI.

El cliente de VDI y el plug-in crean una experiencia sincronizada mediante la representación de la reunión de Zoom en capas. Los medios del plug-in se superponen sobre el marcador de posición de Zoom del cliente de VDI. El plug-in y el cliente de VDI coordinan las iniciativas mediante el canal virtual existente del proveedor de software de VDI.

Zoom Cloud mantiene dos flujos de datos separados para el escritorio de VDI y el plug-in. En un modo de optimización directa, se produce lo siguiente.

- El plug-in recibe los flujos de datos para video, audio y contenido entrante directamente de la nube.
- El escritorio de VDI recibe y muestra los datos generales de la reunión, como la información de participantes, en el marcador de posición de Zoom Client y, al mismo tiempo, carga todo el contenido de las pantallas compartidas locales.
- El plug-in y el escritorio de VDI se comunican entre sí mediante la conexión virtual del proveedor de VDI para indicar la ubicación donde se deben colocar y representar los medios en pantalla entre las dos capas.

Para obtener información sobre la solución de problemas de la optimización de Zoom Meetings para VDI, consulte [Guía de implementación](https://support.zoom.us/hc/en-us/articles/4419029558157-VDI-installation-and-connectivity) [e instalación.](https://support.zoom.us/hc/en-us/articles/4419029558157-VDI-installation-and-connectivity)

## <span id="page-14-0"></span>**Teléfono virtual de Cisco Jabber para soluciones VDI**

El teléfono virtual de Cisco Jabber para VDI (JVDI) es la solución de comunicaciones unificadas que ofrece Cisco para las implementaciones virtuales. Admite conferencias de audio y mensajería instantánea en los escritorios virtuales alojados (HVD). El software del teléfono virtual Cisco Jabber para VDI aligera la carga del procesamiento de audio desde los servidores de escritorio virtual al cliente delgado. Todas las señales de audio y video se enrutan directamente entre los terminales sin ingresar al entorno de HVD.

El teléfono virtual Cisco Jabber para VDI le permite realizar y recibir llamadas mediante la aplicación Cisco Unified Communications. El teléfono virtual Cisco Jabber para VDI consta de los siguientes dos componentes:

- Agente Cisco JVDI
- Cliente Cisco JVDI

El agente Cisco JVDI es el conector JVDI que se ejecuta en el escritorio o servidor Citrix. El cliente Cisco JVDI es el paquete JVDI que se ejecuta en el cliente delgado. El cliente Jabber que se ejecuta en el servidor Citrix se encarga de la autenticación, mientras que el procesamiento de medios se realiza en el cliente delgado.

### **Configuración del teléfono virtual de Cisco Jabber para soluciones VDI**

#### **Sobre esta tarea**

En esta sección, se describe cómo instalar y utilizar el teléfono virtual de Cisco Jabber para soluciones VDI.

### **Pasos**

- 1. El teléfono virtual de Cisco Jabber para soluciones VDI es parte de la tienda de aplicaciones de Dell. Para descargar el software Cisco Jabber VDI más reciente, vaya a [Descarga de Cisco Jabber VDI](https://www.webex.com/downloads/jabber.html).
- 2. En el escritorio virtual, instale el agente Cisco JVDI. Haga doble clic en el archivo y siga los pasos del asistente de instalación.
- 3. En el escritorio virtual, instale Cisco Jabber. Para obtener información sobre el procedimiento de instalación, consulte [Guía de instalación](https://www.cisco.com/c/en/us/support/unified-communications/jabber-windows/products-installation-guides-list.html).
- 4. Instale JVDI.pkg en el cliente delgado mediante Wyse Management Suite.
- 5. Inicie sesión en el escritorio virtual e inicie sesión en Cisco Jabber con sus credenciales de usuario. Cuando inicie sesión por primera vez, haga lo siguiente:
	- a. En la interfaz de Cisco Jabber, haga clic en **Configuración avanzada**.
	- b. Seleccione **Cisco Communications Manager 9 o posterior** como su tipo de cuenta.
	- c. Ingrese la dirección del servidor de inicio de sesión.
	- **NOTA:** Si la opción **Usar mi computadora para llamadas** está seleccionada, Cisco Jabber se registra automáticamente en ⋒ Cisco Unified Communications Manager. Esta opción permite que en Jabber funcione como un teléfono virtual y utiliza el micrófono o el altavoz que está conectado al cliente delgado para realizar llamadas de teléfono.

### **Uso de Cisco Jabber**

Utilice la aplicación Cisco Jabber para realizar las siguientes tareas:

- Iniciar una llamada de audio.
- Responder la llamada.
- Pausar o reanudar la llamada.
- Detener el video.
- Silenciar o activar el audio.
- Activar o desactivar la vista automática.
- Entrar o salir de la pantalla completa.
- Unir las llamadas.
- Conferencias de audio.
- Transferir la llamada.
- Reproducir correo de voz.
- Desviar la llamada al correo de voz.
- Desviar la llamada a otro número.
- <span id="page-15-0"></span>Desviar mensajes de voz directamente.
- Usar el menú Selector de dispositivos para alternar entre auriculares.
- Usar el menú Selector de dispositivos para alternar entre cámaras.
- Configurar capacidades de seguridad de teléfonos.
- Responder la llamada en varios dispositivos telefónicos (característica Línea compartida).

Para obtener información sobre la solución de problemas de Cisco Jabber, consulte [Guía de implementación e instalación para el teléfono](https://www.cisco.com/c/en/us/support/collaboration-endpoints/virtualization-experience-media-engine/products-installation-guides-list.html) [virtual de Cisco Jabber para VDI](https://www.cisco.com/c/en/us/support/collaboration-endpoints/virtualization-experience-media-engine/products-installation-guides-list.html).

### **Aplicación Cisco Webex para VDI**

La solución VDI de la aplicación Webex optimiza el audio y el video de las llamadas y reuniones. Los usuarios pueden acceder a la aplicación Webex desde un entorno de escritorio virtual remoto (Citrix o VMware) mediante un cliente delgado, como una computadora personal ligera o una laptop. En las llamadas, los medios pasan directamente entre los usuarios y evitan atravesar el centro de datos. En las reuniones, los medios pasan entre la nube Webex y los clientes delgados del usuario sin otro cliente en el medio. Sin la optimización, la mensajería de la aplicación Webex funciona tal cual en un entorno de infraestructura de escritorios virtuales (VDI). La experiencia completa de la aplicación Webex también incluye llamadas y reuniones, lo que requiere el procesamiento de medios de audio y video.

Debido a una limitación conocida como el efecto horquilla o "hairpin", no se soportan las llamadas, las reuniones y las funcionalidades de video complementarias sin optimización. El ancho de banda adicional que se requiere para las llamadas y el video crea un cuello de botella en el centro de datos, ya que los medios fluyen de un usuario al centro de datos y de vuelta a otro usuario. Como resultado de esta ruta de medios no optimizada y la falta de acceso a los periféricos, como los parlantes del dispositivo, el micrófono y la cámara, la experiencia del usuario no es la ideal.

Para solucionar el problema del efecto horquilla, el plug-in de VDI para la aplicación Webex extiende la experiencia de colaboración de Cisco a las implementaciones virtuales de modo que los usuarios puedan utilizar la funcionalidad completa de mensajería, reuniones y llamadas que proporciona la aplicación Webex.

Para reducir la latencia y mejorar la calidad de los medios, el plug-in de VDI optimiza los flujos de trabajo de medios mediante el streaming directo de los medios entre los usuarios en terminales de clientes delgados y aprovecha el hardware de las máquinas de clientes delgados para manejar el procesamiento de medios. Esta ruta de medios no pasa por los escritorios virtuales alojados (HVD). El resultado es una experiencia de llamadas y reuniones estable con funciones completas para los usuarios de VDI.

En esta arquitectura, la aplicación Webex se instala en el HVD del entorno de VDI y los plug-ins de VDI necesarios se instalan en el cliente delgado del usuario (por lo general, un sistema ligero, como una laptop o una computadora de escritorio reasignada).

Los usuarios de clientes delgados basados en Windows acceden a la aplicación Webex en el HVD desde un entorno de escritorio virtual remoto. Con las versiones soportadas de la aplicación Webex, los usuarios pueden utilizar la mensajería, las reuniones y las llamadas integradas en la funcionalidad de la aplicación Webex desde su cliente delgado. Además, es posible integrar la opción VDI de la aplicación Webex a un entorno de Unified CM o Webex Calling para que los usuarios puedan utilizar las características de llamadas soportadas. También se puede implementar la experiencia de reuniones con funciones completas mediante la instalación del plug-in de VDI para Webex **Meetings** 

Para obtener información sobre la solución de problemas de la aplicación Cisco Webex para VDI, consulte [Guía de implementación e](https://www.cisco.com/c/en/us/td/docs/voice_ip_comm/cloudCollaboration/wbxt/vdi/wbx-teams-vdi-deployment-guide.html) [instalación](https://www.cisco.com/c/en/us/td/docs/voice_ip_comm/cloudCollaboration/wbxt/vdi/wbx-teams-vdi-deployment-guide.html).

## **Wyse Easy Setup**

Wyse Easy Setup permite que los administradores puedan implementar configuraciones de forma más rápida y sencilla en los clientes delgados.

Wyse Easy Setup le permite:

- Crear un cliente dedicado centrado en navegador configurando los ajustes de Internet Explorer y Chromium Edge.
- Configurar varias conexiones de intermediador como Citrix, VMware, Azure Virtual Desktop (AVD) y el Protocolo de escritorio remoto (RDP).
- Configurar un dispositivo para crear una aplicación dedicada para una determinada actividad comercial.

Puede crear un modo quiosco para bloquear un dispositivo Windows y evitar que los usuarios accedan a las funciones o características del dispositivo fuera del modo quiosco. También puede personalizar la interfaz de kiosco para activar o desactivar el acceso del usuario a configuraciones específicas.

### <span id="page-16-0"></span>**Modo de administrador: Importar aplicación disponible localmente**

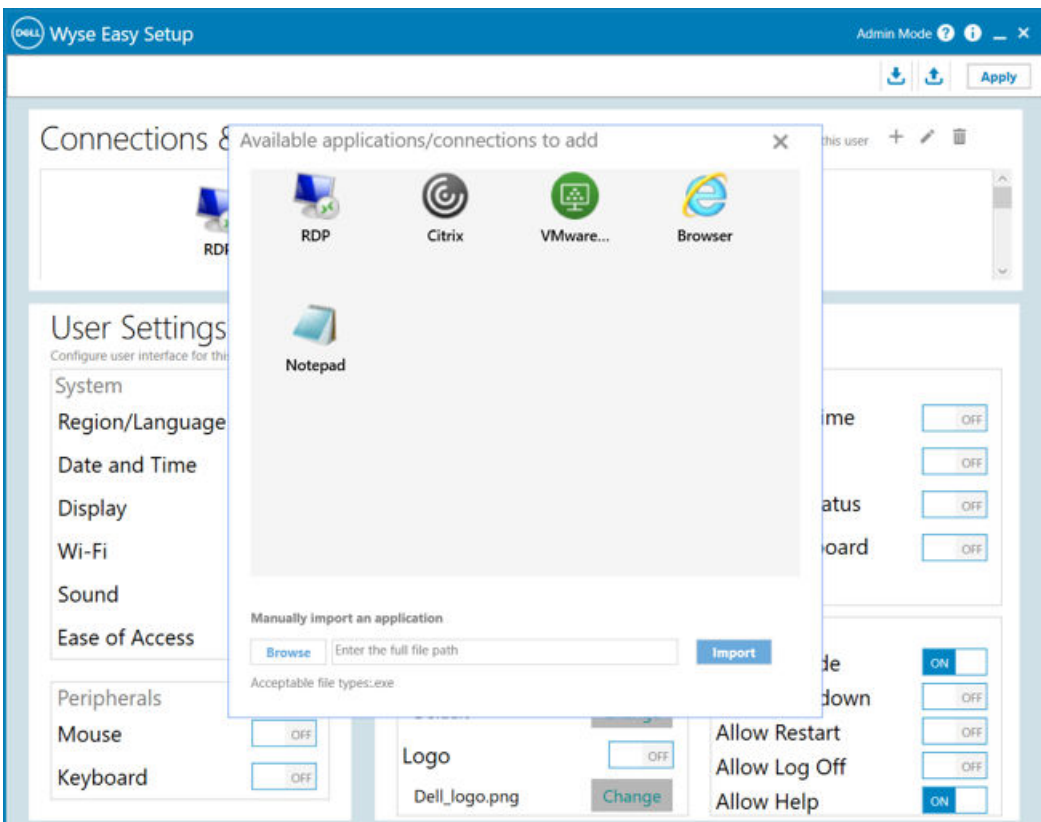

### **Sobre esta tarea**

Para agregar una aplicación disponible localmente, siga los pasos que se indican a continuación:

### **Pasos**

- 1. Haga clic en **Buscar** y proporcione la ubicación del binario de la aplicación.
- 2. A continuación, seleccione **Importar**.
- 3. La aplicación se agregará a la lista de aplicaciones/conexiones disponibles.

### **Modo de administrador: Configurar elementos del panel de control**

- Esta característica permite que el usuario configure los elementos del panel de control.
- Esta configuración se aplica al **Modo de ventana** y al **Modo de quiosco**.
- Si se configuran y se aplican estos ajustes, solo se muestran los ajustes del elemento del panel de control seleccionado dentro del panel de control.
- Si no se aplica ningún ajuste, el panel de control del usuario queda vacío.

### **Modo de administrador: Importar/exportar**

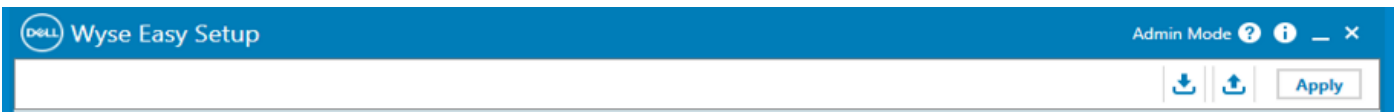

**Importar**: este modo se puede utilizar para importar configuraciones locales (archivo JSON), las cuales se pueden aplicar a la máquina actual al hacer clic en **Aplicar**. El usuario debe seleccionar la carpeta de origen y el archivo que se debe tomar como entrada.

<span id="page-17-0"></span>**Exportar**: este modo se puede utilizar para exportar las configuraciones actuales de la máquina a un archivo JSON externo. El usuario puede seleccionar la carpeta de destino y el nombre de archivo para el archivo de salida.

### **Modo de usuario: Shell de interfaz de usuario principal**

### **Configuración de ajustes de Wyse Easy Setup con Wyse Management Suite**

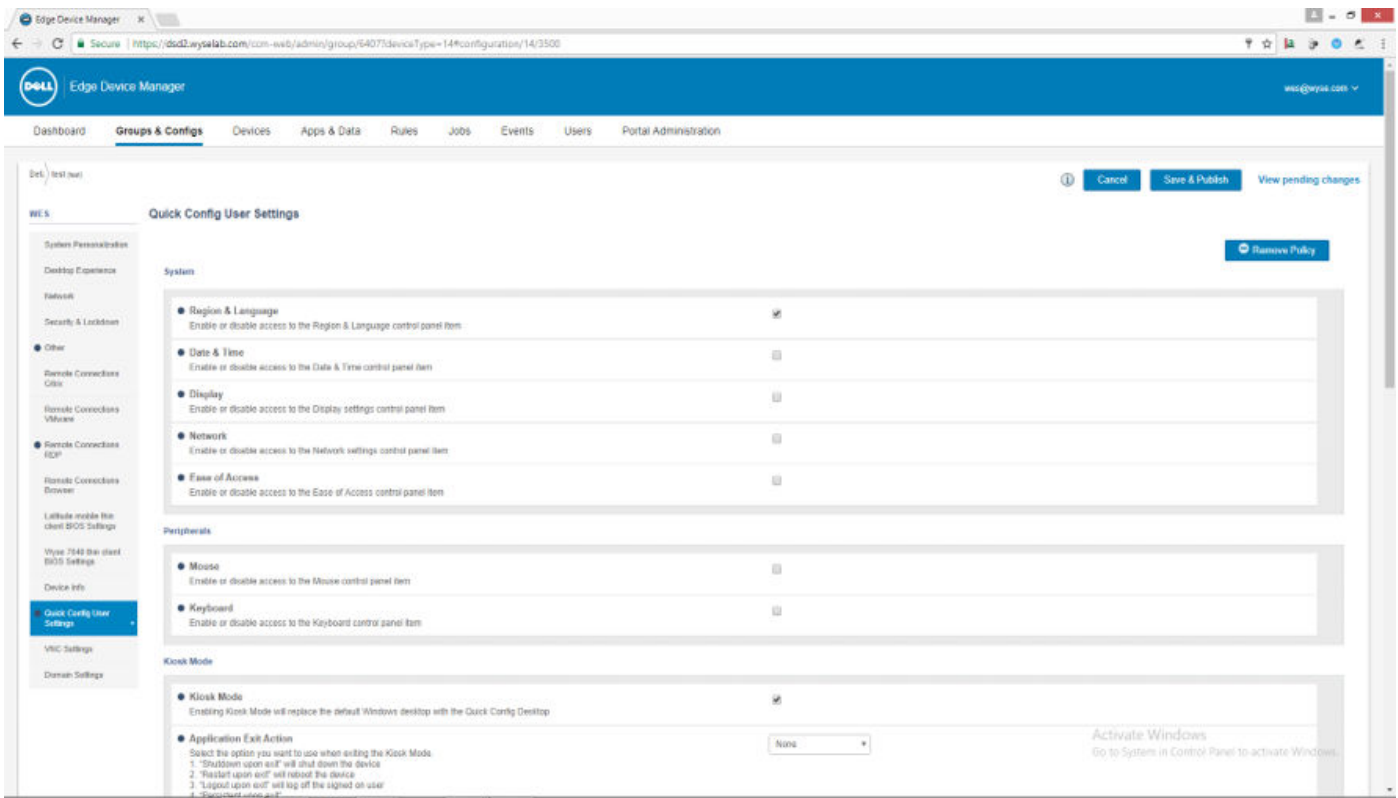

Todas las configuraciones que se realizan a través del modo de administrador de Wyse Easy Setup se pueden realizar a través de Wyse Management Suite: Edge Device Manager.

## **Optimizador de superposición**

El optimizador de superposición es un componente de software que funciona con el filtro de escritura unificado (UWF) de Microsoft. El optimizador de superposición ofrece protección contra escritura y extiende el tiempo de actividad de los dispositivos. El optimizador de superposición funciona en el sistema operativo Windows 10 IoT Enterprise.

El UWF protege el disco mediante el almacenamiento de los cambios en la superposición de RAM. Cuando una aplicación intenta escribir datos en el disco, el filtro de escritura redirige las operaciones de escritura a la superposición de RAM. El tamaño de la superposición está preconfigurado y no se puede aumentar dinámicamente. Cuando la superposición se queda sin espacio durante cierto período, el dispositivo se reinicia.

El optimizador de superposición supervisa el espacio de superposición y el contenido del UWF. El optimizador de superposición permite identificar el consumo de espacio de la superposición mayor en el filtro de escritura y transfiere el contenido no utilizado a la superposición de discos del optimizador de superposición. Cuando se borra la superposición del UWF, se extiende el tiempo de actividad del dispositivo.

# **Características administrativas**

<span id="page-18-0"></span>**Administrador** es un perfil de usuario predeterminado que se crea para un usuario miembro del grupo de administradores.

Para iniciar sesión como administrador, consulte [Inicio de sesión automático y manual.](#page-6-0) Cuando inicia sesión en el dispositivo de cliente delgado como administrador, puede acceder a determinadas funciones ampliadas destacadas en el Panel de control.

Para acceder al **Panel de control**, en la barra de tareas, haga clic en el **menú Inicio Panel de control**.

## **Uso de las herramientas administrativas**

Para acceder a la ventana **Herramientas administrativas**, haga clic en **Inicio** > **Panel de control** > **Herramientas administrativas**. Puede utilizar la ventana **Herramientas administrativas** para realizar las tareas siguientes:

- Configuración de servicios de componentes
- Administración de servicios

### **Configuración de servicios de componentes**

Para acceder y configurar los servicios de componentes, el visor de eventos y los servicios locales, utilice la consola **Servicios de componentes**.

#### **Sobre esta tarea**

Para obtener más información, consulte [Herramientas administrativas en Windows 10](https://learn.microsoft.com/en-us/windows/client-management/administrative-tools-in-windows-10).

### **Visualización de sucesos**

### **Sobre esta tarea**

Para ver los mensajes de supervisión y solución de problemas de Windows y otros programas, utilice la ventana Visor de eventos.

En la consola Servicios de componentes, haga clic en el ícono del **Visor de eventos** del árbol **Raíz de consola**. Se muestra el resumen de todos los registros de los eventos que se han producido en su ordenador. Para obtener más información, consulte [Visor de eventos](https://learn.microsoft.com/en-us/windows/client-management/administrative-tools-in-windows-10).

**NOTA:** Los registros de eventos se pierden durante el reinicio debido a un filtro de escritura.

### **Administrar servicios**

Para ver y administrar los servicios instalados en el dispositivo de cliente delgado, utilice la ventana **Servicios**. Para abrir la ventana **Servicios**, vaya a **Inicio** > **Panel de control** > **Servicios de herramientas administrativas**.

### **Pasos**

- 1. En la consola **Servicios de componentes**, haga clic en el icono de **Servicios** del árbol de consola. Se muestra la lista de servicios.
- 2. Haga clic con el botón secundario en el servicio que desee. Puede realizar las operaciones Iniciar, Detener, Pausar, Reanudar y Reiniciar.

Puede seleccionar el tipo de inicio en la lista desplegable:

- Automático (inicio retrasado)
- Automático
- Manual
- Deshabilitado

<span id="page-19-0"></span>Para obtener más información, consulte [Administración de servicios de componentes.](https://learn.microsoft.com/en-us/windows/win32/eventlog/event-logging)

**NOTA:** Asegúrese de que el Filtro de escritura está deshabilitado durante la administración de los servicios.

## **Configuración de los ajustes de red de área local inalámbrica**

Para configurar los ajustes de red de área local inalámbrica, utilice la ventana **Configurar una nueva conexión o red** si se admite la compatibilidad inalámbrica en el dispositivo del cliente delgado.

#### **Sobre esta tarea**

Para configurar los ajustes de red de área local inalámbrica, consulte [Configuración de una red inalámbrica](https://support.microsoft.com/en-us/windows/setting-up-a-wireless-network-in-windows-97914e31-3aa4-406d-cef6-f1629e2c3721#:~:text=Select%20the%20Network%20or%20Wifi,instructions%20if%20there%20are%20any.).

### **Uso de campos personalizados**

Si desea ingresar cadenas de configuración para que las use Wyse Management Suite (WMS), utilice el cuadro de diálogo **Campos personalizados**. Las cadenas de configuración pueden incluir información como la ubicación, el usuario, el administrador, etc.

#### **Sobre esta tarea**

Si desea ingresar la información que puede utilizar el servidor de Wyse Management Suite, realice lo siguiente:

#### **Pasos**

- 1. Inicie sesión como administrador.
- 2. Vaya a **Inicio** > **Aplicación Dell Thin Client**.
- Aparece la ventana **Aplicación Dell Thin Client**.
- 3. En la barra de navegación izquierda, haga clic en **Campos personalizados**.
- 4. Ingrese la información del campo personalizado en los cuadros de campos personalizados y haga clic en **Aplicar**.
	- La información del campo personalizado se transfiere al registro de Windows, el cual estará disponible para el servidor WMS.
		- **PRECAUCIÓN: Para guardar permanentemente la información, asegúrese de deshabilitar/habilitar el Filtro de escritura unificado (UWF). Para obtener más información, consulte [Antes de configurar su cliente delgado.](#page-6-0)**

**NOTA:** Después de instalar la imagen de soporte electrónico más reciente, se eliminará **Aplicación Dell Thin Client**. En su lugar, utilice **Centro de control de aplicaciones de Dell** para todas las funcionalidades de la aplicación Dell Thin Client.

## **Configuración del tamaño del disco RAM**

### **Sobre esta tarea**

**NOTA:** El disco RAM se elimina de la compilación 10.05.XX.10.22.00.

El disco RAM es un espacio de memoria volátil que se utiliza para el almacenamiento temporal de datos. También se puede utilizar para el almacenamiento temporal de otros datos a discreción del administrador. Para obtener más información, consulte [Guardado de archivos y](#page-36-0) [uso de unidades locales.](#page-36-0)

Los siguientes elementos se almacenan en el disco RAM:

- Caché de páginas web del explorador
- Historial del explorador
- Cookies del explorador
- Caché del explorador
- Archivos temporales de Internet
- Cola de impresión
- Archivos temporales del usuario/sistema

<span id="page-20-0"></span>Para configurar el tamaño del disco RAM, haga lo siguiente:

### **Pasos**

- 1. Inicie sesión como administrador.
- 2. Vaya a **Inicio** > **Aplicación Dell Thin Client**. Aparece la ventana **Aplicación Dell Thin Client**.
- 3. En la barra de navegación izquierda, haga clic en **Disco RAM**.
- 4. En el campo **Tamaño del disco RAM**, escriba o seleccione el tamaño del disco RAM que desea configurar y, luego, haga clic en **Aplicar**.

Si cambia el tamaño del disco RAM, se le solicitará que reinicie el sistema para que se apliquen los cambios.

**NOTA:** Para guardar la información de forma permanente, desactive el Filtro de escritura unificado (UWF). Para obtener más información, consulte [Antes de configurar sus clientes delgados](#page-6-0).

## **Habilitación del inicio de sesión automático**

El inicio de sesión automático en un escritorio de usuario está habilitado de manera predeterminada en el dispositivo de cliente delgado. Para habilitar o deshabilitar el inicio de sesión automático y para cambiar el nombre de usuario, la contraseña y el dominio predeterminados de un cliente delgado, utilice la función inicio de sesión automático.

### **Sobre esta tarea**

Para habilitar/deshabilitar el inicio de sesión automático:

### **Pasos**

- 1. Inicie sesión como administrador.
- 2. Vaya a **Inicio** > **Aplicación Cliente delgado de Dell**.
- Aparece la ventana **Aplicación Cliente delgado de Dell**.
- 3. En la barra de navegación izquierda, haga clic en **Inicio de sesión automático**.
- 4. Para iniciar en la página de inicio de sesión de administrador, introduzca **Admin** en el campo **Nombre de usuario predeterminado**.

**NOTA:** De manera predeterminada, la casilla **Habilitar inicio de sesión automático** está seleccionada.

5. Si desea iniciar en la ventana **Inicio de sesión** con las selecciones de administrador y usuario predeterminadas y otras cuentas, desactive la casilla de verificación **Habilitar inicio de sesión automático**.

**PRECAUCIÓN: Para guardar la información de forma permanente, deshabilite/habilite el Filtro de escritura unificado (UWF). Para obtener más información, consulte [Antes de configurar sus clientes delgados](#page-6-0).**

**(i)** NOTA: Si el inicio de sesión automático está habilitado y cierra sesión desde su escritorio actual, se mostrará la pantalla de bloqueo. Haga clic en cualquier parte de la pantalla de bloqueo para ver la ventana **Inicio de sesión**. Utilice esta ventana para iniciar sesión en la cuenta de usuario o administrador que prefiera.

## **Accesos directos del sistema**

### **Sobre esta tarea**

La página **Accesos directos del sistema** le permite acceder directamente a algunas aplicaciones, directorios, archivos y carpetas sin navegar por el menú **Inicio** o el Panel de control.

### **Pasos**

- 1. Inicie sesión como administrador.
- 2. Vaya a **Inicio** > **Aplicación Cliente delgado de Dell**. Aparece la ventana **Aplicación Cliente delgado de Dell**.
- 3. En la barra de navegación izquierda, haga clic en **Accesos directos del sistema**.

<span id="page-21-0"></span>En el área **Accesos directos del sistema** se muestran los siguientes accesos directos:

- Herramientas administrativas
- Todos los elementos del Panel de control
- Directorio del sistema
- Archivos de programa
- Carpeta temporal
- Mis documentos
- Archivos a los que se ha accedido recientemente
- Carpeta de la aplicación Cliente delgado de Dell
- Carpeta de datos de aplicaciones

4. Haga clic en cualquiera de los accesos directos para acceder a las carpetas, los archivos o las aplicaciones correspondientes.

## **Visualización y configuración de componentes de Microsoft Endpoint Configuration Manager**

Para ver y configurar los componentes de Microsoft Endpoint Configuration Manager instalados en su dispositivo de cliente delgado, utilice el cuadro de diálogo **Propiedades de Administrador de configuración**.

### **Sobre esta tarea**

Para abrir el cuadro de diálogo **Propiedades del Administrador de configuración**:

### **Pasos**

- 1. Inicie sesión como administrador.
- 2. Vaya a **Inicio** > **Panel de control** > **Administrador de configuración**. Aparece el cuadro de diálogo **Propiedades del Administrador de configuración**.

### **Siguientes pasos**

Para obtener más información acerca de cómo utilizar el cuadro de diálogo **Propiedades del Administrador de configuración**, consulte [Guía del administrador: Cómo administrar clientes delgados Dell Wyse con Windows mediante System Center Configuration Manager.](https://www.dell.com/support/manuals/en-us/wyse-5070-thin-client/windows_sccm/about-this-guide?guid=guid-e91c2981-eae2-458d-97b9-1673ea3ad85d&lang=en-us)

### **Microsoft Endpoint Configuration Manager 2016 y 2019**

Microsoft Endpoint Configuration Manager lo ayuda a potenciar dispositivos y aplicaciones que deben ser productivos, al mismo tiempo que mantiene el cumplimiento y el control de la empresa. Permite alcanzar objetivos empresariales de cumplimiento y control mediante una infraestructura unificada que ofrece una única vista para administrar clientes físicos, virtuales y móviles.

Para obtener más información, consulte [Administración de clientes delgados Dell Wyse y OptiPlex basados en Windows mediante](https://dl.dell.com/content/manual60047963-managing-windows-based-dell-wyse-and-optiplex-thin-clients-using-microsoft-endpoint-configuration-manager-administrator-s-guide.pdf?language=en-us&ps=true) [Microsoft Endpoint Configuration Manager](https://dl.dell.com/content/manual60047963-managing-windows-based-dell-wyse-and-optiplex-thin-clients-using-microsoft-endpoint-configuration-manager-administrator-s-guide.pdf?language=en-us&ps=true)

## **Dispositivos e impresoras**

Para agregar dispositivos e impresoras, utilice la ventana **Dispositivos e impresoras**.

### **Requisitos previos**

**PRECAUCIÓN: Para evitar la limpieza de su configuración, deshabilite/habilite el Filtro de escritura unificado (UWF) configure tanto el administrador de inicio de aplicaciones como el administrador de limpieza de xData.**

### **Sobre esta tarea**

Para agregar un dispositivo o una impresora al cliente delgado, haga lo siguiente:

### <span id="page-22-0"></span>**Pasos**

- 1. Inicie sesión como administrador.
- 2. Vaya a **Inicio** > **Panel de control** > **Dispositivos e impresoras**. Aparece la ventana **Dispositivos e impresoras**.

### **Cómo agregar impresoras**

### **Sobre esta tarea**

Para agregar una impresora al cliente delgado:

### **Pasos**

- 1. Haga clic en el icono de **Dispositivos e impresoras** del Panel de control. Aparece la ventana **Dispositivos e impresoras**.
- 2. Para abrir y utilizar el asistente **Agregar una impresora**, haga clic en **Agregar una impresora**.

Se inicia sesión en el asistente **Agregar una impresora**.

Se instala un controlador de impresión de Dell Open en el cliente delgado, junto con otros controladores de impresión integrados. Para imprimir texto y gráficos completos en una impresora local, instale el controlador proporcionado por el fabricante de acuerdo con las instrucciones.

La impresión en impresoras en red desde las aplicaciones **Citrix Receiver**, **Remote Desktop Connection** o **VMware Horizon Client** se puede lograr a través de los controladores de impresora en los servidores.

La impresión en una impresora local desde las aplicaciones **Citrix Receiver**, **Remote Desktop Connection** o **VMware Horizon Client** utilizando controladores de impresora del servidor ofrece la función de texto y gráficos completos desde la impresora. Instale el controlador de impresora en el servidor y el controlador de solo texto en el cliente delgado de acuerdo con el siguiente procedimiento:

- a. Haga clic en **Agregar una impresora local** y haga clic en **Siguiente**.
- b. Haga clic en **Usar un puerto existente**, seleccione el puerto en la lista y, a continuación, haga clic en **Siguiente**.
- c. Seleccione el fabricante y el modelo de la impresora y haga clic en **Siguiente**.
- d. Introduzca un nombre para la impresora y haga clic en **Siguiente**.
- e. Seleccione **No compartir esta impresora** y haga clic en **Siguiente**.
- f. Seleccione si desea imprimir una página de prueba y haga clic en **Siguiente**.
- g. Haga clic en **Finalizar** para completar la instalación.

Se imprimirá una página de prueba después de la instalación, si se ha seleccionado esta opción.

### **Cómo agregar dispositivos**

### **Sobre esta tarea**

Para agregar un dispositivo al cliente delgado:

### **Pasos**

- 1. Haga clic en el icono de **Dispositivos e impresoras** del Panel de control y abra la ventana **Dispositivos e impresoras**.
- 2. Para abrir y utilizar el asistente **Agregar un dispositivo**, haga clic en **Agregar un dispositivo**. Se inicia sesión en el asistente **Agregar un dispositivo**. Puede utilizar el asistente para agregar el dispositivo que elija al cliente delgado.

## **Configuración de pantalla de monitor múltiple**

Puede utilizar la ventana **Resolución de pantalla** para configurar los valores de doble monitor en su dispositivo de cliente delgado compatible con doble monitor.

### **Sobre esta tarea**

Para abrir la ventana **Resolución de pantalla**, haga lo siguiente:

### <span id="page-23-0"></span>**Pasos**

- 1. Inicie sesión como administrador.
- 2. Vaya a **Iniciar** > **Panel de control** > **Pantalla** > **Cambiar configuración de pantalla**.

Aparece la ventana **Resolución de pantalla**. Para obtener instrucciones detalladas sobre cómo configurar la resolución de pantalla, consulte la [página de soporte.](https://support.microsoft.com/en-us/windows/view-display-settings-in-windows-37f0e05e-98a9-474c-317a-e85422daa8bb)

Para obtener información acerca de la configuración de varios monitores, consulte [Cómo configurar varios monitores en Windows 10.](https://support.microsoft.com/en-us/windows/how-to-use-multiple-monitors-in-windows-329c6962-5a4d-b481-7baa-bec9671f728a#Category=Windows_10)

## **Administración de audio y dispositivos de audio**

Para administrar el audio y los dispositivos de audio, utilice el cuadro de diálogo **Sonido**.

#### **Sobre esta tarea**

Para administrar el audio y los dispositivos de audio, inicie sesión como administrador y abra el cuadro de diálogo **Sonido**.

### **Uso del cuadro de diálogo Sonido**

Para administrar los dispositivos de audio, utilice el cuadro de diálogo **Sonido**.

#### **Sobre esta tarea**

Para abrir el cuadro de diálogo **Sonido**:

### **Pasos**

- 1. Vaya a **Inicio** > **Panel de control** > **Sonido**.
	- Se muestra el cuadro de diálogo **Sonido**.
- 2. Utilice las siguientes pestañas y configure los ajustes relacionados con el sonido:
	- **Reproducción**: seleccione un dispositivo de reproducción y modifique la configuración.
	- Grabación: seleccione un dispositivo de grabación y modifique la configuración.
	- **Sonidos**: seleccione un tema de sonido existente o modificado para los eventos de Windows o los programas.
	- **Comunicaciones**: haga clic en una opción para ajustar el volumen de los diferentes sonidos cuando utiliza el cliente delgado para realizar o recibir llamadas telefónicas.

### 3. Haga clic en **Aplicar** y después haga clic en **Aceptar**.

**NOTA:**

- Se recomienda utilizar altavoces con alimentación.
- También puede ajustar el volumen utilizando el ícono de **Volumen** en el área de notificación de la barra de tareas.

## **Compatibilidad con idiomas adicionales**

Puede agregar idiomas adicionales al sistema operativo Windows 10 IoT Enterprise.

### **Pasos**

- 1. Inicie sesión como administrador.
- 2. Deshabilite el Filtro de escritura unificado.
- 3. Habilite **Windows Update** eliminando el registro HKEY\_LOCAL\_MACHINE\SOFTWARE\Policies\Microsoft\Windows\WindowsUpdate\AU.
- 4. Reinicie el cliente delgado.
- 5. Inicie sesión como administrador.
- 6. Vaya a **Inicio** > **Configuración** > **Hora e idioma** > **Región e idioma** > **Agregar idioma**.
- 7. Seleccione el paquete de idiomas disponible y haga clic en **Instalar**. El paquete de idioma se muestra en la ventana **Región e idioma**.
- <span id="page-24-0"></span>8. Seleccione el paquete de idioma y haga clic en **Opciones**.
- 9. Haga clic en **Descargar** e instale los paquetes de idioma.
- 10. Vaya a C:\Windows\Setup\Tools.
- 11. Haga clic con el botón secundario en LanguageConfig.exe y haga clic en **Ejecutar como administrador**.
- 12. Seleccione el idioma y haga clic en **Aplicar**.
- 13. Reinicie el dispositivo. El dispositivo está listo para el soporte de imagen dorada.

## **Configuración de la región**

Para seleccionar sus formatos regionales, incluidos el teclado y los idiomas de visualización de Windows, utilice el cuadro de diálogo **Región**.

#### **Sobre esta tarea**

Para seleccionar sus formatos regionales, realice lo siguiente:

#### **Pasos**

- 1. Inicie sesión como administrador.
- 2. Vaya a **Inicio** > **Panel de control** > **Región**. Se muestra el cuadro de diálogo **Región**.
- 3. En la pestaña **Formatos**, puede seleccionar el idioma, la fecha y hora.
	- Para personalizar los formatos, realice lo siguiente:
	- a. Haga clic en **Configuración adicional**. Aparece la ventana **Personalizar formato**.
	- b. Personalice la configuración y haga clic en **Aceptar**.
- 4. Haga clic en **Aplicar** y después en **Aceptar**.
- 5. En la pestaña **Ubicación**, seleccione una ubicación determinada para mostrar información adicional como noticias y el tiempo.
- 6. En la pestaña **Administrativo**, cambie el idioma que se mostrará en los programas no compatibles con Unicode y copie la configuración.

## **Administración de cuentas de usuario**

Para administrar usuarios y grupos, utilice la ventana **Cuentas de usuario**.

### **Sobre esta tarea**

Para abrir la ventana **Cuentas de usuario**, haga lo siguiente:

#### **Pasos**

- 1. Inicie sesión como administrador.
- 2. Vaya a **Inicio** > **Panel de control** > **Cuentas de usuario**.

Para obtener más información sobre el uso de la ventana **Cuentas de usuario**, consulte [Administración de usuarios y grupos con](#page-37-0) [cuentas de usuario.](#page-37-0)

## **Uso de Windows Defender**

Para examinar su equipo y protegerlo frente a spyware y malware, utilice el cuadro de diálogo **Windows Defender**.

#### **Sobre esta tarea**

Para abrir la ventana **Windows Defender**, haga lo siguiente:

### <span id="page-25-0"></span>**Pasos**

- 1. Inicie sesión como administrador.
- 2. Vaya a **Inicio** > **Panel de control** > **Windows Defender**.

Aparece la ventana **Windows Defender**. En la pestaña **Inicio**, seleccione una opción de análisis y haga clic en **Examinar ahora**.

### **Ejemplo**

Para configurar y administrar su dispositivo de cliente delgado, puede utilizar la configuración de software antimalware en la pestaña **Configuración**.

### **Siguientes pasos**

Windows Defender es un software antispyware que se incluye en Windows y se ejecuta automáticamente cuando enciende su cliente delgado. El uso de software antispyware lo ayuda a proteger el dispositivo del spyware y otros tipos de software potencialmente no deseados. El spyware se puede instalar en su dispositivo sin que lo sepa en cualquier momento que se conecte a Internet y puede infectar su equipo al instalar algunos programas mediante CD, DVD y otros medios extraíbles. El spyware también se puede programar para que se ejecute en momentos inesperados, no solo cuando se instala.

**NOTA:** Windows Defender se actualiza automáticamente a la 1:00 el segundo domingo de cada mes.

**NOTA:** Para obtener más detalles sobre el uso del programador de tareas en un momento alternativo, consulte la [página de soporte.](https://learn.microsoft.com/en-us/windows/win32/taskschd/using-the-task-scheduler)

## **Protección contra amenazas avanzada de Windows Defender**

Protección contra amenazas avanzada (ATP) de Windows Defender es un nuevo servicio que ayuda a las empresas a detectar, investigar y responder a ataques avanzados en sus redes.

ATP de Windows Defender funciona con las tecnologías de seguridad existentes de Windows en extremos, como Windows Defender, AppLocker y Device Guard. También funciona con soluciones de seguridad y productos antimalware de terceros. Para obtener más información, consulte [Documentación de protección contra amenazas avanzada de Windows Defender](https://www.microsoft.com/security/blog/microsoft-defender-advanced-threat-protection/).

## **Herramienta C-A-D**

La herramienta C-A-D permite a los administradores asignar la combinación de teclas Ctrl + Alt + Supr de aplicaciones VDI para que aparezca la pantalla de dicha combinación de la aplicación VDI. Si la herramienta C-A-D está activada, puede utilizar la combinación de teclas Ctrl+Alt+Supr para todas las aplicaciones VDI. Además, puede utilizar las funciones de teclas Windows + L y Ctrl + Alt + Supr en la sesión remota, como en sesiones de Escritorio remoto, Citrix y VMware.

Las siguientes son las teclas asignadas para las diferentes aplicaciones VDI compatibles con la herramienta C-A-D:

- Citrix: Ctrl+F1
- RDP: Ctrl+Alt+Fin
- VMware: Ctrl+Alt+Insert
- **NOTA:** La herramienta C-A-D no funciona en Citrix Virtual Apps and Desktops (anteriormente Citrix XenDesktop) en una sesión Œ Citrix, sino que solo para Citrix Virtual Apps.

La herramienta C-A-D está habilitada de forma predeterminada.

## <span id="page-26-0"></span>**Wyse Device Agent**

Wyse Device Agent (WDA) es un agente unificado para todas las soluciones de administración de cliente delgado. La instalación de WDA en un cliente delgado permite administrarlo mediante Dell Wyse Management Suite (WMS).

## **Visualizar y exportar archivos de manifiesto de imagen del sistema operativo**

### **Sobre esta tarea**

Un archivo de manifiesto es un documento xml que contiene metadatos relacionados con la imagen del sistema operativo. Los archivos de manifiesto actuales y de fábrica se pueden comparar para encontrar cambios en el cliente delgado. A continuación, se muestran los dos tipos de archivos de manifiesto que se basan en el origen de la recopilación de datos:

### **Tabla 2. Archivos de manifiesto**

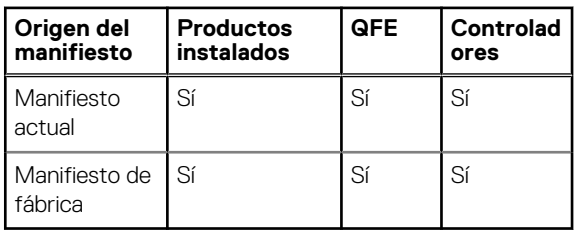

Los detalles de productos instalados, QFE y controlador en los archivos de manifiesto actual y de fábrica se pueden comparar para encontrar un cambio en el cliente delgado relacionado con las aplicaciones instaladas, los QFE y los controladores, respectivamente.

**NOTA:** Con productos instalados, nos referimos a todas las aplicaciones instaladas en el cliente delgado.

### **Visualizar y exportar información del manifiesto actual sobre la imagen del sistema operativo**

### **Pasos**

- 1. Inicie sesión como administrador.
- 2. Vaya a **Inicio** > **Panel de control** > **Utilidad de manifiesto de software Dell Wyse**.
- 3. Haga clic en **Exportar datos de soporte**.

Los datos se exportan a la ruta predeterminada C:/Users/Public/Public Documents/Wyse.

**G**) **NOTA:** 

También puede exportar los datos a una carpeta personalizada. Para ello, seleccione **Ruta personalizada** y navegue a la carpeta requerida.

4. Haga clic en la **carpeta SupportData** para ver las aplicaciones, los controladores y las carpetas QFE que se exportaron. Cada carpeta contendrá un archivo XML con los datos solicitados.

### **Visualizar información del manifiesto de fábrica sobre la imagen del sistema operativo**

#### **Pasos**

- 1. Inicie sesión como administrador.
- 2. Vaya a C:\Windows\Setup\Tools.
- La carpeta BuildContent contiene el manifiesto de fábrica del cliente delgado.
- 3. Ver la información del manifiesto de la imagen del sistema operativo.
- Para ver la información de los productos instalados de fábrica durante el momento del envío, vaya a **Aplicaciones** > **archivo xml InstalledProducts**.
- Para ver la información de los QFE instalados de fábrica durante el momento del envío, vaya a **Qfe** > **archivo xml QFE**.
- Para ver la información de la información del manifiesto de los controladores instalados actualmente, vaya a **Controladores** > **archivo xml Drivers**.

### **Ejemplo**

### **NOTA:**

- Los archivos .xml **InstalledProducts**, **QFE** y **Drivers** generados mediante la utilidad Manifiesto del software Dell Wyse (conjunto de información del manifiesto actual) y los archivos .xml presentes en la carpeta <drive C>\Windows\Setup\Tools\BuildContent (conjunto de información del manifiesto de fábrica) se pueden comparar para encontrar los cambios en relación con la aplicación y los QFE instalados.
- Puede compartir los **datos de soporte** y los datos del **contenido de la compilación** con el equipo de soporte durante la solución de problemas.

# **5**

# <span id="page-28-0"></span>**Información adicional sobre utilidades y configuraciones de administrador**

En esta sección, se proporciona información adicional acerca de las utilidades y configuraciones disponibles para administradores.

## **Utilidades iniciadas automáticamente**

Las siguientes utilidades se inician automáticamente después de que enciende el sistema o después de iniciar sesión en el cliente delgado:

● **Filtro de escritura unificado**: luego de encender el sistema, la utilidad Filtro de escritura unificado se inicia automáticamente. El ícono en el área de notificación de la barra de tareas indica el estado activo o inactivo del Filtro de escritura unificado. Para obtener más información, consulte [Uso del Filtro de escritura unificado \(UWF\).](#page-29-0)

**NOTA:** Si bien la función Filtro de escritura unificado de Dell Wyse y sus iconos se soportan actualmente, se recomienda utilizar el UWF según lo descrito en la documentación de Microsoft disponible al navegar a [Documentación del Filtro de escritura unificado.](https://learn.microsoft.com/en-us/windows-hardware/customize/enterprise/unified-write-filter)

- **Administrador de inicio de aplicación**: el administrador de inicio de aplicación (ALM) versión 1.0 le permite iniciar cualquier aplicación basada en sucesos predefinidos como el inicio de un servicio, el cierre de sesión de un usuario, o el apagado del sistema sin abrir sesión. La aplicación también le permite configurar registros multinivel, lo cual es esencial para facilitar la solución de problemas.
- **Administrador de limpieza xData**: el administrador de limpieza xData (xDCM) versión 1.0 evita que la información externa se almacene en el disco local. xDCM se puede utilizar para limpiar automáticamente directorios que se utilizan para almacenar información en caché de manera temporal. La limpieza se activa durante el inicio de un servicio, el cierre de sesión de un usuario o el apagado del sistema. Realiza la limpieza de manera invisible para el usuario y es totalmente configurable.
- **Servidor VNC**: después de iniciar sesión en el servidor delgado, la utilidad Windows VNC Server se inicia automáticamente. VNC permite acceder al escritorio de un cliente delgado de forma remota para administración y asistencia. Para obtener más información, consulte [Uso de Tight VNC para replicar un cliente delgado.](#page-54-0)

## **Utilidades afectadas por cierre de sesión, reinicio y apagado**

Las siguientes utilidades se ven afectadas por el cierre de sesión, reinicio y apagado del dispositivo de cliente delgado:

- Filtro de escritura unificado: luego de encender el sistema, la utilidad Filtro de escritura unificado se inicia automáticamente. Se recomienda utilizar el UWF como se describe en la documentación de Microsoft. Para obtener más información, consulte la [página de](https://learn.microsoft.com/en-us/windows-hardware/customize/enterprise/uwf-turnonuwf) [soporte](https://learn.microsoft.com/en-us/windows-hardware/customize/enterprise/uwf-turnonuwf) y vaya a la documentación del Filtro de escritura unificado.
- **Administrador de inicio de aplicación**: el administrador de inicio de aplicación (ALM) versión 1.0 le permite iniciar cualquier aplicación basada en sucesos predefinidos como el inicio de un servicio, el cierre de sesión de un usuario, o el apagado del sistema sin abrir sesión. La aplicación también le permite configurar registros multinivel, lo cual es esencial para facilitar la solución de problemas.
- **Administrador de limpieza xData**: el administrador de limpieza xData (xDCM) versión 1.0 evita que la información externa se almacene en el disco local. xDCM se puede utilizar para limpiar automáticamente directorios que se utilizan para almacenar información en caché de manera temporal. La limpieza se activa durante el inicio de un servicio, el cierre de sesión de un usuario o el apagado del sistema. Realiza la limpieza de manera invisible para el usuario y es totalmente configurable.
- Administración de energía: un protector del monitor desactiva la señal de video que va hacia él, de forma que el monitor entre en un modo de ahorro de energía después de un tiempo de inactividad designado. Para acceder a la configuración de energía, vaya a **Inicio** > **Panel de control** > **Opciones de energía**.
- **Wake-on-LAN**: esta función detecta a todos los clientes delgados conectados a su LAN y le permite activarlos haciendo clic en un botón. Por ejemplo, para ejecutar actualizaciones de imágenes y funciones de administración remota en dispositivos que se han apagado o están en modo de espera. Para utilizar esta función, la alimentación del cliente delgado debe estar encendida.

## <span id="page-29-0"></span>**Filtro de escritura unificado**

#### **Sobre esta tarea**

El Filtro de escritura unificado (UWF) es un filtro de escritura basado en sectores que protege sus medios de almacenamiento. UWF redirecciona los intentos de escritura a una superposición virtual e intercepta los intentos de escritura en el volumen protegido. Esto mejora la confiabilidad y estabilidad del dispositivo, lo cual reduce el desgaste en los medios de escritura como las unidades de estado sólido. En el UWF, una superposición es un espacio de almacenamiento virtual que guarda los cambios realizados en el volumen protegido. Si el sistema de archivos intenta modificar un sector protegido, el UWF copiará el sector del volumen protegido en la superposición y actualiza tal superposición. Si una aplicación intenta leer desde ese sector, el UWF devuelve los datos de la superposición, por lo que el sistema parece haber escrito en el volumen, pero el volumen no presenta cambios. Para obtener más información, consulte la [documentación del](https://learn.microsoft.com/en-us/windows-hardware/customize/enterprise/unified-write-filter) [Filtro de escritura unificado](https://learn.microsoft.com/en-us/windows-hardware/customize/enterprise/unified-write-filter).

**PRECAUCIÓN: Si no se mantiene activado el Filtro de escritura (excepto para tareas de mantenimiento regulares o instalaciones o actualizaciones de aplicaciones/controladores), el almacenamiento flash/SSD se desgastará de forma prematura y la garantía quedará invalidada.**

#### **Siguientes pasos**

A continuación, se enumeran las carpetas de archivos predeterminadas que se excluyen del proceso de filtrado en UWF:

- C:\Users\Admin\AppData\LocalLow
- C:\Users\User\AppData\LocalLow
- C:\Program Files\Windows Defender
- C:\Program Files (x86)\Windows Defender
- C:\Windows\WindowsUpdate.log
- C:\Windows\Temp\MpCmdRun.log
- C:\Windows\system32\spp
- C:\ProgramData\Microsoft\Windows Defender
- C:\program files\Wyse\WDA\Config
- C:\Users\Public\Documents\Wyse
- C:\Wyse\WCM\ConfigMgmt
- C:\Wyse\WCM
- C:\Wyse\WDA

A continuación, se enumeran los registros predeterminados que se excluyen del proceso de filtrado en UWF:

- HKLM\SYSTEM\CurrentControlSet\Control\WNT\DWCADTool
- HKLM\Software\Wyse\ConfigMgmt
- HKLM\SOFTWARE\Microsoft\Windows Defender
- HKLM\SYSTEM\CurrentControlSet\Control\WNT\UWFSvc
- HKLM\SOFTWARE\Microsoft\Windows\CurrentVersion\HomeGroup
- HKLM\SOFTWARE\Microsoft\Windows NT\CurrentVersion\NetworkList
- HKLM\SYSTEM\WPA

**PRECAUCIÓN: Siga en todo momento las instrucciones de uso adecuado de filtro de escritura y archivo de paginación de Windows. Entre esas instrucciones se incluye asegurarse de que el filtro de escritura se active durante el uso habitual y un administrador lo desactive solo de manera temporal cuando se requiera para actualizar imágenes, aplicar parches de seguridad, realizar cambios de registro e instalar aplicaciones. El filtro de escritura se debe volver a activar una vez que tales tareas se completen. En estas instrucciones se indica, además, que nunca se debe habilitar el archivo de paginación de Windows durante el uso regular del cliente delgado. Todas las operaciones de un cliente delgado Dell Wyse integrado en Windows con el filtro de escritura desactivado durante el uso normal, o con el archivo de paginación de Windows activado, desgastará de manera prematura el almacenamiento flash/de la unidad de estado sólido y disminuirá el rendimiento y la vida útil del producto. Dell no es, ni será, responsable de garantizar, respaldar, reparar ni reemplazar ningún dispositivo ni componente de cliente delgado que no funcione correctamente debido al incumplimiento de estas instrucciones.**

### <span id="page-30-0"></span>**Uso del Filtro de escritura unificado**

### **Sobre esta tarea**

Para configurar dispositivos de cliente delgado que utilicen UWF, haga lo siguiente:

### **Pasos**

- 1. Inicie sesión como administrador.
- Si el inicio de sesión automático en un escritorio de usuario está habilitado, cierre sesión en el escritorio de usuario e inicie sesión como administrador.
- 2. Para deshabilitar el Filtro de escritura unificado, haga doble clic en el icono de **Deshabilitación de Dell Wyse WF** del escritorio. Este icono permite deshabilitar el filtro y reiniciar el sistema.
- 3. Configure el dispositivo de cliente delgado según sus requisitos.
- 4. Después de configurar el dispositivo de cliente delgado, para habilitar el Filtro de escritura unificado, haga doble clic en el icono de **Habilitación de Dell Wyse WF** del escritorio. Este icono permite habilitar el filtro y reiniciar el sistema. Las configuraciones en el dispositivo de cliente delgado ya están guardadas y persistirán después de reiniciar el cliente delgado.

### **Siguientes pasos**

Después de inicio del sistema, la utilidad Filtro de escritura unificado (UWF) se inicia automáticamente.

Puede agregar archivos o carpetas específicos en un volumen protegido a una lista de exclusión de archivos para excluir los archivos y carpetas, y evitar que UWF los filtre. Cuando un archivo o carpeta se encuentra en la lista de exclusión para un volumen, todas las escrituras para dicho archivo o carpeta omiten la filtración del UWF, y se escriben directamente para el volumen protegido y persiste después del reinicio.

Debe iniciar sesión como administrador para agregar o quitar las exclusiones de archivos o carpetas durante el tiempo de ejecución, y debe reiniciar el dispositivo para que las nuevas exclusiones tengan efecto.

### **Ejecución de opciones de línea de comandos del Filtro de escritura unificado**

Hay varias líneas de comandos que puede utilizar para controlar el Filtro de escritura unificado. Los argumentos de líneas de comandos no se pueden combinar.

Observe las indicaciones siguientes para a opción de línea de comandos del Filtro de escritura unificado. También puede utilizar comandos si abre la ventana del símbolo del sistema con privilegios elevados ingresando el comando en el cuadro **Ejecutar**.

### **Tabla 3. Ejecución de opciones de línea de comandos del Filtro de escritura unificado**

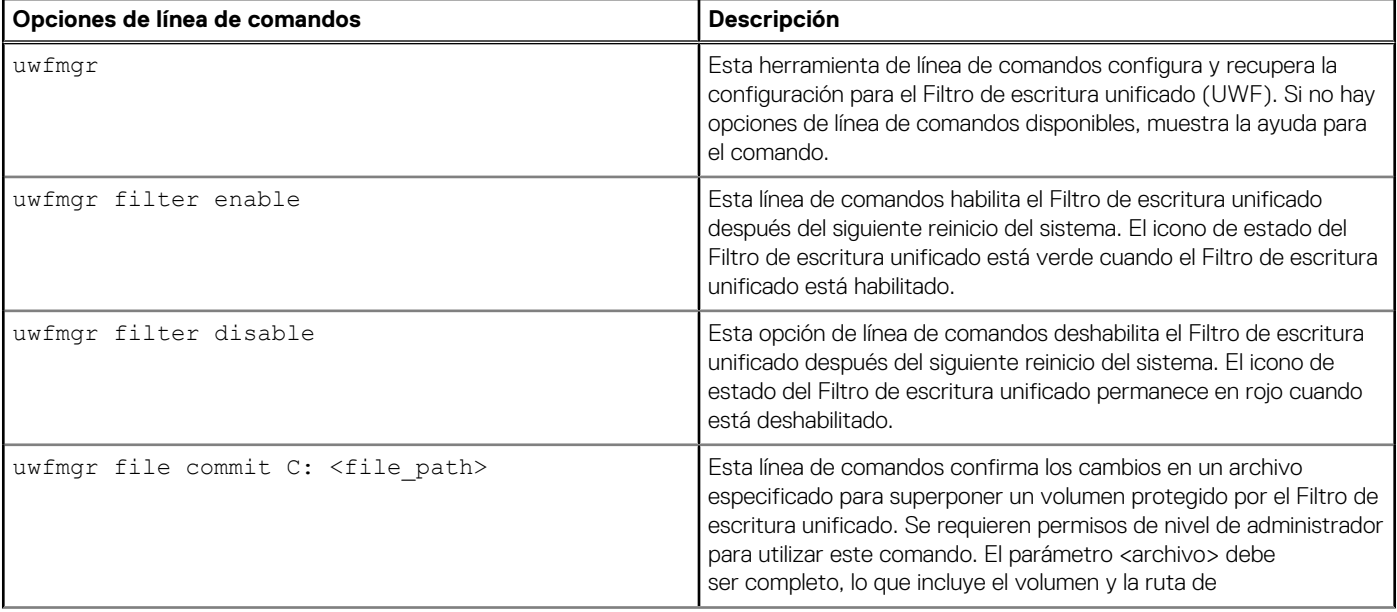

### <span id="page-31-0"></span>**Tabla 3. Ejecución de opciones de línea de comandos del Filtro de escritura unificado (continuación)**

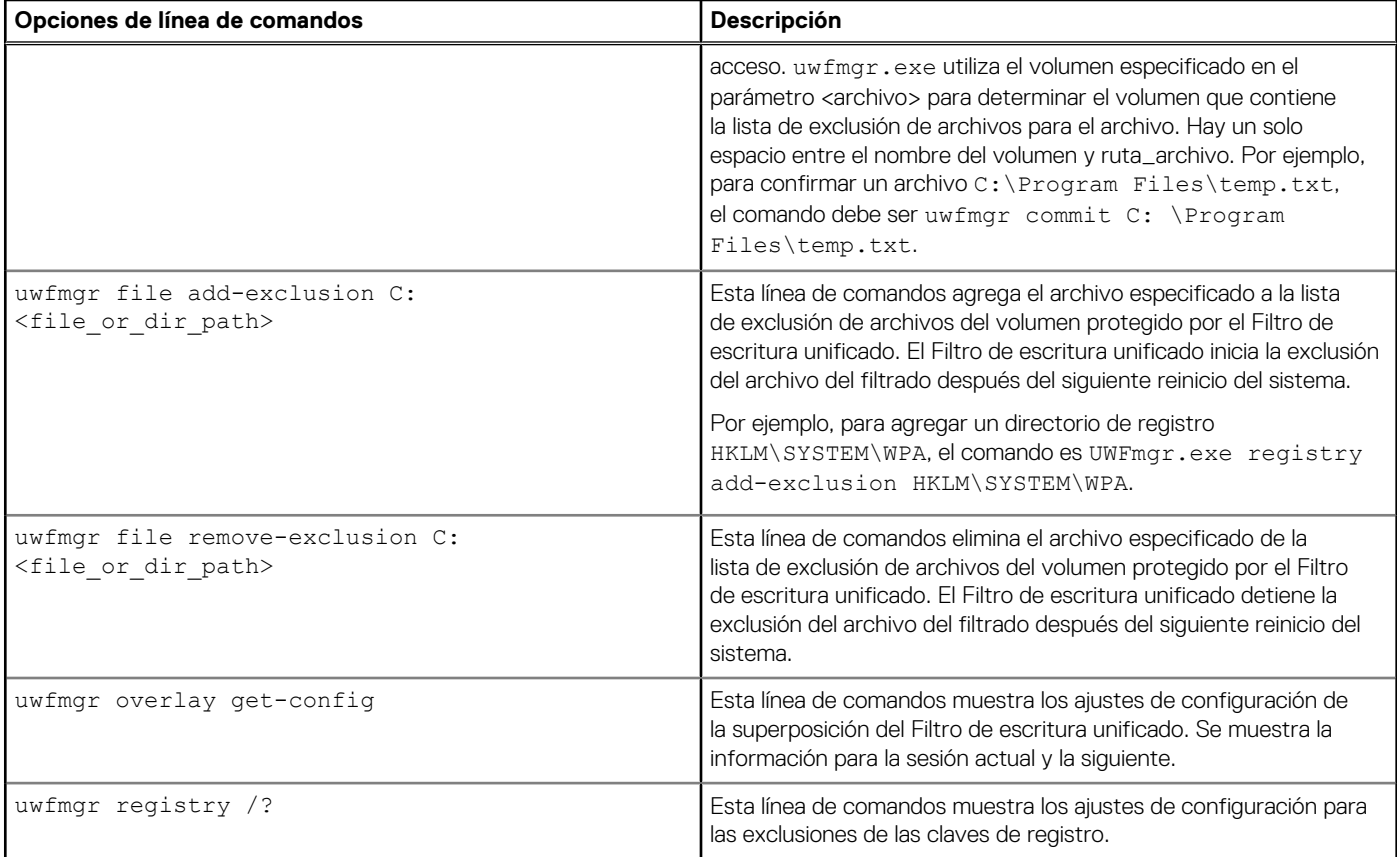

**NOTA:** Si abre una ventana del símbolo del sistema e ingresa uwfmgr ? o uwfmgr help, se muestran todos los comandos disponibles. Para obtener información sobre un comando, utilice uwfmgr help <command>. Por ejemplo, para obtener más información acerca del comando volume, ingrese uwfmgr help volume.

### **PRECAUCIÓN:**

- **● Los administradores deben utilizar métodos de seguridad de archivos para evitar el uso no deseado de estos comandos.**
- **● No intente vaciar los datos al disco mientras hay otra operación de vaciado en curso.**

### **Habilitación y deshabilitación del Filtro de escritura mediante los iconos del escritorio**

El Filtro de escritura unificado también se puede habilitar o deshabilitar mediante los íconos de habilitación y deshabilitación de Filtro de escritura en el escritorio. El icono del área de notificación de la barra de tareas indica el estado activo o inactivo del Filtro de escritura unificado con los colores verde y rojo respectivamente.

- **Ícono de habilitación de Dell Wyse WF (verde)**: al hacer doble clic en este ícono, se habilita el Filtro de escritura unificado. Esta utilidad es similar a la ejecución de la línea de comandos "uwfmgr filter enable". Sin embargo, al hacer doble clic en este icono, se reinicia inmediatamente el sistema y se habilita el Filtro de escritura unificado. El icono de estado del Filtro de escritura unificado del área de notificación de la barra de tareas está verde cuando el Filtro de escritura unificado está habilitado.
- **Ícono de deshabilitación de Dell Wyse WF (rojo)**: al hacer doble clic en este ícono, se deshabilita el Filtro de escritura unificado. Esta utilidad es similar a la ejecución de la opción de la línea de comandos "uwfmgr filter disable". Sin embargo, si hace doble clic en este ícono, el sistema se reinicia inmediatamente. El ícono de estado del Filtro de escritura unificado en el área de notificación de la barra de tareas permanece en rojo si el Filtro de escritura unificado está deshabilitado.

### <span id="page-32-0"></span>**Configurar los controles del filtro de escritura**

Para ver y administrar los ajustes de control del Filtro de escritura unificado, utilice el cuadro de diálogo **Control del Filtro de escritura unificado**. Para abrir el cuadro de diálogo, haga doble clic en el icono de UWF del área de notificación de la barra de tareas de administrador.

Cuando se configuran los controles del UWF, algunos de los campos no están disponibles. Puede seleccionar de la lista de campos disponibles durante la configuración.

El cuadro de diálogo del control del Filtro de escritura unificado de Dell Wyse incluye lo siguiente:

- **Estado del UWF** 
	- **Estado actual**: muestra el estado del Filtro de escritura unificado. El estado puede ser Habilitado o Deshabilitado.
	- **Comando de inicio**: muestra el estado del comando de inicio. UWF\_ENABLE significa que el UWF está habilitado para la siguiente sesión y UWF\_DISABLE significa que el UWF está deshabilitado para la siguiente sesión.
	- **RAM utilizada por UWF**: muestra la cantidad de RAM asignada al Filtro de escritura unificado en megabytes (MB) y porcentaje. Si **Estado actual** está deshabilitado, la RAM asignada al UWF es siempre cero (0).
	- **Cantidad de RAM utilizada para la caché de UWF**: muestra la cantidad de RAM asignada a la caché del Filtro de escritura unificado para la sesión actual en megabytes (MB).
	- **Aviso 1 (%)**: muestra el valor de porcentaje de la caché del UWF en el que se muestra un mensaje de advertencia de memoria baja al usuario para la sesión actual.
	- **Aviso 2 (%)**: muestra el valor de porcentaje de la caché del UWF en el que se muestra un mensaje de advertencia de memoria crítica al usuario.
- Configuración de la caché del UWF
	- **Cantidad de RAM que se utilizará para la caché de UWF**: muestra la cantidad de RAM que se utilizará como caché del Filtro de escritura unificado para la siguiente sesión en MB. Este valor debe estar en el intervalo de 256 MB a 2048 MB. No existe una comprobación adicional para garantizar que este valor no supera el 50 % de la RAM total disponible.
- **Configuración de aviso de UWF**
	- Aviso 1 (%): muestra el valor de porcentaje de la caché del UWF en el que se muestra un mensaje de advertencia de memoria baja al usuario (valor predeterminado = 80, valor mínimo = 50 y valor máximo = 80).
	- **Aviso 2 (%)**: muestra el valor de porcentaje de la caché del UWF en el que se muestra un mensaje de advertencia de memoria crítica al usuario. Cuando el nivel de memoria supera el nivel de aviso 2, el sistema se reinicia automáticamente. (Valor predeterminado = 90, valor mínimo = 55 y valor máximo = 90)
- **Habilitar UWF**: le permite habilitar el Filtro de escritura unificado y le solicita que reinicie el dispositivo de cliente delgado. Para guardar los cambios, reinicie el cliente delgado. Después de que se reinicie el sistema para habilitar el Filtro de escritura unificado, el icono de estado del Filtro de escritura unificado del área de notificación del escritorio se vuelve verde.
- **Deshabilitar UWF**: le permite deshabilitar el Filtro de escritura unificado y le solicita que reinicie el dispositivo de cliente delgado. Para guardar los cambios, reinicie el cliente delgado. Después de deshabilitar el Filtro de escritura unificado, el icono de estado del Filtro de escritura unificado del área de notificación del escritorio se vuelve rojo y el Filtro de escritura unificado permanece deshabilitado después de que se reinicie el sistema.
- **Valores predeterminados**: le permite restablecer el área de configuración de la caché del UWF y el área de configuración de advertencias del UWF a sus valores predeterminados.
- **Área de confirmación de archivos**
	- **Ruta de acceso del archivo**: le permite agregar, eliminar y confirmar archivos en el soporte subyacente. El sistema no reinicia el dispositivo de cliente delgado. Los cambios se confirman de inmediato.
		- **NOTA:** Elimine una ruta de acceso de archivo de la lista si el archivo no está confirmado.
- **Lista de exclusión de sesión actual**
- **Ruta del archivo/directorio**: le permite agregar un archivo o directorio a la lista de exclusión o eliminarlo de ella para la siguiente sesión. De esta forma se recupera la lista de archivos o directorios que se escriben durante la sesión actual y el título del panel se muestra como Lista de exclusión de la sesión actual. En la siguiente sesión se recupera la lista de archivos o directorios que se escriben durante la sesión siguiente y el título del panel se muestra como Lista de exclusión de la siguiente sesión. El sistema no reinicia el cliente delgado y los cambios no se confirman hasta que un administrador reinicia el dispositivo de cliente delgado manualmente.

## **Administrador de inicio de aplicación**

El administrador de inicio de aplicación (ALM) permite iniciar una aplicación basada en eventos predefinidos como el inicio de un servicio, el inicio o cierre de sesión de un usuario, o el apagado del sistema en la cuenta del sistema. También puede configurar registros de nivel múltiple, lo cual es esencial para solucionar problemas mediante el archivo DebugLog.xml.

<span id="page-33-0"></span>Puede agregar o quitar nodos de configuración de aplicaciones desde el archivo de configuración ALM mediante la interfaz de línea de comandos.

### **Herramienta de interfaz de línea de comandos de ALM**

Puede utilizar la herramienta CLI de ALM para agregar o eliminar nodos de configuración de aplicación desde el archivo de configuración de ALM ApplicationLaunchConfig.xml. Esta herramienta está disponible en la ruta de instalación de la aplicación ALM. De manera predeterminada, la herramienta está disponible en %systemdrive%\Program Files\ALM.

### **Configuración de nodos mediante ALM**

Puede utilizar las opciones y los parámetros siguientes para configurar nodos de aplicación en ApplicationLaunchConfig.xml:

### **Tabla 4. Opciones para configurar nodos**

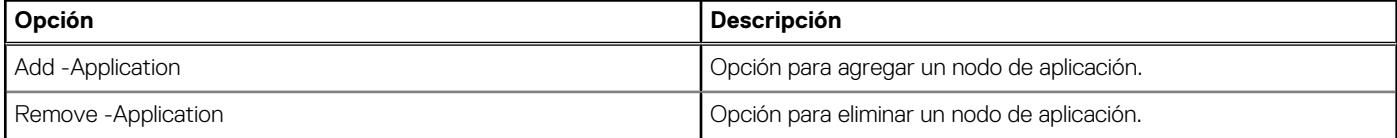

### **Tabla 5. Parámetros para configurar nodos**

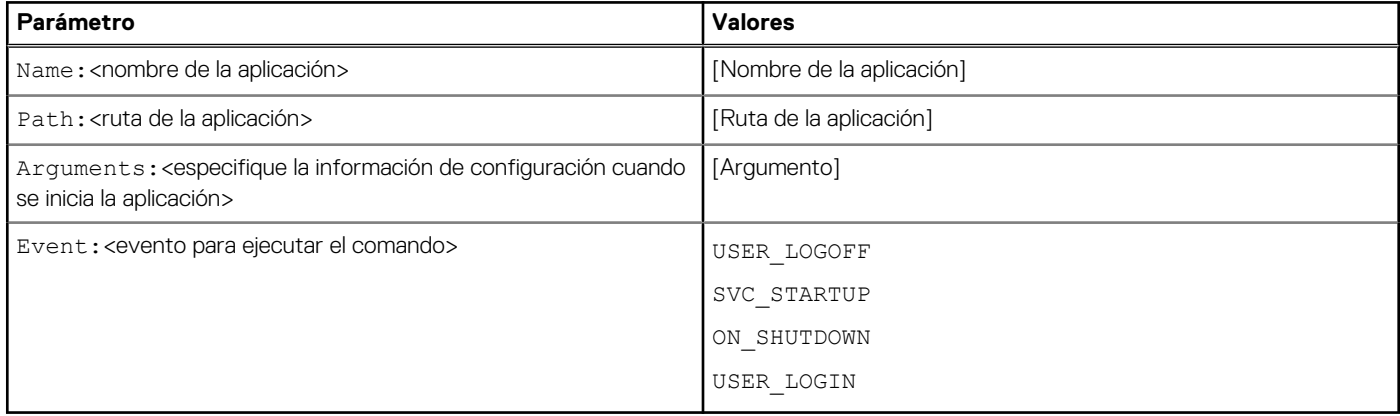

### **Ejemplos para configurar nodos mediante xDCM**

### **Tabla 6. Ejemplos para configurar nodos mediante xDCM**

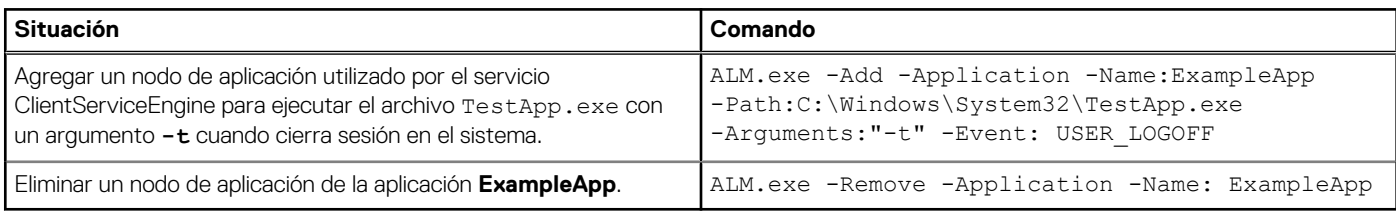

### **NOTA:**

- Debe proporcionar nombres únicos para agregar una nueva entrada de aplicación al archivo ApplicationLaunchConfig.xml mediante ALM.exe.
- En la aplicación ALM, solo se admiten tres valores de evento de ejecución: **USER\_LOGOFF**, **SVC\_STARTUP** y **ON\_SHUTDOWN**. Solo puede agregar uno de estos valores para cada evento.

## **Administrador de limpieza xData**

El administrador de limpieza xData (xDCM) versión 1.0 evita que la información externa se almacene en el disco local. xDCM se puede utilizar para limpiar automáticamente directorios utilizados para almacenar información en caché de manera temporal. Se activa una limpieza durante el inicio de un servicio, el cierre de sesión de un usuario o el apagado del sistema.

<span id="page-34-0"></span>También le permite configurar registros multinivel, lo cual es esencial para la solución de problemas. Puede borrar archivos y carpetas, y activar o desactivar xDCM mediante una interfaz de programación de aplicaciones (API). También puede agregar o quitar nodos de configuración desde el archivo de configuración xDCM mediante una interfaz de línea de comandos.

### **NOTA:**

- Las configuraciones NetXclean.ini existentes se implantan al nuevo archivo xDataCleanupConfig.xml.
- El contenido del administrador de limpieza xData se limpia de manera predeterminada.

### **Herramienta de interfaz de línea de comandos de xDCM**

Puede utilizar la herramienta de interfaz de línea de comandos de xDCM para agregar o eliminar nodos de configuración del archivo de configuración de xDCM XdataCleanupConfig.xml. Esta herramienta está disponible en la ruta de instalación de la aplicación xDCM. De manera predeterminada, la herramienta está disponible en %systemdrive%\Program Files\XDCM.

### **Configuración de nodos mediante xDCM**

Puede utilizar las opciones y los parámetros siguientes para configurar nodos de aplicación en XdataCleanupConfig.xml:

### **Tabla 7. Opciones para configurar nodos**

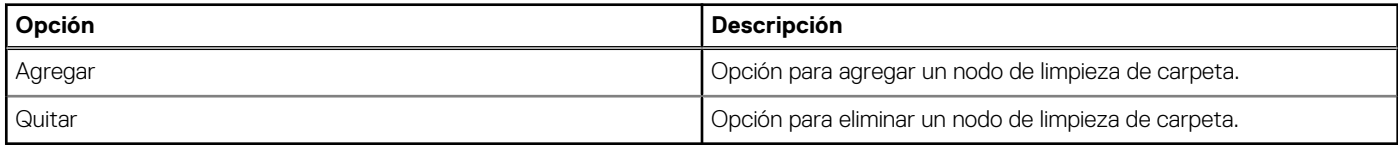

### **Tabla 8. Parámetros para configurar nodos**

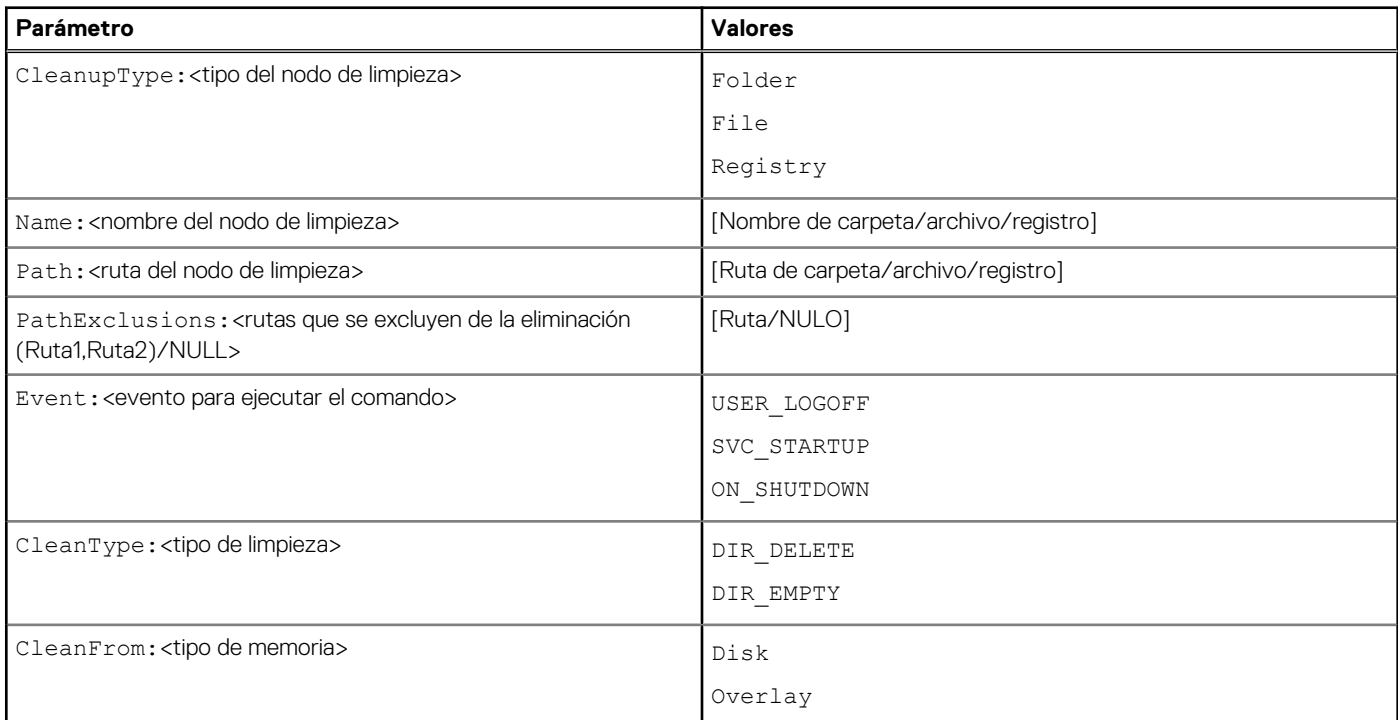

### **Ejemplos para configurar nodos mediante xDCM**

### **Tabla 9. Ejemplos para configurar nodos mediante xDCM**

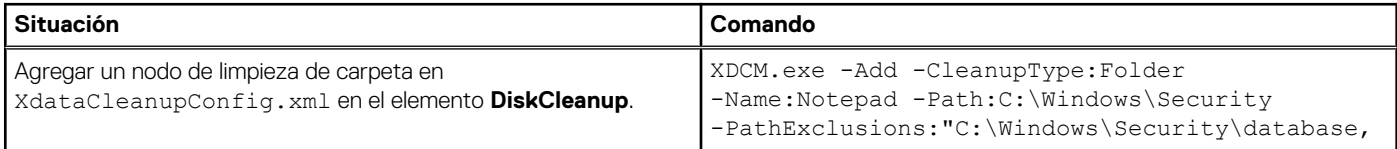

### <span id="page-35-0"></span>**Tabla 9. Ejemplos para configurar nodos mediante xDCM (continuación)**

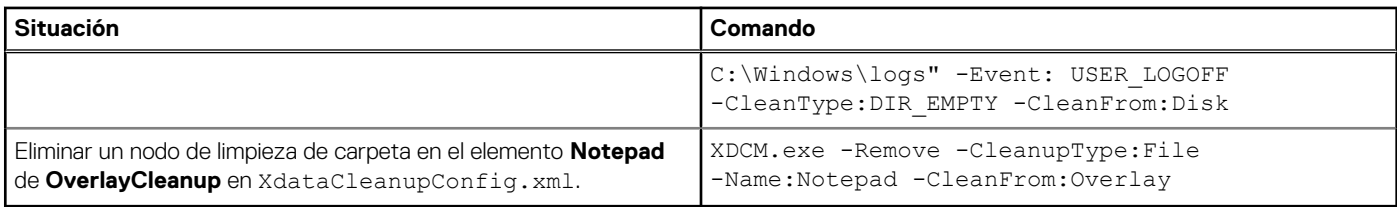

### **NOTA:**

- Si cierra la sesión del cliente delgado cuando UWF está deshabilitado, el servicio ClientServiceEngine utiliza el nodo de limpieza de carpeta para limpiar el contenido dentro del directorio C:\Windows\Security. Además, cuando se elimina el contenido de este directorio, el contenido de las carpetas C:\Windows\Security\database y C:\Windows\logs se elimina debido a que se agregaron en las rutas excluidas.
- Debe proporcionar nombres únicos para agregar una nueva entrada de aplicación al archivo XdataCleanupConfig.xml mediante XDCM.exe.
- Cuando ejecuta el comando para agregar una entrada, la ruta de la carpeta se compara con las entradas existentes. Si la ruta ya está disponible, solo se agregan las rutas de exclusión a la entrada de la carpeta existente.

## **Captura de archivos de registro**

Puede configurar el archivo DebugLog.xml para recopilar diferentes tipos de registros para una aplicación. Puede modificar los niveles de registro para obtener tipos específicos de registros. Los archivos de registro se crean en C:\Windows\Logs\<Application name>\Logs.

**NOTA:** De manera predeterminada, no se crean registros para una aplicación.

### **Configuración de archivo XML DebugLog**

Puede utilizar la aplicación de consola Editor de configuración de depuración (DCE) para configurar el archivo XML de configuración de depuración. Esta herramienta se puede usar para confirmar, excluir o modificar el archivo de configuración de depuración.

Para confirmar, excluir o modificar el archivo de configuración de depuración, ingrese los siguientes comandos en el editor de configuración de depuración:

- Para confirmar el archivo y obtener los archivos de registro: DebugConfigEditor.exe -CommitLog -Path "DebugLog.xml". Este comando confirma el archivo presente en la ruta que se menciona en Debug.xml.
- Para excluir la recopilación de registros de una carpeta mencionada enDebug.xml: DebugConfigEditor.exe -ExcludeLog -Path "DebugLog.xml".
- Para configurar el archivo Debug.xml, de manera que recopile diferentes tipos de registros: DebugConfigEditor.exe -UpdateConfig -Path "DebugLog.xml" -LogPath "Path of Log File" -LogFileName "Name of log File" -LogLevel "logLevel".

En la siguiente tabla, se describen los diferentes valores de LogLevel que se pueden utilizar:

### **Tabla 10. Valores de LogLevel**

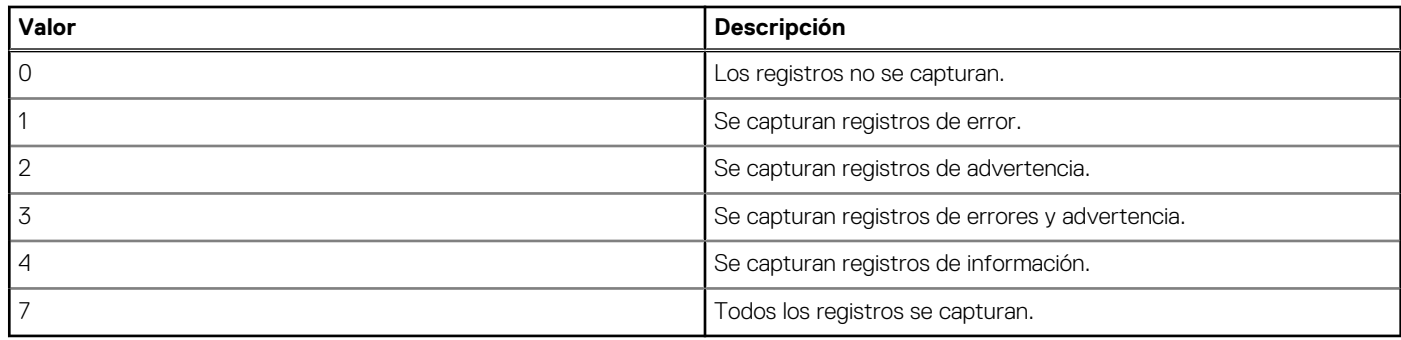

## <span id="page-36-0"></span>**Guardado de archivos y uso de unidades locales**

Los clientes delgados utilizan un sistema operativo incrustado con una cantidad fija de espacio en disco. Se recomienda que guarde los archivos que desea conservar en un servidor, en lugar de en un cliente delgado.

**PRECAUCIÓN: Tenga cuidado con las configuraciones de aplicaciones que realicen escritura en la unidad C, la cual ocupa espacio en disco. De manera predeterminada, estas aplicaciones escriben archivos de caché en la unidad C del sistema local. Si debe escribir en una unidad local, cambie las configuraciones de aplicaciones para que utilicen la unidad Z. Los ajustes de configuración predeterminados que se mencionan en Administración de usuarios y grupos con cuentas de usuario minimizan la escritura de aplicaciones instaladas de fábrica en la unidad C.**

#### **Unidad Z**

La unidad Z es la memoria volátil integrada (disco RAM de Dell Wyse) del cliente delgado. Es recomendable que no utilice esta unidad para guardar datos que desea conservar.

Para obtener información sobre el uso de la unidad Z con perfiles móviles, consulte Participación en dominios.

#### **Unidad C**

La unidad C es la memoria flash no volátil integrada. Se recomienda que evite escribir en la unidad C. Al escribir en la unidad C se reduce el espacio en disco disponible. Si el espacio en disco disponible en la unidad C se reduce a menos de 500 MB, el cliente delgado se vuelve inestable.

**NOTA:** Se recomienda que deje sin utilizar 500 MB de espacio en disco. Si el espacio en disco se reduce a 500 MB, la imagen del cliente delgado se dañará de forma irreversible y deberá comunicarse con un centro de servicio autorizado para reparar el cliente delgado.

La habilitación del Filtro de escritura unificado proteger el disco de daños y presenta un mensaje de error si la caché se sobrescribe. Sin embargo, si aparece este mensaje, no podrá vaciar los archivos de la caché del Filtro de escritura unificado y los cambios en la configuración del cliente delgado que sigan en caché se perderán. Entre los elementos que se escriben en la caché del Filtro de escritura unificado o directamente en el disco si el Filtro de escritura unificado está deshabilitado durante operaciones normales incluyen los siguientes:

- **Favoritos**
- Conexiones creadas
- Eliminación/edición de conexiones

## **Asignación de unidades de red**

#### **Sobre esta tarea**

Los administradores pueden asignar unidades de red. Para asignar la unidad de red y conservar las asignaciones después de reiniciar el dispositivo de cliente delgado, consulte [Asignación de una unidad de red.](https://support.microsoft.com/en-us/windows/map-a-network-drive-in-windows-29ce55d1-34e3-a7e2-4801-131475f9557d)

## **Participación en dominios**

Puede participar en dominios uniendo el dispositivo de cliente delgado a un dominio o utilizando perfiles móviles.

#### **Sobre esta tarea**

Al agregar el dispositivo de cliente delgado a un dominio, el Filtro de escritura unificado debe deshabilitarse para que la información del dominio pueda almacenarse de forma permanente en el dispositivo de cliente delgado. El Filtro de escritura unificado debe permanecer deshabilitado durante el siguiente reinicio, ya que la información se escribe en el cliente delgado al reiniciar después de unirlo al dominio. Este UWF es importante cuando se une a un dominio de Active Directory. Para obtener información sobre la deshabilitación y habilitación del Filtro de escritura unificado, consulte [Antes de configurar sus clientes delgados.](#page-6-0)

#### **Pasos**

- 1. Inicie sesión como administrador.
- 2. Vaya a **Inicio** > **Panel de control** > **Sistema**. Aparece la ventana **Sistema**.
- <span id="page-37-0"></span>3. En la sección **Configuración de nombre, dominio y grupo de trabajo del equipo**, haga clic en **Cambiar la configuración**. Aparece el cuadro de diálogo **Propiedades del sistema**.
- 4. Haga clic en la opción **Cambiar** para cambiar el dominio o grupo de trabajo.
	- a. Haga clic en **Dominio**.
		- Aparece el cuadro de diálogo **Cambios en el dominio o el nombre del equipo**.
	- b. Introduzca el dominio que prefiera.
	- c. Haga clic en **Aceptar**.
- 5. Para unir un dispositivo de cliente delgado a un dominio, haga clic en **Id. de red**.

Aparece el asistente **Unirse a un dominio o grupo de trabajo**. En la primera página del asistente, seleccione la opción que describe su red.

- Red de negocios: haga clic en esta opción si su cliente delgado forma parte de una red empresarial y lo utiliza para conectar con otros clientes en el trabajo.
	- a. Haga clic en **Siguiente**.
	- b. Seleccione la opción en función de la disponibilidad de la red de su empresa en un dominio.

Si selecciona la opción **Red con dominio**, entonces ingrese la siguiente información:

- Nombre de usuario
- Contraseña
- Nombre de dominio

Si selecciona la opción **Red sin dominio**, entonces ingrese el **Grupo de trabajo** y, luego, haga clic en **Siguiente**.

**NOTA:** Puede hacer clic en **Siguiente** aunque no conozca el nombre del grupo de trabajo.

c. Para aplicar los cambios, debe reiniciar el equipo. Haga clic en **Terminar**.

**NOTA:** Antes de reiniciar el equipo, guarde los archivos abiertos y cierre todos los programas.

Red doméstica: haga clic en esta opción si su cliente delgado es un cliente doméstico y no forma parte de una red empresarial. Para aplicar los cambios, debe reiniciar el equipo. Haga clic en **Terminar**.

### **PRECAUCIÓN: Tenga precaución cuando una el dispositivo de cliente delgado a un dominio, ya que el perfil descargado al iniciar sesión puede desbordar la memoria caché o flash.**

Para que los cambios en el dominio sean permanentes, lleve a cabo lo siguiente:

- a. Deshabilitar el Filtro de escritura unificado.
- b. Únase al dominio.
- c. Reinicie el cliente delgado.
- d. Habilite el Filtro de escritura unificado.

### **NOTA:**

Si utiliza el ícono del Filtro de escritura unificado para habilitar el Filtro de escritura, el cliente delgado se reinicia automáticamente.

#### **Siguientes pasos**

#### **Uso de perfiles móviles**

Puede participar en dominios escribiendo perfiles móviles en la unidad C. Se debe limitar el tamaño de los perfiles; además, estos no se conservan cuando reinicia el dispositivo de cliente delgado. Para que la descarga sea correcta y el funcionamiento adecuado, debe haber espacio en disco suficiente para los perfiles móviles. A veces, puede que sea necesario eliminar componentes de software para liberar espacio para los perfiles móviles.

## **Administración de usuarios y grupos con cuentas de usuario**

Para crear y administrar cuentas de usuario y grupos, y configurar las propiedades avanzadas del perfil de usuario, utilice la ventana **Cuentas de usuario**. De manera predeterminada, un nuevo usuario solo es miembro del grupo **Usuarios** y no está bloqueado. Como administrador, puede seleccionar los atributos y la configuración de perfiles de los usuarios.

En esta sección, se ofrecen indicaciones de inicio rápido para lo siguiente:

- <span id="page-38-0"></span>Creación de cuentas de usuario
- Edición de cuentas de usuario
- Configuración de perfiles de usuario

**NOTA:** Para obtener información detallada acerca del uso de la ventana **Cuentas de usuario**, haga clic en el ícono de **ayuda** y los vínculos de ejemplo que se proporcionan en los asistentes. Por ejemplo, puede utilizar la ventana **Ayuda y soporte técnico de Windows** para buscar elementos como perfiles de usuario y grupos de usuarios. Puede obtener vínculos a pasos detallados sobre la creación y administración de estos elementos.

### **Creación de cuentas de usuario**

Solo los administradores pueden crear cuentas de usuario de forma local o remota mediante VNC. Sin embargo, debido a las limitaciones locales de espacio en disco y flash, el número de usuarios adicionales del dispositivo de cliente delgado debe mantenerse al mínimo.

### **Sobre esta tarea**

**PRECAUCIÓN: Para guardar permanentemente la información, asegúrese de deshabilitar el Filtro de escritura unificado (UWF).**

#### **Pasos**

- 1. Inicie sesión como administrador.
- 2. Vaya a **Inicio** > **Panel de control** > **Cuentas de usuario**.
- 3. En la ventana **Cuentas de usuario**, haga clic en **Administrar otra cuenta**. Aparece la ventana **Administrar cuentas**.
- 4. Haga clic en **Agregar nuevo usuario** en Configuración de PC. Se inicia el asistente **Configuración de PC**. Utilice este asistente para crear una cuenta de usuario.
- 5. Después de crear los usuarios y administradores estándar, estos usuarios aparecerán en la ventana **Administrar cuentas**. Consulte el **paso 3**.

### **Edición de cuentas de usuario**

#### **Requisitos previos**

Abra la ventana **Cuentas de usuario** como se describe en [Administración de cuentas de usuario.](#page-24-0)

### **Sobre esta tarea**

Para editar los valores predeterminados de una cuenta de usuario estándar o de administrador:

#### **Pasos**

- 1. En la ventana **Cuentas de usuario**, haga clic en **Administrar otra cuenta**. Aparece la ventana **Administrar cuentas**.
- 2. Para realizar los cambios necesarios, seleccione **Usuario**. Aparece la ventana **Cambiar una cuenta**. Realice los cambios que desee con los vínculos que se incluyen.

### **Configuración de perfiles de usuario**

#### **Requisitos previos**

Abra la ventana **Cuentas de usuario** como se describe en [Administración de cuentas de usuario.](#page-24-0)

### **Sobre esta tarea**

### **PRECAUCIÓN:**

**● De manera predeterminada, toda la configuración de la aplicación se establece en la caché de la unidad C. Se recomienda que realice el almacenamiento en caché en la unidad Z del disco RAM como está preestablecido en los perfiles de cuenta para evitar el desbordamiento de la caché del Filtro de escritura unificado.**

<span id="page-39-0"></span>**● Es recomendable configurar las otras aplicaciones disponibles para usuarios nuevos y existentes con el fin de evitar la escritura en el sistema de archivos local, debido al tamaño limitado del espacio en disco. Es recomendable tener precaución al cambiar los ajustes de configuración de las aplicaciones instaladas de fábrica.**

Para configurar los perfiles Predeterminado, Administrador y Usuario almacenados en el cliente delgado:

### **Pasos**

- 1. En la ventana **Cuentas de usuario**, haga clic en **Configurar las propiedades avanzadas del perfil de usuario**. Se muestra el cuadro de diálogo **Perfiles de usuario**.
- 2. Utilice los botones de comando, como **Cambiar tipo**, **Eliminar** y **Copiar** como se describe en la documentación de Microsoft proporcionada en los asistentes.

## **Cambio del nombre de equipo de un cliente delgado**

Los administradores pueden cambiar el nombre de equipo de un cliente delgado. La información del nombre de equipo y la Licencia de acceso de cliente de Terminal Services (CAL de TS) se conservan independientemente del estado del Filtro de escritura unificado (habilitado o deshabilitado). De esta forma se mantiene la información de identidad específica del equipo y se facilita la administración de la imagen del cliente delgado.

#### **Sobre esta tarea**

Para cambiar el nombre de equipo de un dispositivo de cliente delgado, consulte

#### **Pasos**

- 1. Inicie sesión como administrador.
- 2. Vaya a **Inicio** > **Panel de control** > **Sistema**. Aparece la ventana **Sistema**.
- 3. En la sección **Configuración de nombre, dominio y grupo de trabajo del equipo**, haga clic en **Cambiar la configuración**. Aparece el cuadro de diálogo **Propiedades del sistema**.
- 4. Haga clic en **Cambiar** para cambiar el nombre de la computadora.
- 5. En la ventana **Nombre de equipo**, escriba el nombre del dispositivo de cliente delgado en el cuadro **Nombre de computadora** y haga clic en **Aceptar**.
- 6. En el cuadro de diálogo de confirmación, haga clic en **Aceptar** para reiniciar la aplicación de los cambios.
- 7. Haga clic en **Cerrar** y, luego, en **Reiniciar ahora** para aplicar los cambios.

## **Eliminar paquetes de idioma y función a pedido**

#### **Requisitos previos**

Realice los siguientes pasos para eliminar los paquetes de idioma y función a pedido:

**NOTA:** Estos pasos se deben realizar desde la cuenta de administrador con el **filtro de escritura unificado** desactivado.

#### **Pasos**

- 1. Abra un símbolo del sistema con privilegios de administrador.
- 2. Ejecute el siguiente comando: dism /online /get-packages | find /I "Client-Language".
- 3. Consulte la tabla **Código de idioma** para identificar los idiomas instalados.
- 4. Una vez que se haya identificado un idioma, busque todos los paquetes asociados con ese idioma.
- 5. Ejecute dism /online /get-packages | find /I "<Language Abbreviation>"
- 6. Ejecute los siguientes comandos para eliminar todos los paquetes de función en **idioma francés**:

dism /online /remove-package /packagename:"Microsoft-Windows-LanguageFeatures-Speech-fr-fr-Package~31bf3856ad364e35~amd64~~10.0.14393.0" /norestart

dism /online /remove-package /packagename:"Microsoft-Windows-LanguageFeatures-TextToSpeechfr-fr-Package~31bf3856ad364e35~amd64~~10.0.14393.0" /norestart

<span id="page-40-0"></span>dism /online /remove-package /packagename:"Microsoft-Windows-LanguageFeatures-OCR-fr-fr-Package~31bf3856ad364e35~amd64~~10.0.14393.0" /norestart

dism /online /remove-package /packagename:"Microsoft-Windows-LanguageFeatures-Handwriting-frfr-Package~31bf3856ad364e35~amd64~~10.0.14393.0" /norestart

dism /online /remove-package /packagename:"Microsoft-Windows-LanguageFeatures-Basic-fr-fr-Package~31bf3856ad364e35~amd64~~10.0.14393.0" /norestart

**NOTA:** No todos los idiomas incluyen el paquete **LanguageFeatures-Speech**. Si el idioma seleccionado incluye el paquete **LanguageFeatures-Speech**, entonces se debe eliminar ese paquete.

### **(i)** NOTA: Los idiomas con caracteres de doble byte (Chino simplificado, Chino tradicional, Japonés y Coreano) incluyen los siguientes paquetes de **funciones a pedido** que se deben eliminar si se eliminan los siguientes idiomas del sistema:

● Chino simplificado

```
Microsoft-Windows-LanguageFeatures-Fonts-Hans-
Package~31bf3856ad364e35~amd64~~10.0.14393.0
```
● Chino tradicional

```
Microsoft-Windows-LanguageFeatures-Fonts-Hant-
Package~31bf3856ad364e35~amd64~~10.0.14393.0
```

```
Microsoft-Windows-InternationalFeatures-Taiwan-
Package~31bf3856ad364e35~amd64~~10.0.14393.0
```
● Japonés

```
Microsoft-Windows-LanguageFeatures-Fonts-Jpan-
Package~31bf3856ad364e35~amd64~~10.0.14393.0
```
● Coreano

```
Microsoft-Windows-LanguageFeatures-Fonts-Kore-
Package~31bf3856ad364e35~amd64~~10.0.14393.0
```
Estos paquetes no dependen de ningún otro paquete; por lo tanto, se pueden eliminar en cualquier momento.

**NOTA:** Debe extraer el paquete **LanguageFeatures-Basic**.

- **NOTA:** Puede encontrar una lista de paquetes de **idiomas de Windows 10 IoT Enterprise** compatibles en la siguiente tabla: **Paquetes de idiomas de Windows 10 IoT Enterprise**.
- 7. Una vez que se hayan eliminado los paquetes **LanguageFeature**, elimine el **cliente-LanguagePack**.

```
start /b /wait dism /online /remove-package /packagename:"Microsoft-Windows-Client-
LanguagePack-Package~31bf3856ad364e35~amd64~fr-FR~10.0.14393.0" /norestart
```
- 8. Repita los pasos para quitar del sistema todos los idiomas no usados.
- 9. Después de quitar los idiomas no utilizados, reinicie el sistema.
- 10. Una vez reiniciado el sistema, inicie sesión en la cuenta de administrador y ejecute la utilidad OSComponentCleanup.
- 11. Habilite el **Filtro de escritura unificado**.

### **Códigos de idioma**

A continuación, se muestra la lista de códigos de idioma:

#### **Tabla 11. Códigos de idioma**

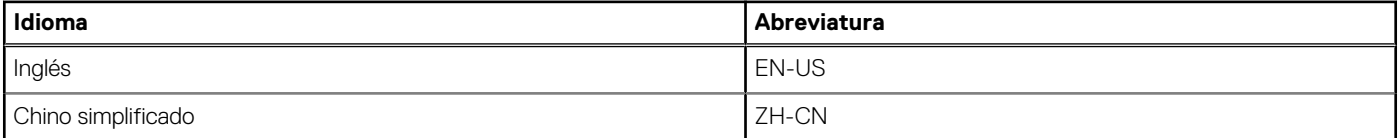

### <span id="page-41-0"></span>**Tabla 11. Códigos de idioma (continuación)**

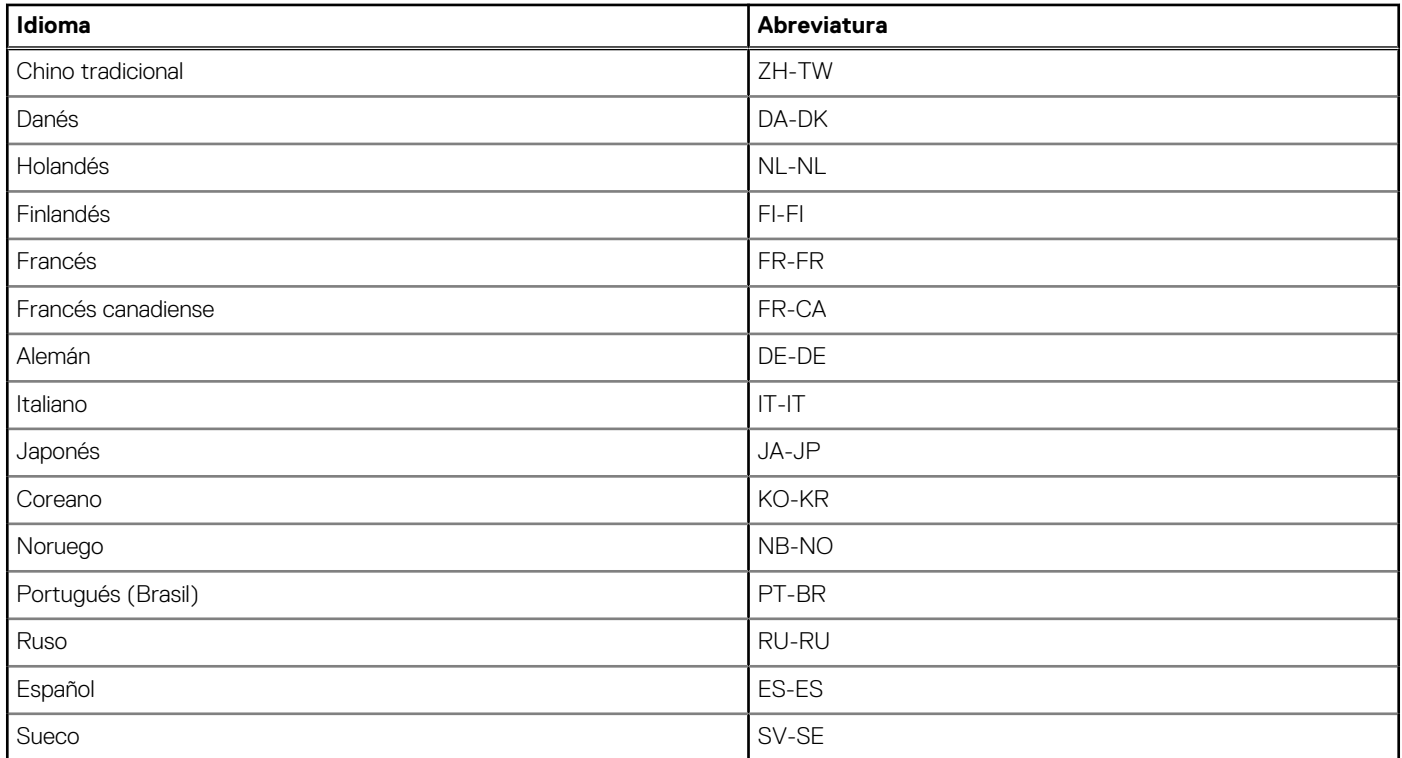

## **Adición de idiomas a LTSC 2021**

### **Requisitos previos**

- Estos pasos se deben realizar desde la cuenta de administrador con el **filtro de escritura unificado** desactivado.
- Se requiere una conexión de red para instalar los paquetes de idiomas localizados desde Microsoft.

### **Pasos**

- 1. Abra la **Configuración de Windows** y haga clic en **Hora e idioma**.
- 2. En el panel izquierdo, haga clic en **Idioma**.
- 3. En **Idiomas preferidos**, haga clic en **Agregar un idioma**.
- 4. En el campo Buscar, escriba el idioma necesario que se debe agregar al sistema, seleccione el idioma y, luego, haga clic en **Siguiente**.
- 5. Marque la casilla de verificación **Establecer como mi idioma de visualización de Windows** y haga clic en **Instalar**.

**NOTA:** El idioma para mostrar se puede cambiar en el menú desplegable Idioma para mostrar de Windows.

- 6. Verifique todos los paquetes de idiomas instalados antes de continuar.
	- **NOTA:** La verificación de los paquetes instalados puede tardar varios minutos y dependerá de la cantidad de idiomas que estén instalados en el sistema. Además, depende del ancho de banda de la red y el tiempo de respuesta de los servidores de instalación de origen de Microsoft.
- 7. Para verificar todos los paquetes que están instalados, abra un símbolo del sistema con privilegios de administrador y ejecute los siguientes comandos. Solo se procederá cuando se muestren todos los **Client-LanguagePackages** junto con los paquetes a pedido de características específicas del idioma para los componentes SNMP.

dism /online /get-packages | find /i "-Language"

dism /online /get-packages | find /i "SNMP"

8. Eliminar los paquetes appx de **experiencia de idioma** .

**NOTA:** Si no elimina los paquetes appx de **experiencia de idioma**, se muestra un error cuando realiza el **Windows Sysprep**.

- <span id="page-42-0"></span>9. Abra PowerShell y ejecute el comando Get-AppxPackage -AllUsers "\*LanguageExperience\*" | Remove-AppxPackage -AllUsers.
- 10. Para verificar que todos los paquetes appx de experiencia de idioma se hayan eliminado, ejecute el comando Get-AppxPackage -AllUsers "\*LanguageExperience\*". Este comando no devuelve ningún resultado.
- 11. Abra **Configuración de idioma administrativo** y haga clic en **Cambiar configuración regional del sistema** en **Idioma para programas no Unicode**.
- 12. Seleccione el idioma agregado en el menú desplegable **Configuración regional del sistema actual** y haga clic en **Aceptar**.
- 13. Ahora, haga clic en **Copiar configuración** en **Pantalla de inicio de sesión y nuevas cuentas de usuario**, marque las casillas de verificación **Pantalla de inicio de sesión y cuentas del sistema** y **Nuevas cuentas de usuario**, y haga clic en **Aceptar**.
- 14. Reinicie el dispositivo.

## **Preparar una imagen del sistema operativo de Windows 10 IoT Enterprise para la captura**

Puede preparar una imagen del sistema operativo Windows 10 IoT Enterprise con cualquiera de los siguientes métodos:

- Interfaz local
- Wyse Management Suite

### **Uso de Sysprep: interfaz del usuario**

La herramienta de preparación del sistema (Sysprep) se puede configurar mediante la interfaz del usuario incorporada. Con esta herramienta, puede borrar los datos y personalizar el sistema según sus necesidades. El sistema operativo se instala como una nueva instalación.

La herramienta Sysprep se utiliza con otras herramientas de implementación para instalar los sistemas operativos de Windows con una intervención mínima de un administrador.

Buildmaster.cmd es el programa principal que invoca a otros archivos ejecutables y prepara el cliente delgado para la instalación de **Windows** 

Buildmaster.cmd se encuentra en<drive C>\Windows\Setup en todas las instalaciones.

Ejecute siempre el archivo Sysprep desde <drive C>\Windows\Setup y en la versión de Windows con la que se instaló.

La herramienta Sysprep contiene la siguiente opción:

● Para Sysprep de configuración, consulte [Ejecución de la herramienta Sysprep de configuración.](#page-43-0)

### **Requisitos previos**

Los siguientes son los requisitos previos para ejecutar la herramienta Sysprep personalizada:

- El filtro de escritura unificado debe estar deshabilitado.
- La infraestructura de registro debe estar disponible en su cliente delgado.
- El entorno de ejecución de secuencias de comandos de Power Shell debe estar disponible.
- Las secuencias de comandos personalizadas de Sysprep y del Sysprep de configuración deben estar disponibles.
- La función de cálculo del nombre del host debe estar disponible.
- Si el tamaño de la unidad flash o del disco duro es superior a 32 GB, reduzca la cantidad a menos de 32 GB para obtener un mejor proceso de sysprep personalizado.

**NOTA:** No puede acceder al cliente delgado si finaliza el proceso de Sysprep. Asegúrese de que el dispositivo esté listo antes de ⋒ utilizar la herramienta Sysprep.

### **PRECAUCIÓN: Después de ejecutar la herramienta Sysprep, habilite el filtro de escritura unificado para garantizar la seguridad de los dispositivos.**

### <span id="page-43-0"></span>**Ejecución de la herramienta Sysprep personalizada para la captura de imágenes de Microsoft Endpoint Configuration Manager**

### **Sobre esta tarea**

Para ejecutar la herramienta de configuración Sysprep, realice lo siguiente:

### **Pasos**

- 1. Vaya a <drive C>\Windows\Setup.
- 2. Haga clic con el botón secundario en Build\_Master.cmd y seleccione **Ejecutar como administrador**. Aparecerá la ventana **Configuración principal**.

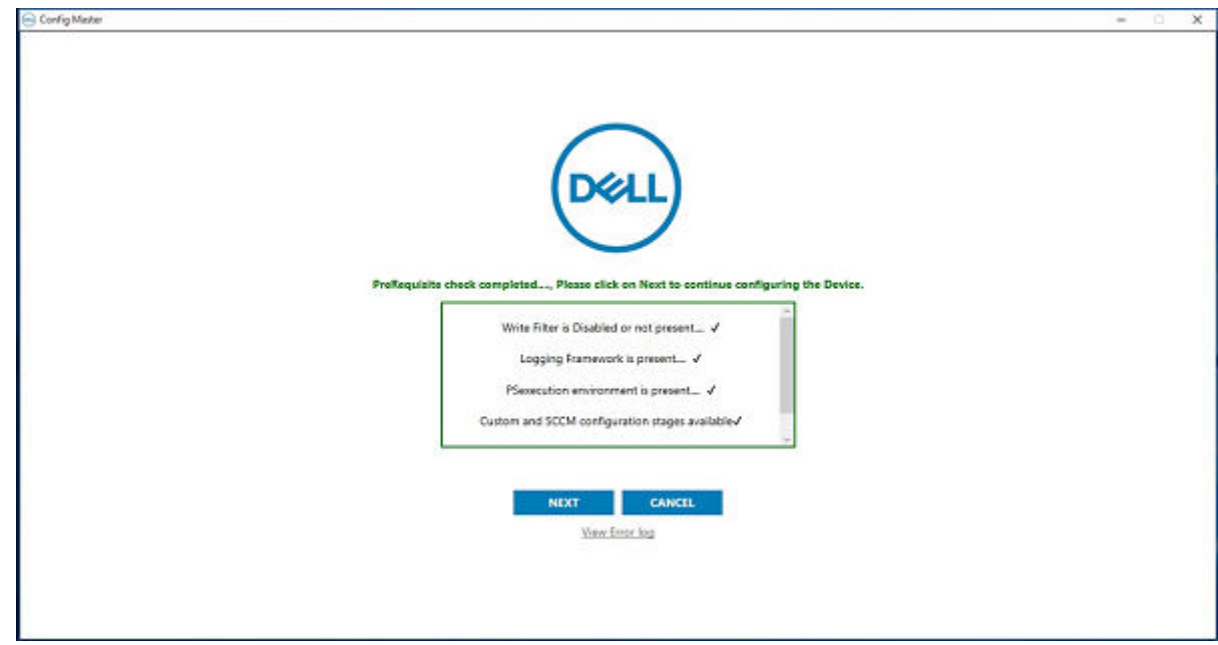

### **Ilustración 1. Configuración principal**

- 3. Haga clic en **Siguiente**.
	- Aparece la pantalla **Configuración**.

<span id="page-44-0"></span>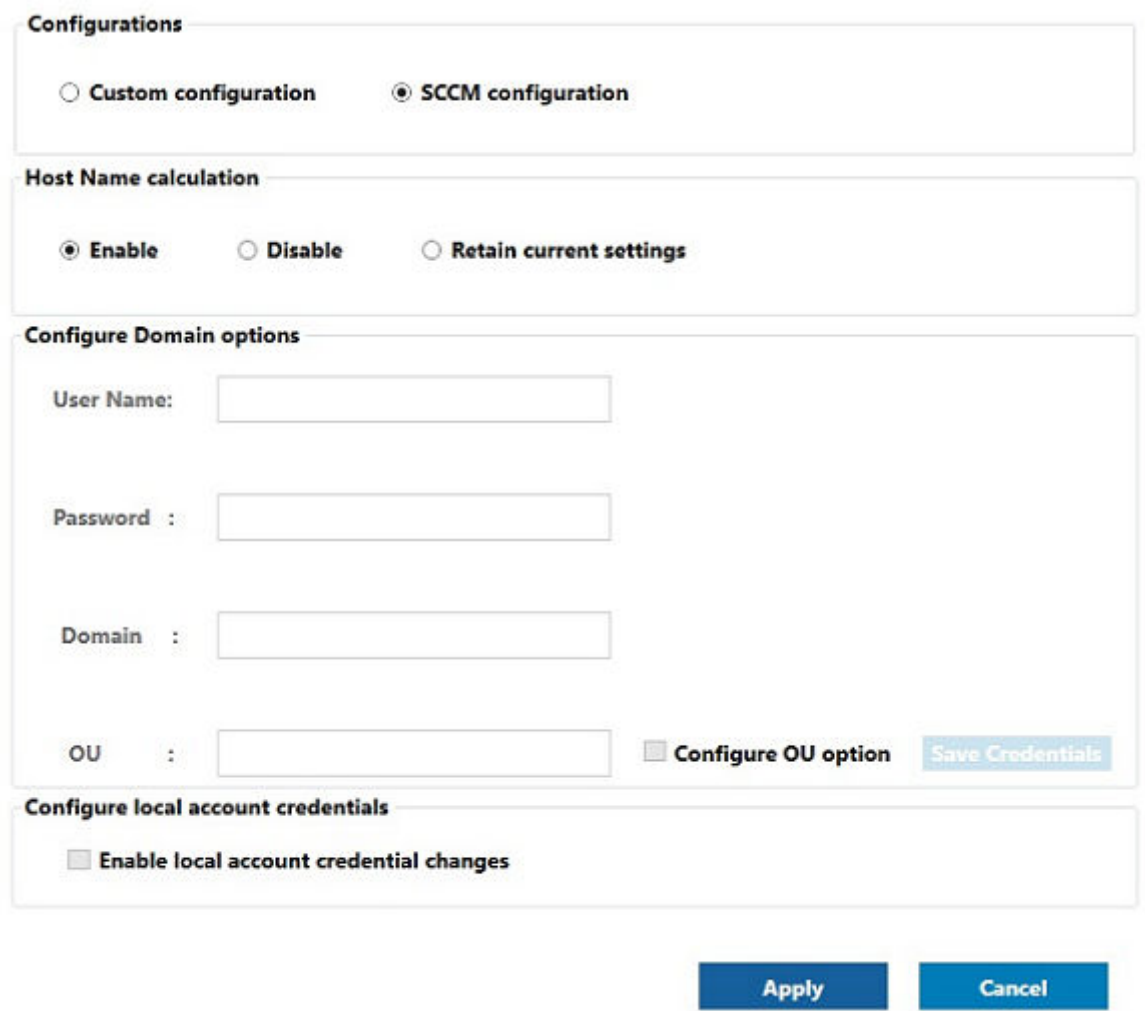

#### **Ilustración 2. Configuración**

- 4. En la sección **Configuraciones**, seleccione **Configuración de SCCM**.
- 5. En la sección **Cálculo del nombre del host**, habilite o deshabilite el cálculo del nombre del host.

**NOTA:** Los campos **Configurar opción de dominio** y **Configurar credenciales de cuenta local** aparecen atenuados.

6. Haga clic en **Aplicar** para guardar los cambios. Ahora puede realizar la operación de extracción mediante **Microsoft Endpoint Configuration Manager**.

## **Paquetes de idiomas de Windows 10 IoT Enterprise**

Esta es la lista de paquetes de idiomas localizados compatibles con sistemas de cliente delgado Wyse con Windows:

#### **Tabla 12. Inglés**

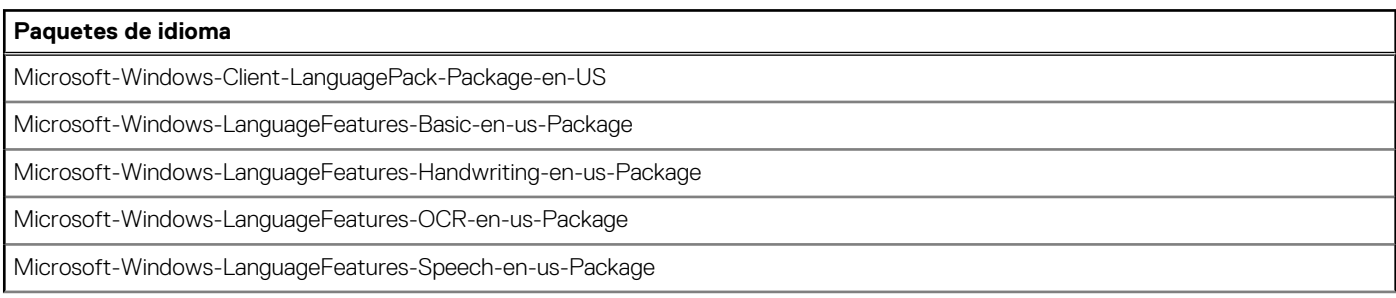

### **Tabla 12. Inglés (continuación)**

### **Paquetes de idioma**

Microsoft-Windows-LanguageFeatures-TextToSpeech-en-us-Package

### **Tabla 13. Chino simplificado**

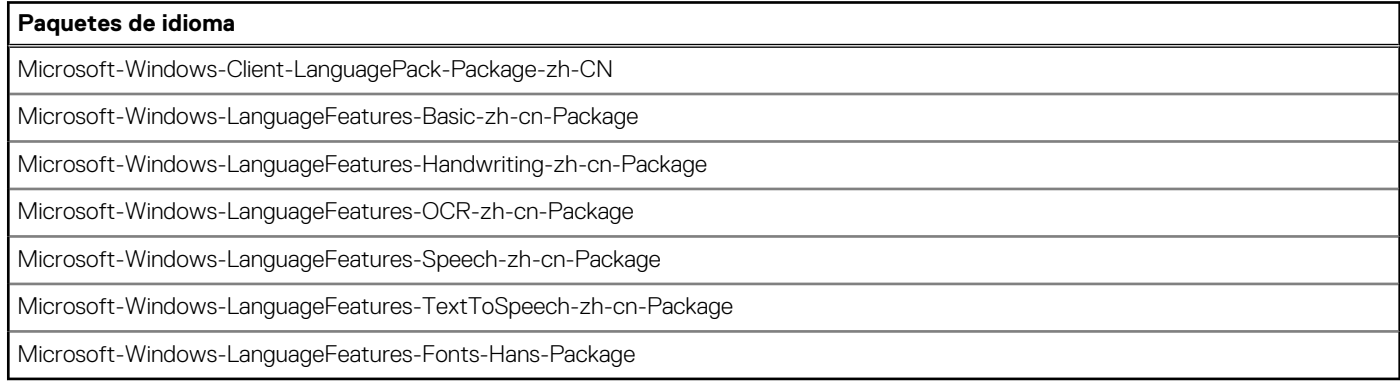

### **Tabla 14. Chino tradicional**

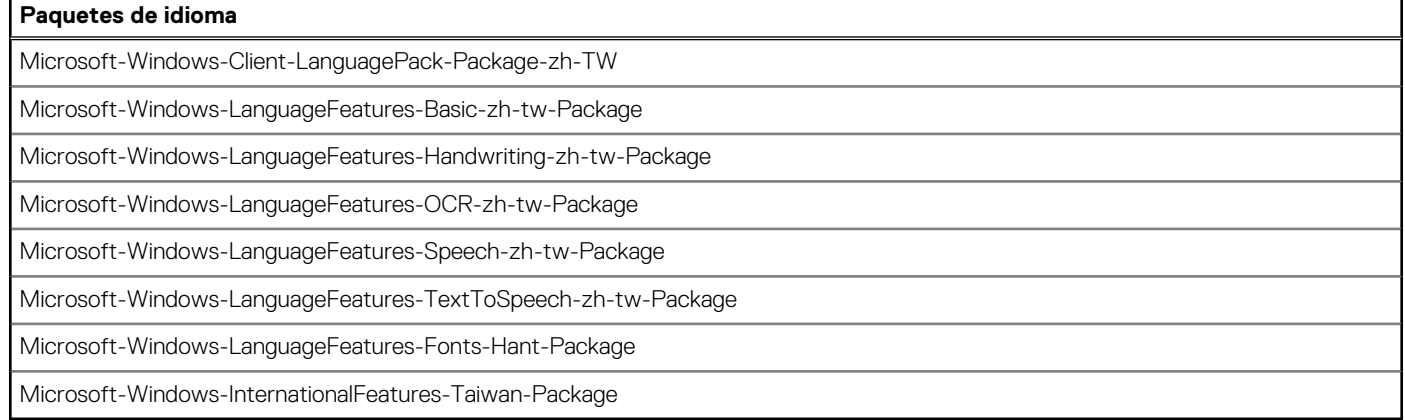

### **Tabla 15. Danés**

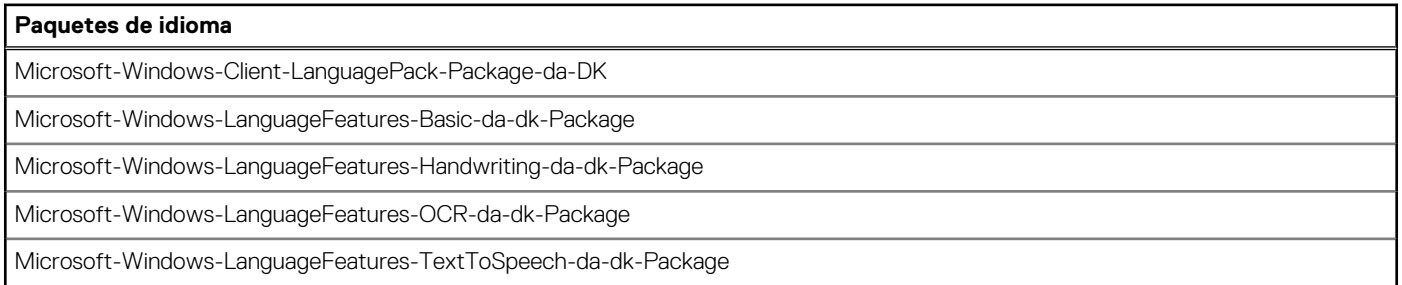

### **Tabla 16. Holandés**

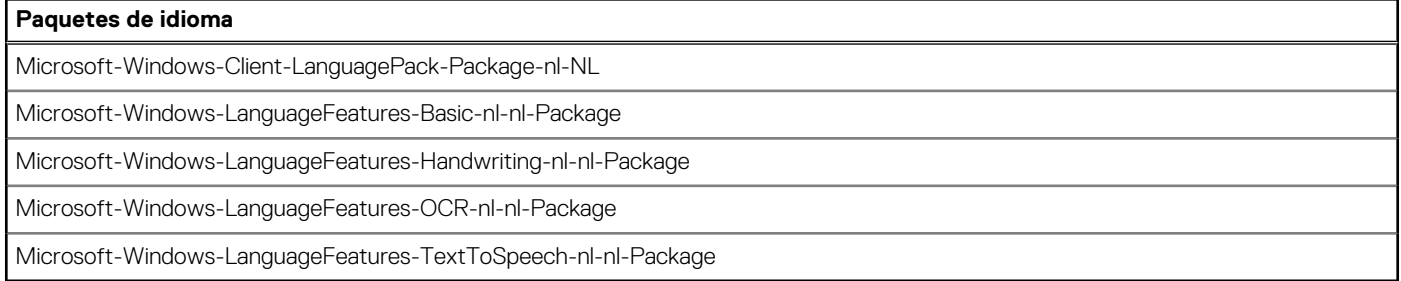

### **Tabla 17. Finlandés**

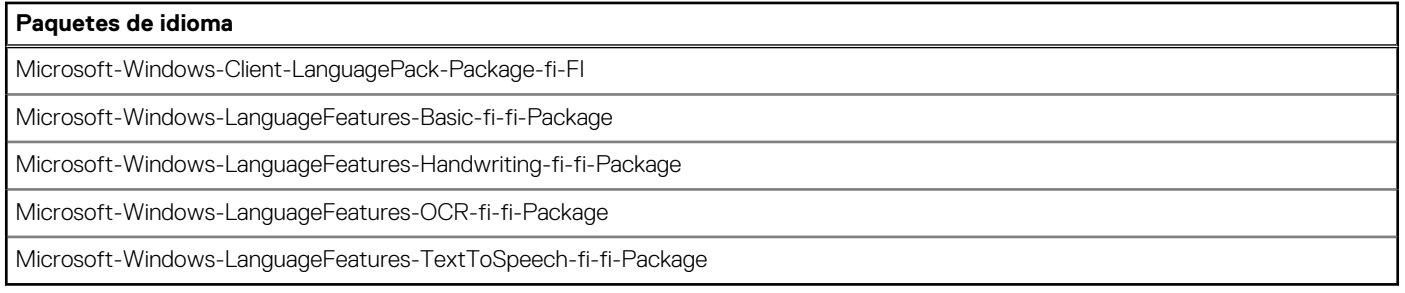

### **Tabla 18. Francés**

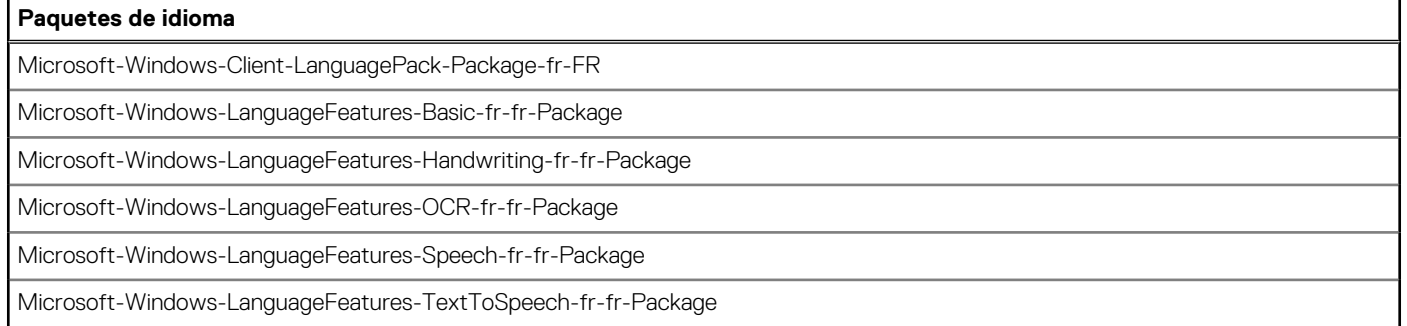

### **Tabla 19. Francés canadiense**

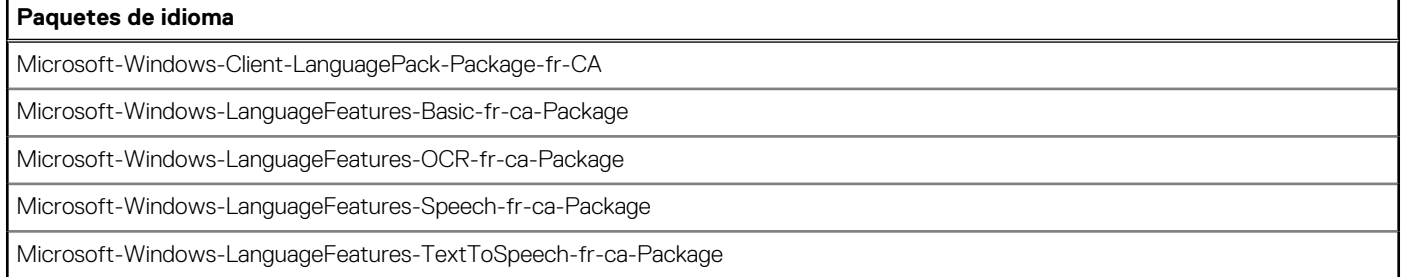

### **Tabla 20. Alemán**

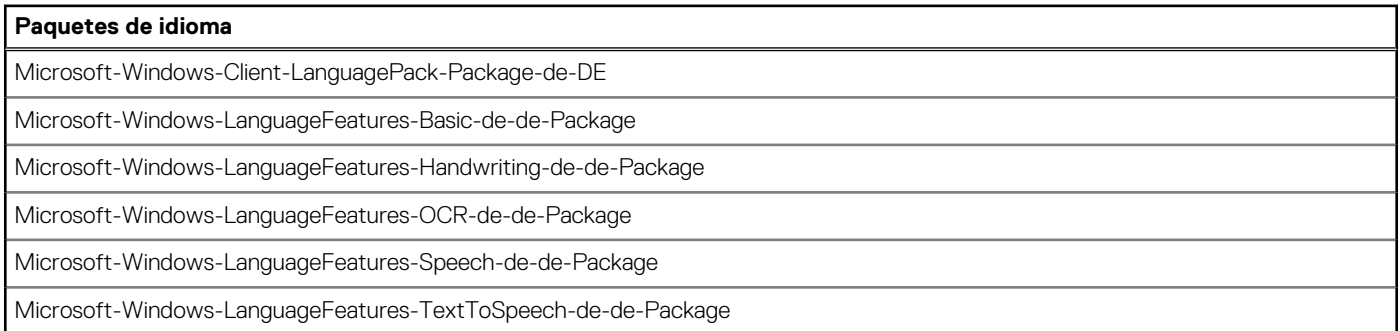

### **Tabla 21. Italiano**

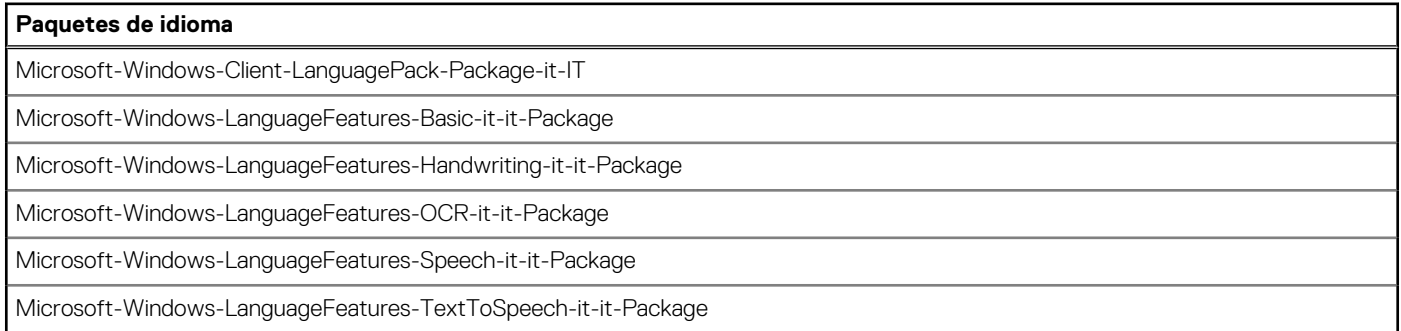

### **Tabla 22. Japonés**

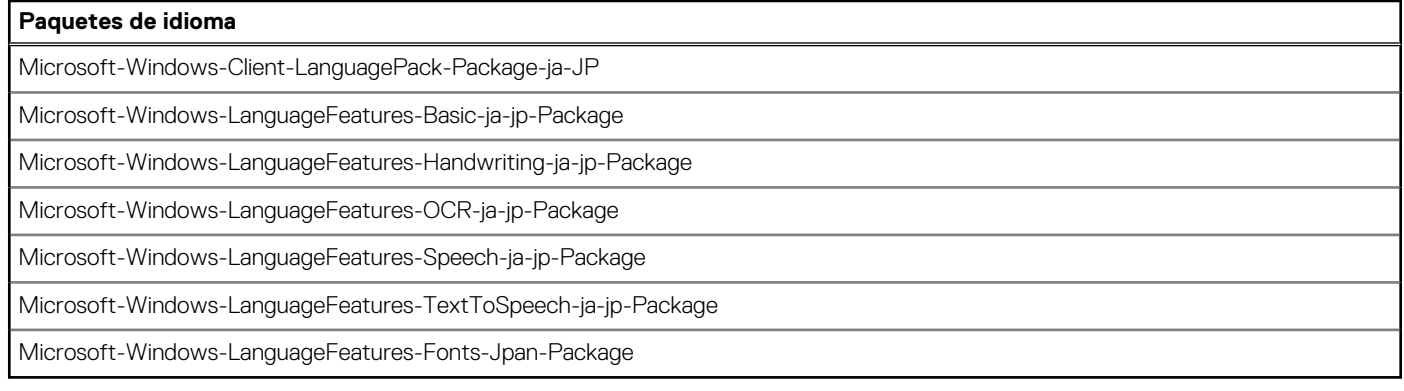

### **Tabla 23. Coreano**

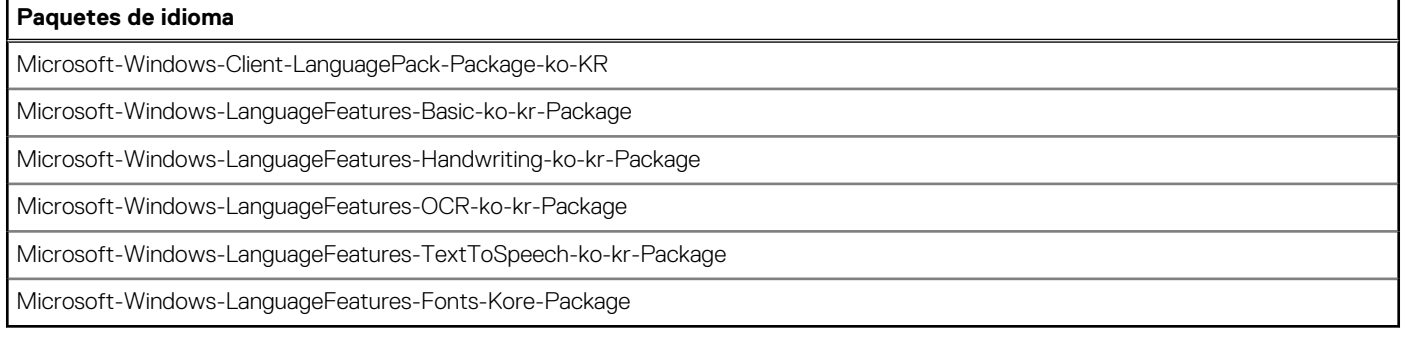

### **Tabla 24. Noruego**

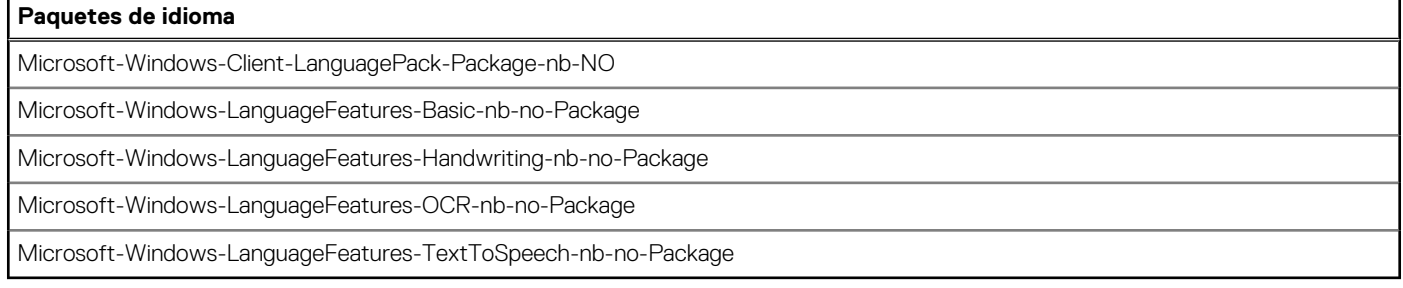

### **Tabla 25. Portugués (Brasil)**

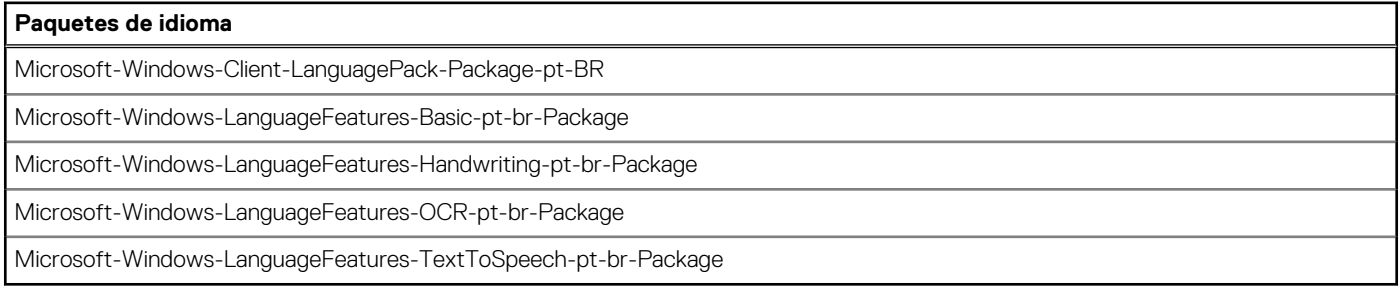

### **Tabla 26. Ruso**

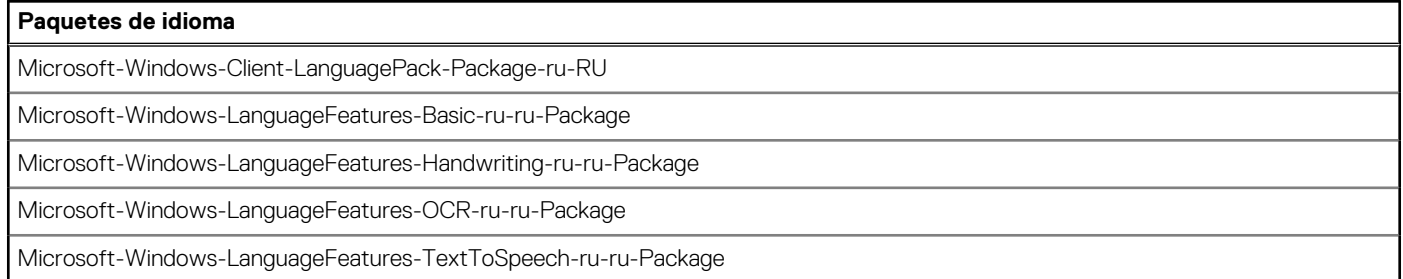

### <span id="page-48-0"></span>**Tabla 27. Español**

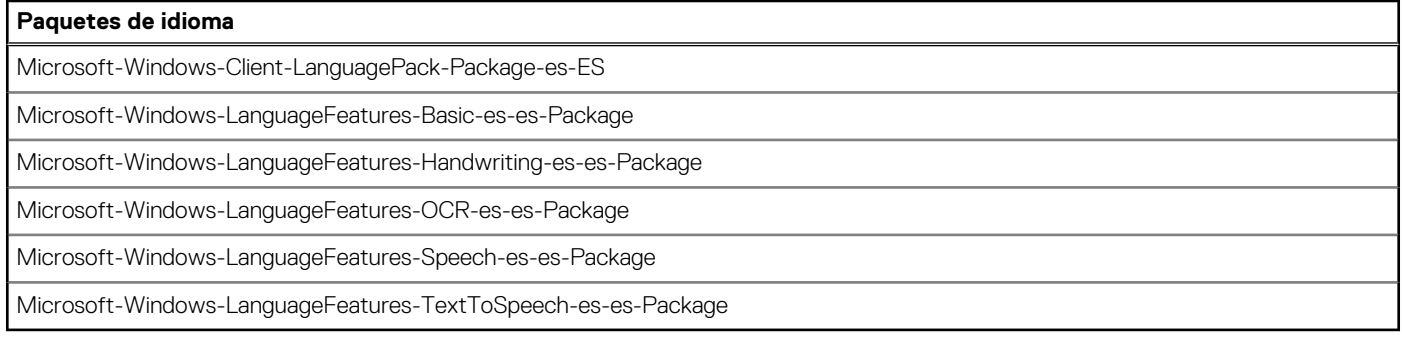

### **Tabla 28. Sueco**

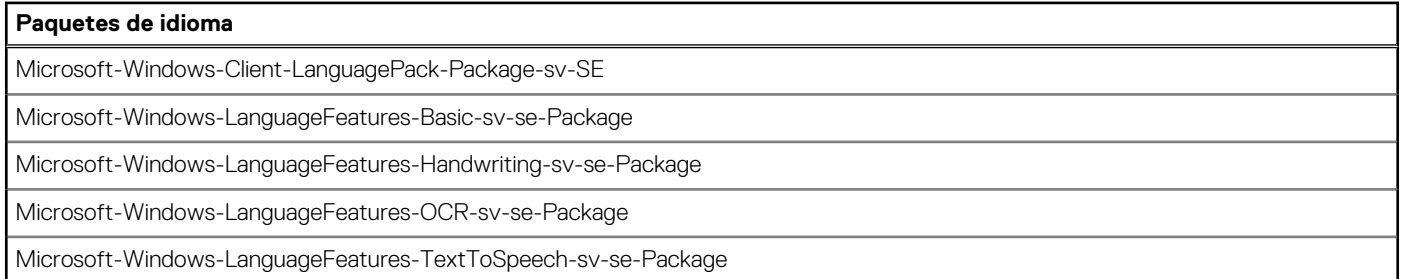

## **Crear imágenes mediante Dell Application Control Center**

Se pueden crear imágenes de los clientes delgados Dell Wyse que ejecutan el sistema operativo Windows 10 IoT Enterprise LTSC 2021 mediante el centro de control de aplicaciones de Dell (DACC). Se siguen los procedimientos enumerados a continuación para realizar la creación de imágenes:

- Creación de imágenes USB
- Creación de imágenes en Wyse Management Suite

### **Creación de imágenes USB mediante DACC**

### **Pasos**

- 1. Cree una imagen del dispositivo con la imagen más reciente de Windows 10 IoT Enterprise LTSC 2021.
- 2. Inicie sesión en la cuenta de administrador y deshabilite UWF.
- 3. Instale el paquete DAS más reciente que implementa DACC de manera predeterminada.
- 4. Haga clic con el botón secundario en el ícono de acceso directo de **Application Control Center** en el escritorio y seleccione **Ejecutar como administrador**.
- 5. Vaya a **Sección de imágenes** > **Configuración de imagen**.
- 6. Seleccione **USB** en la lista desplegable **Fuente de creación de imágenes**.
- 7. Establezca la función **Cálculo del nombre de host** como **Activar función** o **Desactivar función** en la sección **Deshabilitar cálculo de nombre de host** según sus requisitos.
	- **NOTA:** El cálculo del nombre de host es un comportamiento de cliente que se puede configurar y permite restablecer el nombre ⋒ de host en **Windows Embedded Standard <MAC address>**.
	- Para que se produzca el cálculo de nombre de host para el cliente local o destino al cual se va a enviar la imagen dorada capturada, siga los pasos que se indican a continuación:
		- a. Desmarque **Activar función** en la opción **Desactivar cálculo de nombre de host** para restablecer el nombre de host del cliente a **Windows Embedded Standard <MAC address>**.
		- b. El nombre de host del equipo desde el cual está capturando la imagen debe establecerse como **MINWITHNET** para que se produzca el cálculo de nombre de host.

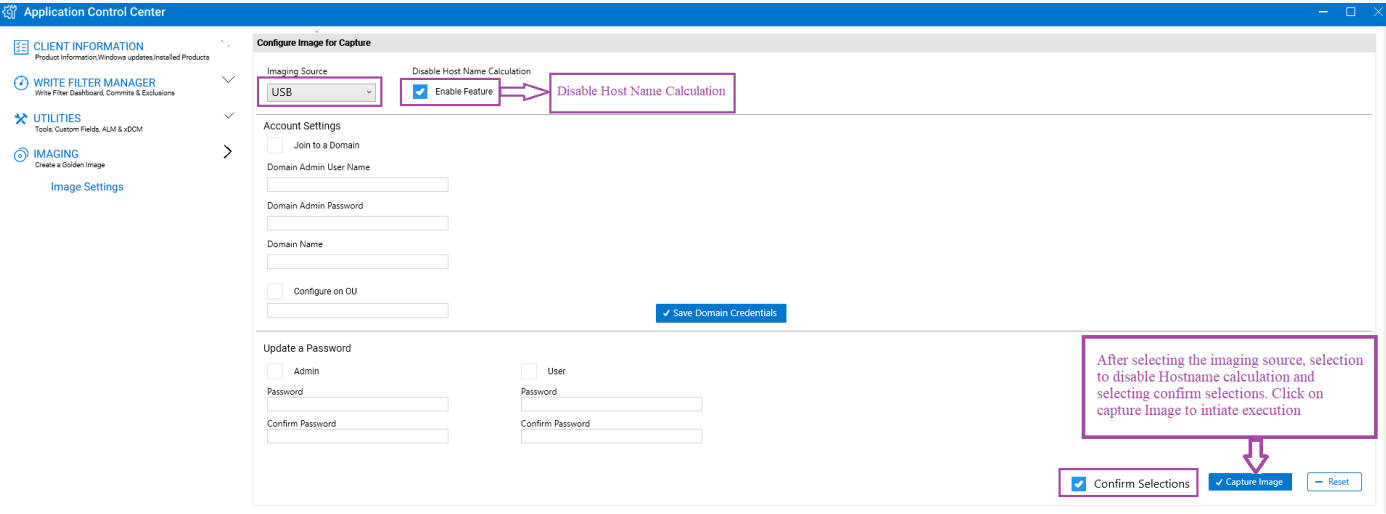

### **Ilustración 3. Desmarque Activar función**

- Si no desea que se produzca el cálculo de nombre de host para el cliente de destino al que se envía la imagen dorada capturada, siga el paso siguiente:
	- a. Seleccione **Activar función** en **Desactivar cálculo de nombre de host**.

Este proceso informa al subsistema subyacente que no restablezca el nombre de host a **Windows Embedded Standard <MAC address>**.

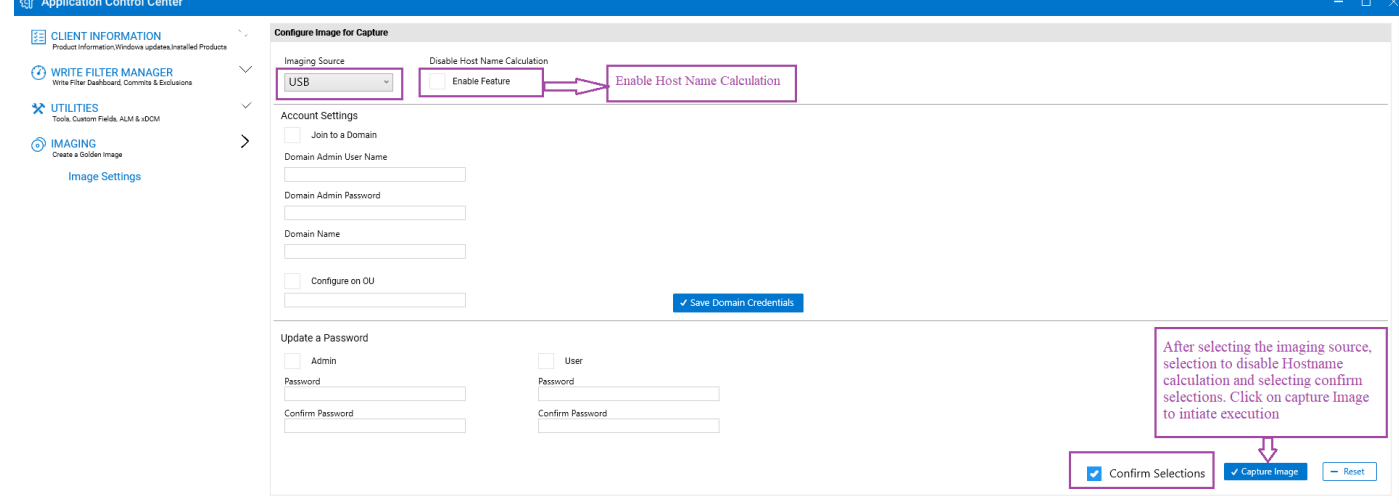

### **Ilustración 4. Seleccione Activar función**

8. Seleccione la casilla de verificación **Confirmar selecciones** y haga clic en **Capturar imagen**.

<span id="page-50-0"></span>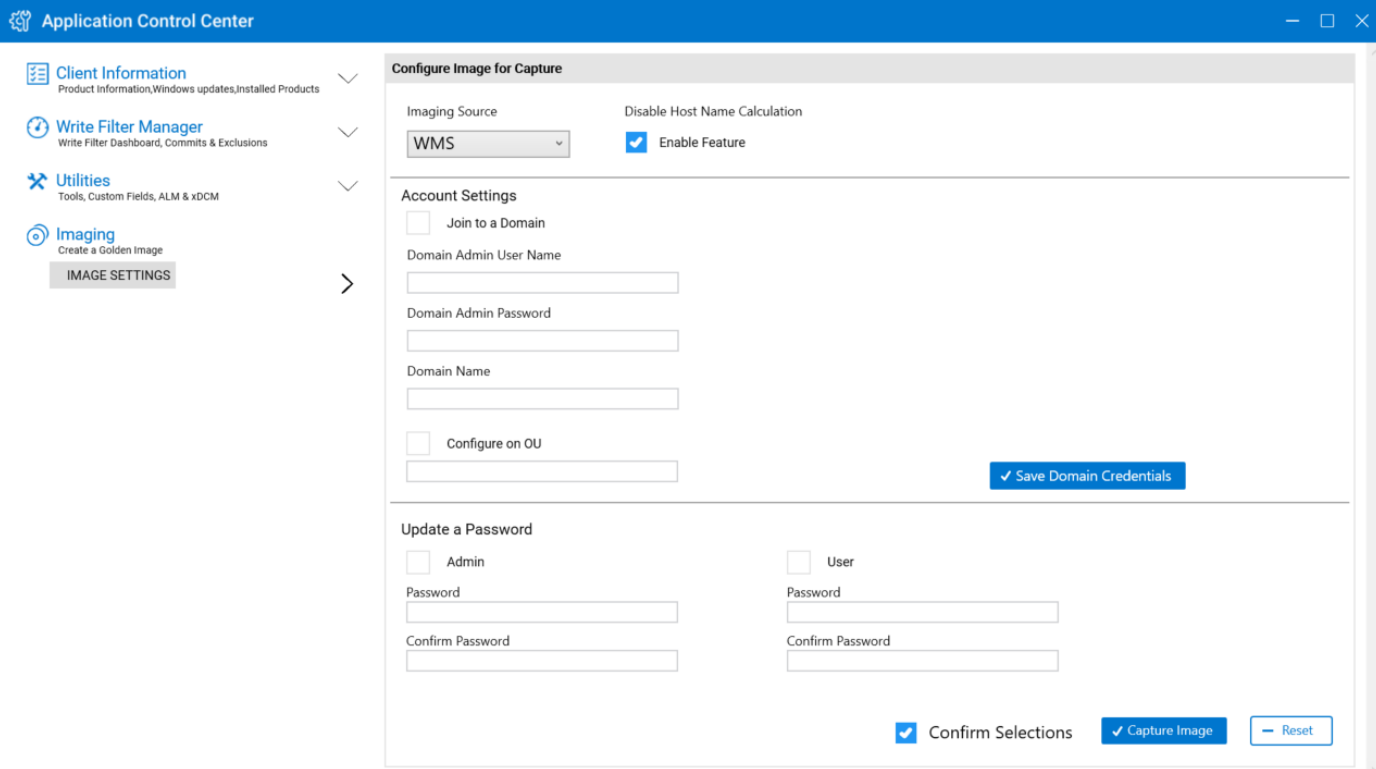

### **Ilustración 5. Confirmar imagen para captura en Application Control Center**

Se muestra una ventana en la que se confirma la creación de imagen USB.

- 9. Haga clic en **Aceptar** para iniciar el proceso Sysprep prepersonalizado.
	- El dispositivo se apaga después de que se completa el proceso Sysprep prepersonalizado.

**NOTA:** Conecte la unidad USB que está configurada para la creación de imagen USB antes de encender el dispositivo.

- 10. Encienda el dispositivo y presione **F12** cuando aparezca el menú de arranque único.
- 11. Seleccione la opción **USB** y arranque en el dispositivo mediante la unidad USB configurada.
- 12. Haga clic en el ícono debajo de **Extraer imagen de dispositivo en la unidad USB** en la ventana **Herramienta Dell Wyse USB Imaging**.
- 13. Haga clic en **Aceptar** para iniciar el proceso de extracción de imagen. Una vez que se completa la extracción de imagen, se muestra un mensaje que indica que la extracción de imagen se realizó correctamente.
- 14. Extraiga la unidad USB y haga clic en **Reiniciar**. La unidad USB está lista con la imagen dorada, la cual se puede usar para implementar en otro dispositivo.

### **Creación de imágenes Wyse Management Suite mediante DACC**

#### **Pasos**

- 1. Cree una imagen del dispositivo con la imagen más reciente de Windows 10 IoT Enterprise LTSC 2021.
- 2. Inicie sesión en la cuenta de administrador y deshabilite UWF.
- 3. Instale el paquete DAS más reciente que implementa DACC de manera predeterminada.
- 4. Registre el dispositivo en el servidor de Wyse Management Suite siguiendo los pasos a continuación:
	- a. Vaya a la bandeja del sistema.
	- b. Haga clic en el ícono **WDA**.
	- c. Seleccione **WMS** en la lista desplegable Servidor de administración y registre el dispositivo proporcionando entradas válidas.
- 5. Inicie sesión en el servidor de Wyse Management Suite cuando el dispositivo esté registrado.
- 6. Haga clic en **Dispositivos** y seleccione el dispositivo registrado después de iniciar sesión en el servidor de Wyse Management Suite.
- 7. Seleccione la opción **Extraer imagen de sistema operativo**, en la lista desplegable **Más acciones**.

Se muestra la ventana **Extraer imagen de sistema operativo**.

- 8. Ingrese el **nombre de imagen**, la **ruta del repositorio de archivos**, el **tipo de extracción** y las **opciones predeterminadas**.
- 9. Haga clic en **Prepararse para la extracción de la imagen**.
- Se muestra la ventana **Solicitud de extracción de imagen desde el Administrador del sistema** en el dispositivo registrado.
- 10. Haga clic en **Extraer ahora** para capturar la imagen sin ejecutar el Sysprep personalizado.
- 11. Haga clic en **Extraer después del Sysprep** para capturar la imagen ejecutando el Sysprep personalizado.
- 12. Haga clic con el botón secundario en el ícono de acceso directo de **Application Control Center** en el escritorio y seleccione **Ejecutar como administrador**.
- 13. Vaya a **Sección de imágenes** > **Configuración de imagen**.
- 14. Seleccione **USB** en la lista desplegable **Fuente de creación de imágenes**.
- 15. Establezca la función **Cálculo del nombre de host** como **Activar función** o **Desactivar función** en la sección **Deshabilitar cálculo de nombre de host** según sus requisitos.

**NOTA:** El cálculo del nombre de host es un comportamiento de cliente que se puede configurar y permite restablecer el nombre de host en **Windows Embedded Standard <MAC address>**.

- Para que se produzca el cálculo de nombre de host para el cliente local o destino al cual se va a enviar la imagen dorada capturada, siga los pasos que se indican a continuación:
	- a. Desmarque **Activar función** en la opción **Desactivar cálculo de nombre de host** para restablecer el nombre de host del cliente a **Windows Embedded Standard <MAC address>**.
	- b. El nombre de host del equipo desde el cual está capturando la imagen debe establecerse como **MINWITHNET** para que se produzca el cálculo de nombre de host.

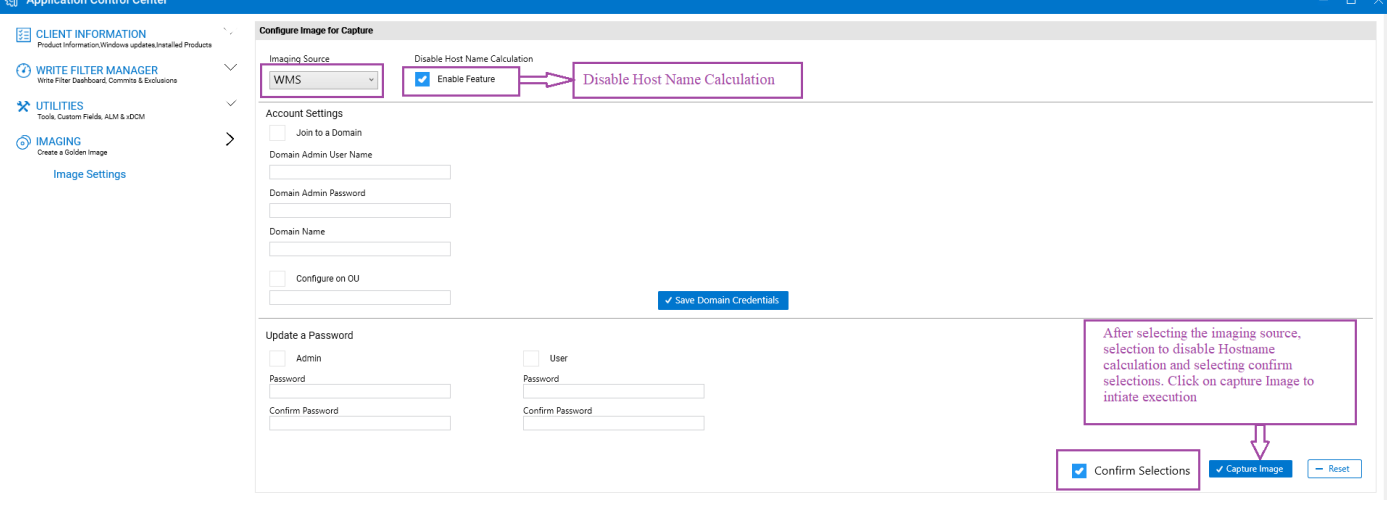

#### **Ilustración 6. Desmarque Activar función**

- Si no desea que se produzca el cálculo de nombre de host para el cliente de destino al que se envía la imagen dorada capturada, siga el paso siguiente:
	- a. Seleccione **Activar función** en **Desactivar cálculo de nombre de host**.

Este proceso informa al subsistema subyacente que no restablezca el nombre de host a **Windows Embedded Standard <MAC address>**.

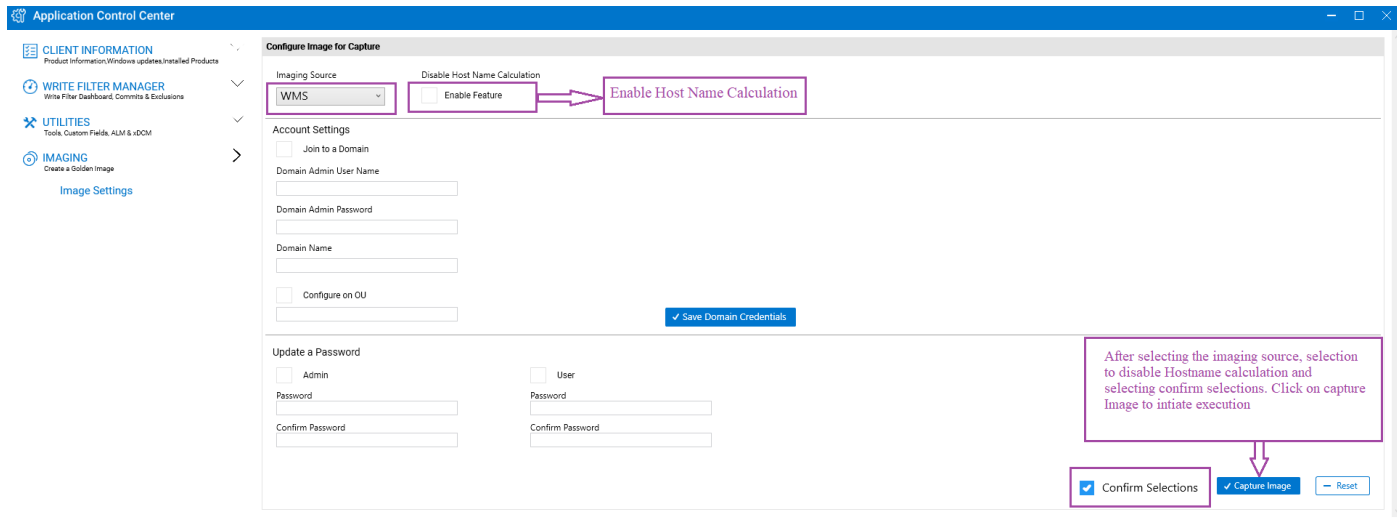

### **Ilustración 7. Seleccione Activar función**

16. Seleccione la casilla de verificación **Confirmar selecciones** y haga clic en **Capturar imagen**.

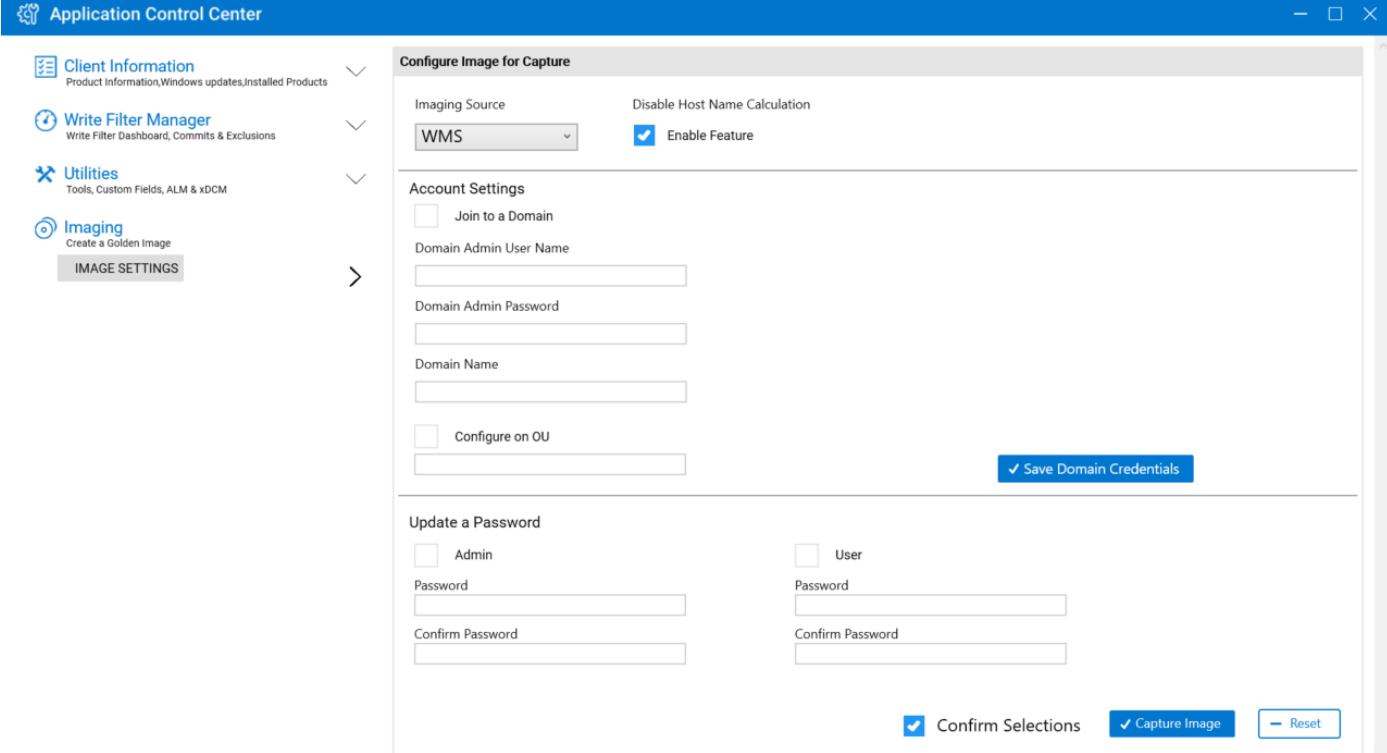

### **Ilustración 8. Confirmar imagen para captura en Application Control Center**

El dispositivo se apaga después de que se completa el proceso Sysprep prepersonalizado.

17. Encienda el dispositivo.

El dispositivo carga la imagen en el servidor de Wyse Management Suite.

# **Administración del sistema**

<span id="page-53-0"></span>Para mantener el entorno de dispositivos de su cliente delgado, puede realizar tareas de administración del sistema locales y remotas.

## **Acceso a la configuración del BIOS del cliente delgado**

### **Sobre esta tarea**

Para acceder a la configuración del BIOS del cliente delgado, haga lo siguiente:

#### **Pasos**

- 1. Durante el inicio del sistema, presione F2 cuando vea un logotipo de Dell. Aparece la pantalla **Configuración del BIOS**.
- 2. Modifique la configuración del BIOS según sea necesario.
- 3. Permite guardar los cambios y salir.

## **Unified Extensible Firmware Interface y arranque seguro**

Unified Extensible Firmware Interface (UEFI) es una interfaz de firmware estándar diseñada para mejorar la interoperabilidad del software y solucionar las limitaciones del BIOS. UEFI se ha diseñado para sustituir al sistema básico de entrada y salida (BIOS).

Arranque seguro es una función presente en los clientes basados en UEFI que ayuda a aumentar la seguridad de un cliente; para ello, evita que se ejecute software no autorizado en un cliente durante la secuencia de arranque. Comprueba si el software tiene una firma válida, incluido el sistema operativo (SO) que se carga durante el arranque.

El dispositivo de cliente delgado tiene habilitados UEFI y Arranque seguro. Debido a esta función, no puede realizar el arranque desde memorias USB, a menos que acceda al BIOS, desactive Arranque seguro, cambie el modo de arranque a Existente y habilite la opción **Arranque desde USB**. Sin embargo, el arranque seguro se soporta en el cliente delgado OptiPlex 3000 durante la configuración inicial.

## **Uso de Dell Wyse Management Suite**

Wyse Management Suite es la solución de administración centralizada de última generación que le permite configurar, supervisar, administrar y optimizar sus clientes delgados Dell Wyse. Este nuevo conjunto facilita la implementación y administración de clientes delgados con alta funcionalidad y rendimiento, y facilidad de uso. También ofrece opciones de funciones avanzadas como implementación en nube en vez de implementación local, gestión en cualquier lugar usando una aplicación móvil, seguridad mejorada como configuración de BIOS y bloqueo de puertos. Otras funciones incluyen detección y registro de dispositivos, administración de activos e inventarios, administración de configuración, implementación de sistema operativo y aplicaciones, comandos en tiempo real, supervisión, alertas, informes y solución de problemas de extremos.

Para obtener más información acerca de Dell Wyse Management Suite, vaya a [dell.com/support/manuals](https://www.dell.com/SUPPORT/HOME/PRODUCTS/?APP=MANUALS).

### **NOTA:**

Dell Cloud Client Manager (CCM) se ha rediseñado como Wyse Management Suite y proporciona nuevas características y funciones con mejoras importantes a nivel de producto para CCM R14. Para obtener más información, consulte Notas de la versión de Wyse Management Suite en [dell.com/support/manuals.](https://www.dell.com/SUPPORT/HOME/PRODUCTS/?APP=MANUALS) Los clientes existentes pueden seguir administrando sus clientes delgados como antes y aprovechar las nuevas funciones incorporadas en esta versión.

## <span id="page-54-0"></span>**TightVNC: servidor y visor**

Para configurar o restablecer un dispositivo de cliente delgado desde una ubicación remota, utilice el servidor y visor de TightVNC. TightVNC está destinado principalmente a tareas de asistencia y solución de problemas.

Instale TightVNC localmente en el dispositivo de cliente delgado. Después de la instalación, permite replicar, utilizar y supervisar el cliente delgado desde un dispositivo remoto.

TightVNC Server se inicia automáticamente como servicio al reiniciar el dispositivo de cliente delgado. La inicialización de TightVNC Server también se puede controlar utilizando la ventana Servicios mediante este procedimiento.

#### Para abrir la ventana **TightVNC Server**:

- 1. Inicie sesión como administrador.
- 2. Haga clic en el **menú Inicio** > **TightVNC** > **TightVNC Server**.

### **NOTA:**

- TightVNC Viewer está disponible en el sitio web de TightVNC.
- TightVNC se incluye en el software WMS como un componente.
- TightVNC Viewer se debe instalar en un equipo de replicación o remoto antes de su uso.
- Si desea guardar permanentemente el estado del servicio, asegúrese de vaciar los archivos del Filtro de escritura unificado durante la sesión del sistema actual.

## **TightVNC: requisitos previos**

Antes de instalar el servidor TightVNC en un equipo remoto, debe conocer lo siguiente para acceder a un dispositivo de cliente delgado:

- Dirección IP o nombre DNS válido del dispositivo de cliente delgado que va a replicar, utilizar o supervisar.
- Contraseña principal del dispositivo de cliente delgado que se va a replicar, utilizar o supervisar.

### **NOTA:**

- Para obtener la dirección IP del dispositivo de cliente delgado, desplace el puntero sobre el ícono de TightVNC en la barra de tareas.
- Para configurar el servidor TightVNC, la contraseña predeterminada es **DELL**.

## **Uso de TightVNC para replicar un cliente delgado**

#### **Sobre esta tarea**

TightVNC Server se inicia automáticamente como servicio al iniciar el cliente delgado. El servicio TightVNC Server también se puede detener e iniciar en la ventana Servicios.

### **Pasos**

- 1. Inicie sesión como administrador.
- 2. Haga clic en **Inicio** > **Panel de control** > **Herramientas administrativas** > **Servicios** y luego seleccione **Servidor de TightVNC**.
- 3. También puede utilizar las funciones de TightVNC Server en **Inicio** > **TightVNC**.
	- Para replicar un cliente delgado desde un equipo remoto:
	- a. En un equipo remoto en el que esté instalado TightVNC, abra el cuadro de diálogo **Nueva conexión TightVNC**.
	- b. Introduzca la dirección IP o el nombre DNS válido del cliente delgado que se va a replicar, utilizar o supervisar.
	- c. Haga clic en **Aceptar**.
	- Se muestra el cuadro de diálogo **Autenticación de VNC**.
	- d. Ingrese la **contraseña** del cliente delgado que se va a replicar; se trata de la contraseña principal del cliente delgado que se va a replicar.
	- e. Haga clic en **Aceptar**.

El cliente delgado que se va a replicar, utilizar o supervisar se mostrará al administrador en una ventana independiente en el equipo remoto. Utilice el mouse y el teclado del equipo remoto para utilizar el cliente delgado como si lo estuviera haciendo localmente.

## <span id="page-55-0"></span>**Configuración de las propiedades de TightVNC Server en el cliente delgado**

### **Pasos**

- 1. Para abrir el cuadro de diálogo **Configuración del servidor TightVNC (sin conexión)**, vaya a **Inicio** > **TightVNC** > **Servidor de TightVNC: configuración sin conexión**.
- Aparece el cuadro de diálogo **Configuración de TightVNC Server (sin conexión)**.
- 2. En la pestaña **Servidor**, establezca la **Contraseña principal**. Utilice esta contraseña para replicar el cliente delgado. La contraseña principal predeterminada es **Wyse**.
- 3. En la pestaña **Servidor**, seleccione las siguientes casillas:
	- Aceptar conexiones entrantes
	- Requerir autenticación de VNC
	- Habilitar transferencias de archivos
	- Ocultar fondo de escritorio
	- Mostrar icono en el área de notificación
	- Entregar visor de Java a clientes web
	- Usar unidad reflejada si está disponible
	- Captar ventanas transparentes
- 4. Mantenga las siguientes casillas en blanco:
	- Bloquear eventos de entrada remotos
	- Bloquear entrada remota en actividad local
	- Sin entrada local durante sesiones de cliente
- 5. En el cuadro **Puerto de servidor principal**, seleccione o escriba 5900.
- 6. En el cuadro **Puerto de acceso web**, seleccione o escriba 5800.
- 7. En el cuadro **Ciclo de sondeo de pantalla**, seleccione o escriba 1000.
- 8. Haga clic en **Aceptar**.

## **Procedimiento de desinstalación para TightVNC versiones 2.x**

#### **Pasos**

- 1. Inicie sesión como administrador (o como usuario con permisos similares).
- 2. Deshabilite **Filtro de escritura unificado**.
- 3. Inicie sesión como administrador después del reinicio.
- 4. Si el servidor TightVNC está en ejecución, ciérrelo. Si está en ejecución, pero no aparece en el icono de la bandeja, seleccione **Administrador de procesos**, busque todos los procesos tvnserver.exe y cierre cada uno de ellos.
- 5. Si el servidor TightVNC se registró como un servicio del sistema, anule el registro. Para ello, busque el archivo tvnserver.exe en \Program Files\TightVNC (o donde sea que se haya instalado TightVNC) y escriba la línea de comandos: tvnserver.exe -remove.
- 6. Elimine \Program Files\TightVNC directory (o donde sea que se haya instalado TightVNC).
- 7. Elimine todos los accesos directos de TightVNC del menú Inicio\Todos los programas.
- 8. Elimine la configuración del registro. La configuración se puede encontrar en HKEY\_LOCAL\_MACHINE\Software\TightVNC y/o HKEY\_CURRENT\_USER\Software\TightVNC.
- 9. Habilite el **Filtro de escritura unificado**.

**NOTA:** Por motivos de seguridad, se recomienda cambiar la contraseña principal inmediatamente tras la recepción del cliente delgado y utilizarla únicamente para uso administrativo.

# <span id="page-56-0"></span>**Arquitectura de red y ambiente de servidor**

En esta sección, se incluye información acerca de la arquitectura de red y el entorno de servidor empresarial necesarios para proporcionar servicios de red y sesión a su cliente delgado.

## **Descripción de la configuración de sus servicios de red**

Los servicios de red proporcionados por clientes delgados pueden incluir DHCP, servicios de archivo FTP y DNS. Puede configurar, diseñar y administrar sus servicios de red según la disponibilidad en su ambiente.

Puede configurar sus servicios de red con lo siguiente:

- Protocolo de configuración dinámica de host (DHCP)
- Sistema de nombres de dominio (DNS)

## **Uso del protocolo de configuración dinámica de host**

Un cliente delgado está configurado inicialmente para obtener su dirección IP y sus configuraciones de red desde un servidor del protocolo de configuración dinámica de host (DHCP). Un servidor DHCP proporciona la dirección IP o el nombre DNS del servidor FTP y la ubicación de la ruta raíz de FTP del software en formato Microsoft.msi para acceder a la dirección IP y la configuración de redes mediante el proceso de actualización de DHCP.

Se recomienda DHCP para configurar y actualizar clientes delgados, ya que ahorra el tiempo y el esfuerzo necesarios para completar estos procesos localmente en varios clientes delgados. Si un servidor DHCP no está disponible, se pueden asignar direcciones IP fijas, las cuales se deben ingresar localmente para cada dispositivo.

Un servidor DHCP también puede proporcionar la dirección IP del servidor WMS.

## **Opciones de DHCP**

Los clientes delgados aceptan las opciones de DHCP que se enumeran en la siguiente tabla.

#### **Tabla 29. Opciones de DHCP**

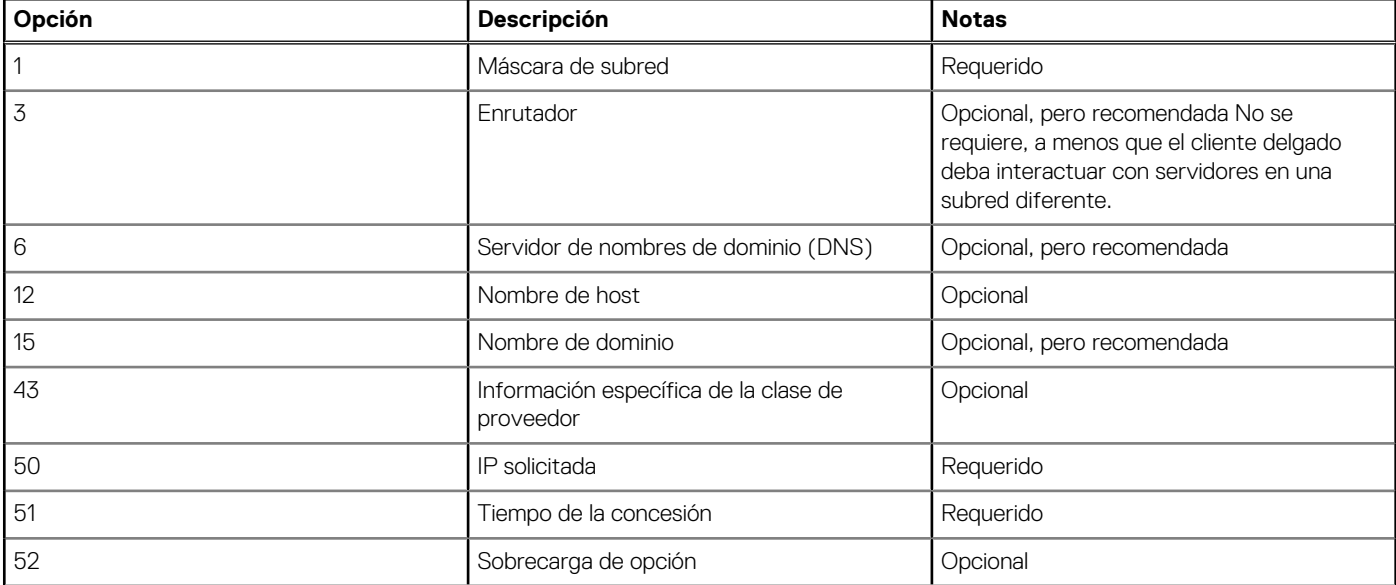

<span id="page-57-0"></span>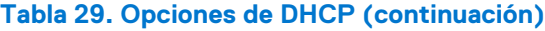

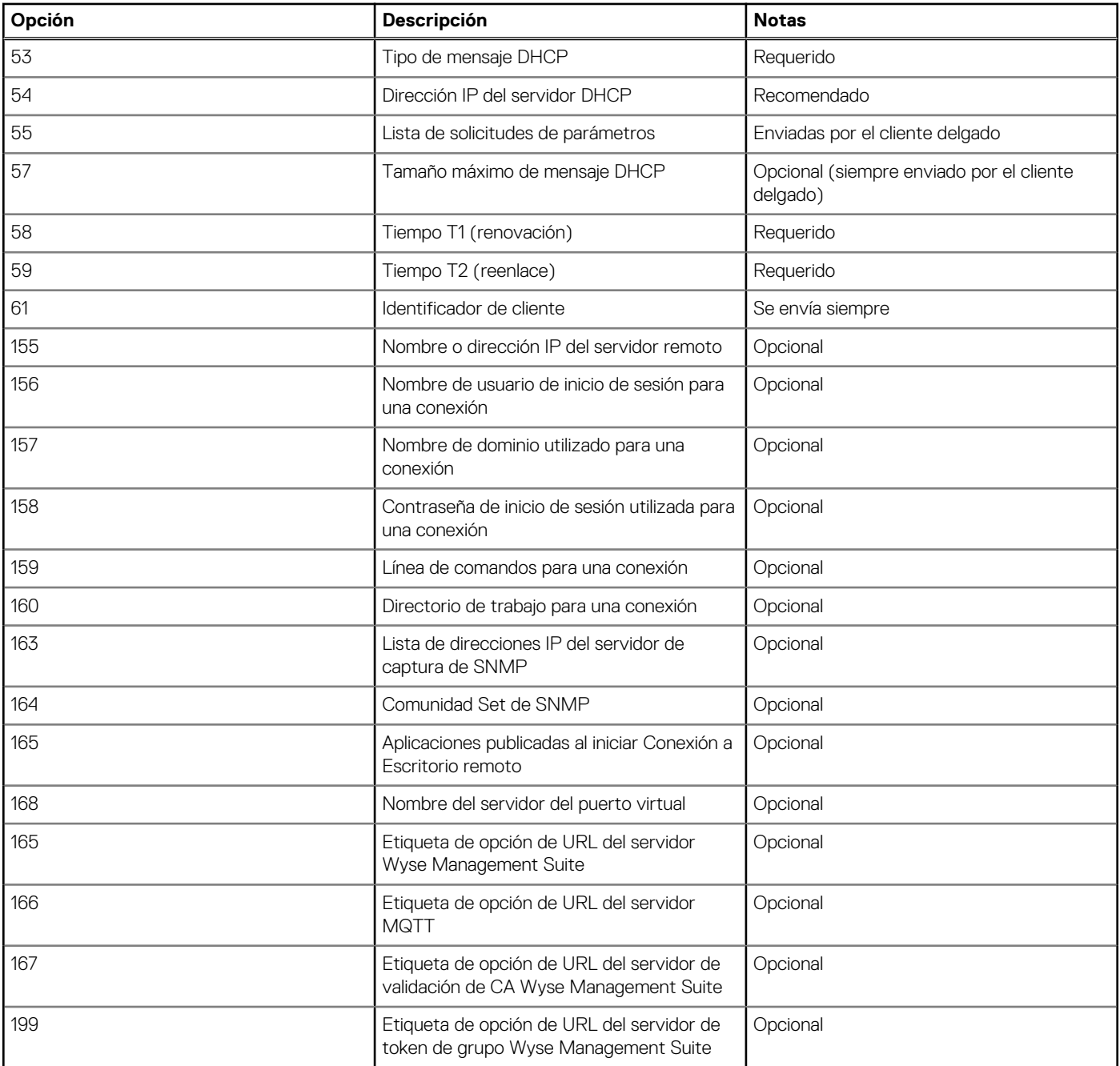

**NOTA:** Para obtener más información acerca de cómo configurar un servidor DHCP, consulte el [sitio de soporte](https://learn.microsoft.com/en-us/troubleshoot/windows-server/networking/install-configure-dhcp-server-workgroup).

## **Uso del sistema de nombres de dominio**

Los dispositivos de cliente delgado aceptan los nombres válidos del sistema de nombres de dominio (DNS) registrados en un servidor DNS disponible en la intranet de la empresa. El dispositivo de cliente delgado envía una consulta al servidor DNS en la red para traducir el nombre a la dirección IP correspondiente. DNS permite acceder a los hosts por sus nombres DNS registrados en lugar de su dirección IP.

Todos los servidores DNS de Windows en Windows Server 2000 y las versiones posteriores incluyen DNS dinámico (DDNS) y cada servidor se registra dinámicamente en el servidor DNS. Para obtener información sobre la entrada DHCP de la ubicación del servidor y el dominio DNS, consulte [Uso del protocolo de configuración dinámica de host \(DHCP\)](#page-56-0).

## <span id="page-58-0"></span>**Acerca de Citrix Studio**

Citrix Studio es un programa de software que le permite configurar y administrar sus aplicaciones y escritorios personalizados. Ofrece una experiencia informática de usuario final sencilla en todos los dispositivos y redes, a la vez que proporciona un rendimiento óptimo, una mejor seguridad y una personalización mejorada.

 $\bigcirc$ **NOTA:** Para obtener más información sobre la instalación y configuración de Citrix Studio, vaya al [sitio web de Citrix.](HTTPS://WWW.CITRIX.COM/)

Citrix Studio se compone de varios asistentes que le permiten realizar las tareas siguientes:

- Publicar aplicaciones virtuales
- Crear grupos de sistemas operativos de servidor o escritorio
- Asignar aplicaciones y escritorios a usuarios
- Otorgar acceso de usuario a recursos
- Asignar y transferir permisos
- Obtener y controlar licencias de Citrix
- Configuración de StoreFront

Todas las aplicaciones de escritorio virtual (VDA) se enumeran en Studio. En la lista de VDA, seleccione la aplicación que desea publicar. La información que se muestra en Studio se recibe en el servicio Agente en la controladora.

## **Acerca de VMware Horizon View Manager**

VMware View es un administrador de escritorios virtuales de nivel empresarial que conecta de forma segura usuarios autorizados a escritorios virtuales centralizados. Ofrece una solución completa de extremo a extremo que mejora el control y la administración, y proporciona una experiencia de escritorio familiar. El software cliente conecta de forma segura los usuarios a escritorios virtuales centralizados, sistemas físicos back-end o servidores de terminal.

 $(i)$ **NOTA:** Para obtener más información sobre la instalación y configuración de View Manager, vaya al [sitio web de VMware](HTTPS://WWW.VMWARE.COM/).

VMware View incluye los siguientes componentes clave:

- **Servidor de conexión de View**: un servidor de software que actúa como intermediario para conexiones de cliente mediante la autenticación y posterior dirección de las solicitudes de usuario de escritorio remoto que llegan al escritorio virtual, escritorio físico o servidor de terminal correspondiente.
- Agente de View: un servicio de software instalado en todas las máquinas virtuales, los sistemas físicos o los servidores de terminal invitados. View Manager administra este software. El agente ofrece funciones como la supervisión de Conexión a Escritorio remoto, la impresión virtual, la compatibilidad con USB remoto y el inicio de sesión único.
- **Cliente de View**: es una aplicación de software localmente instalada que se comunica con View Connection Server para que los usuarios puedan conectarse en sus escritorios mediante Microsoft Remote Desktop Connection.
- **Portal de View**: un componente similar a View Client, pero que proporciona una interfaz de usuario de View mediante un explorador web. Es compatible con varios sistemas operativos y exploradores.
- Administrador de View: un componente que proporciona administración de View mediante un explorador web. Los administradores de View pueden utilizarlo para lo siguiente:
	- Administrar ajustes de configuración.
	- Administrar escritorios virtuales y derechos de escritorios de los usuarios y grupos de Windows.
- View Administrator también ofrece una interfaz para supervisar los eventos de registro y viene instalado con View Connection Server.
- **Compositor de View**: el servicio de software **Compositor de View** se instala en el servidor Virtual Center para permitir que View Manager implemente rápidamente varios escritorios clonados vinculados desde una única imagen base centralizada.

# <span id="page-59-0"></span>**Instalación de firmware mediante la herramienta de creación de imágenes USB**

Una instalación de firmware es el proceso de instalación del firmware de Windows 10 IoT Enterprise en su cliente delgado.

Utilice la herramienta de creación de imágenes USB Dell Wyse versión 3.5.0 para instalar la imagen de Windows 10 IoT Enterprise en su cliente delgado. Para obtener más información acerca de las instrucciones de instalación, consulte [Guía del usuario de la herramienta de](https://www.dell.com/support/manuals/en-us/wyse-5470-aio/usb-imaging_ug) [creación de imágenes USB Dell Wyse versión 3.5.0.](https://www.dell.com/support/manuals/en-us/wyse-5470-aio/usb-imaging_ug)

## **Preguntas frecuentes**

## <span id="page-60-0"></span>**Cómo configurar un lector de tarjetas inteligentes**

Para configurar un lector de tarjetas inteligentes, haga lo siguiente:

- 1. Inicie sesión como administrador.
- 2. Deshabilite el Filtro de escritura unificado.
- 3. Descargue su aplicación para tarjetas inteligentes preferida.
- 4. Extraiga el archivo en su unidad local.
- 5. Conecte el lector de tarjetas inteligentes con la tarjeta inteligente y haga clic en **Configuración**.
- 6. Una vez finalizada la instalación, instale el certificado del servidor si desea establecer una conexión para una configuración Citrix o VMware.
- 7. Habilite el Filtro de escritura unificado.
- 8. Conéctese a su sesión VDI preferida, como Citrix, VMware o RDP.

## **Cómo utilizar la redirección de USB**

La redirección de USB le permite conectar un dispositivo externo en un puerto USB del cliente delgado y acceder al dispositivo mediante un escritorio remoto o una aplicación.

Puede configurar la redirección de USB en un entorno Citrix Virtual Apps and Desktops (anteriormente Citrix XenDesktop). Para obtener más información, consulte [Guía de configuración de redirección USB genérica de Citrix.](https://support.citrix.com/article/CTX137939/citrix-generic-usb-redirection-configuration-guide)

También puede configurar opciones para utilizar y administrar dispositivos USB en una sesión de escritorio virtual de View. Para obtener más información, consulte [Redirección, configuración y uso de dispositivo USB en escritorios virtuales de View.](https://www.vmware.com/content/dam/digitalmarketing/vmware/en/pdf/techpaper/vmware-horizon-view-usb-device-redirection.pdf)

## **Uso de Wyse Management Suite**

#### **Requisitos previos**

Si utiliza el repositorio remoto de Wyse Management Suite 1.3, entonces las plantillas de extracción de recuperación/recuperación + SO no van a estar disponibles en el repositorio. Debe actualizar Wyse Management Suite a 1.4 para acceder a las plantillas.

#### **Pasos**

- 1. Vaya a la página del dispositivo **Wyse Management Suite** o **ThinLinux**.
- 2. Seleccione la opción **Extracción de la imagen del sistema operativo**, en la lista desplegable **Más acciones**.
- 3. Ingrese o seleccione los siguientes detalles:
	- **Nombre de imagen**: proporciona un nombre para la imagen. Para cambiar la imagen con un nombre similar y archivos de imagen que no están completados correctamente, haga clic en **Invalidar nombre**.
	- **Repositorio de archivos**: en la lista desplegable, seleccione el repositorio de archivos en el que está cargada la imagen. Hay dos tipos de repositorio de archivos:
		- Repositorio local
		- Repositorio de Wyse Management Suite remoto
	- **Tipo de extracción**: seleccione **Predeterminada** o **Avanzada** según sus requisitos del tipo de extracción.
	- Cuando se selecciona el tipo de extracción **Predeterminada**, se muestran las siguientes opciones:
		- Comprimir
		- SO
		- BIOS
		- Cuando se selecciona el tipo de extracción **Avanzada**, se muestra una lista desplegable para seleccionar las plantillas. Seleccione cualquier plantilla que esté disponible de manera predeterminada.

**NOTA:** Puede usar las plantillas personalizadas editando las plantillas existentes o predeterminadas.

### <span id="page-61-0"></span>4. Haga clic en **Prepararse para la extracción de la imagen**.

### **Resultados**

Cuando se envía el comando **Extraer imagen de SO**, el dispositivo del cliente recibe una solicitud para extraer la imagen del servidor. Se muestra un mensaje de solicitud para extraer la imagen en el lado del cliente. Haga clic en una de las siguientes opciones:

- **Extraer después de sysprep**: el dispositivo se reinicia e inicia sesión en el sistema operativo en un estado desactivado. Ejecute el sysprep personalizado. Después de que se completa el sysprep personalizado, el dispositivo arranca en el sistema operativo Merlin y se realiza la operación de extracción de la imagen.
- **Extraer ahora**: el dispositivo se inicia en el sistema operativo Merlin y se realiza la operación de extracción de la imagen.

## **Cómo capturar e insertar una imagen del sistema operativo Windows 10 IoT Enterprise**

Puede capturar e insertar una imagen del sistema operativo Windows 10 IoT Enterprise utilizando cualquiera de los siguientes métodos:

- Wyse Management Suite
- **Microsoft Endpoint Configuration Manager**
- Herramienta de creación de imágenes USB

Para obtener más información, consulte [Wyse Management Suite](https://www.dell.com/support/manuals/en-us/optiplex-3000-thin-client/windows_sccm/introduction?guid=guid-bc767f76-4b7c-498e-ad6b-c5079a44623d&lang=en-us) y [Microsoft Endpoint Configuration Manager](https://www.dell.com/support/manuals/en-us/optiplex-3000-thin-client/windows_sccm/introduction?guid=guid-bc767f76-4b7c-498e-ad6b-c5079a44623d&lang=en-us).

Para obtener más información acerca de la herramienta de creación de imágenes USB, consulte [Guía del usuario de la herramienta de](https://www.dell.com/support/manuals/en-us/wyse-5470-aio/usb-imaging_ug) [creación de imágenes USB Dell Wyse.](https://www.dell.com/support/manuals/en-us/wyse-5470-aio/usb-imaging_ug)

# **Solución de problemas**

## <span id="page-62-0"></span>**Problemas de personalización del teclado**

Para personalizar el idioma del teclado que no sea compatible de manera predeterminada, haga lo siguiente:

- 1. Vaya a C:\Windows\system32\oobe.
- 2. Elimine el archivo oobe.xml y los subdirectorios relacionados.
- 3. Personalice el archivo sysprep.xml manualmente y configure el teclado, la configuración regional, entre otras opciones, al idioma correspondiente.
- 4. Implemente el archivo .xml de forma manual, o bien mediante Microsoft Endpoint Configuration Manager o un Sysprep personalizado.

Se aplican todas las preferencias de teclado, configuración regional, zona horaria, países, etc.

## **Resolución de problemas de memoria**

Para solucionar problemas de **memoria agotada** en los clientes delgados Dell Wyse Windows Embedded, utilice una de las siguientes herramientas para identificar y ajustar sus requisitos de memoria:

- Administrador de tareas de Windows
- Filtro de escritura unificado
- Explorador de archivos

**NOTA:** El nombre del cuadro de diálogo de error lo ayuda a identificar el origen del problema de memoria.

### **Mediante el Administrador de tareas de Windows**

- 1. Inicie sesión como administrador.
- 2. Presione Ctrl + Alt + Supr.
- 3. Haga clic en **Administrador de tareas**.

Se muestra la ventana **Administrador de tareas**.

- 4. Haga clic en **Obtener más detalles**.
- 5. Haga clic en la pestaña **Rendimiento** y analice los recursos de memoria de su sistema.
- 6. Cierre los programas que están utilizando más memoria.

### **Uso del Filtro de escritura unificado**

- 1. Inicie sesión como administrador.
- 2. Haga doble clic en el ícono de UWF en la bandeja del sistema.
- 3. Configure la opción **Cantidad de RAM que se utilizará para la caché de FBWF (MB)**.

## **La herramienta CADMAP interfiere en las teclas de acceso directo de aplicaciones publicadas**

El complemento Winlockworkstation.exe se debe implementar mediante Wyse Management Suite o Microsoft Endpoint Configuration Manager. Esta característica le permite utilizar la combinación de teclas WIN + L en sesiones remotas. Puede activar o desactivar la combinación de teclas WIN + L en sesiones locales mediante la aplicación WinLock Workstation.

También puede utilizar los parámetros /WE o /WD para activar o desactivar la combinación de teclas WIN + L.

En las sesiones VDI, la función WIN + L opera según la configuración en el servidor. Cuando se cierran las sesiones VDI, la función WIN + L conserva el estado configurado del usuario que se implementa desde el servidor mediante el complemento Winlockworkstation.exe.

# **Información adicional**

<span id="page-64-0"></span>En la siguiente tabla, se proporciona información y recursos adicionales.

## Información adicional

### **Tabla 30. Información adicional**

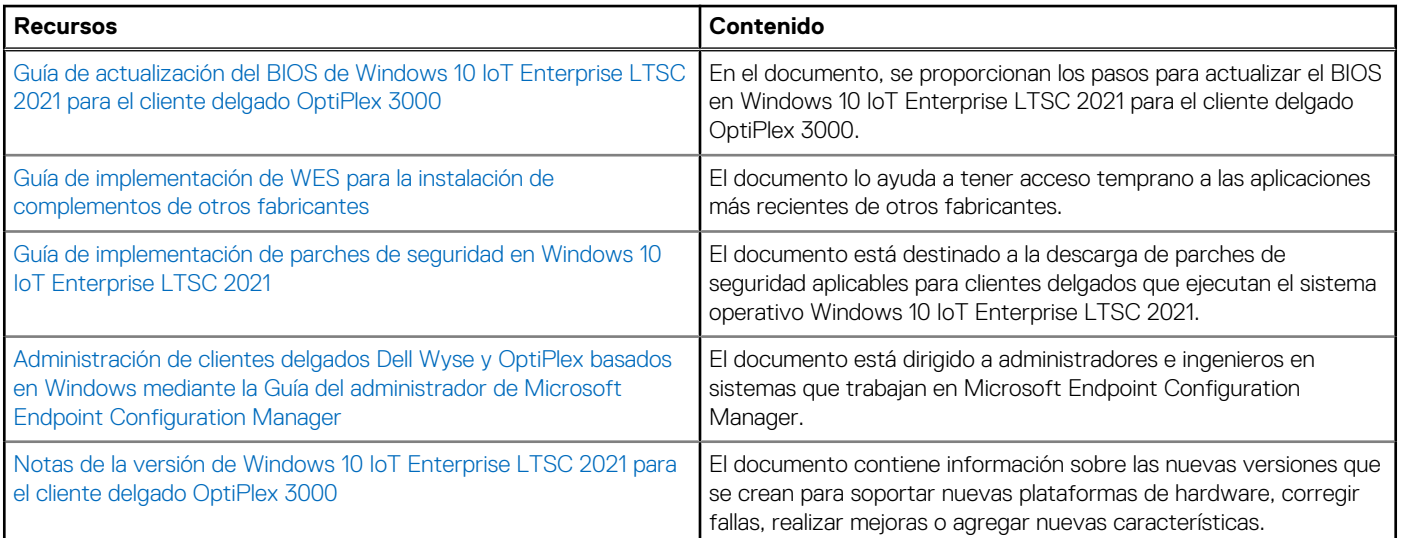